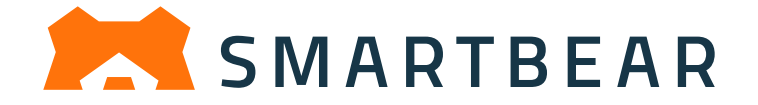

# **ライセンス管理ドキュメント**

**ID ベース ライセンスのアクティベートとアクティベート解除方法**

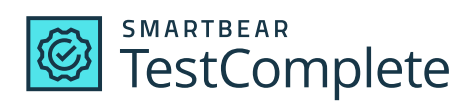

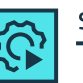

**SMARTBEAR TestExecute** 

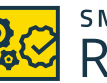

**SMARTBEAR** ReadyAPI

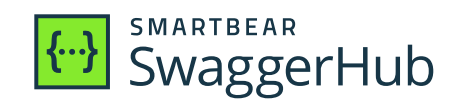

**2023 年 7 月 14 日 (Revision 1)**

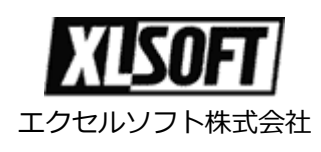

# **はじめに**

このたびは、SmartBear 製品をご利用いただき誠にありがとうございます。

SmartBear Software 社は、アメリカ合衆国マサチューセッツ州に本拠を持ち、ソフトウェアの品質と性能 を向上させる優れたツールを開発者に提供しています

これまで SmartBear 製品は、キーベース ライセンスにより、製品をインストールしたマシンにライセンス をバインドしていました。新しい SmartBear License Management (SLM) では、ID ベース ライセンス により、個々のユーザーにライセンスをバインドします。

本ドキュメントでは、TestComplete、TestExecute、ReadyAPI、VirtServer、SwaggerHub、SwaggerHub Explore、VisualTest 製品で採用されている、この新しいライセンス方式のライセンスをアクティベートする 方法とアクティベート解除する方法について説明します。

# 目次

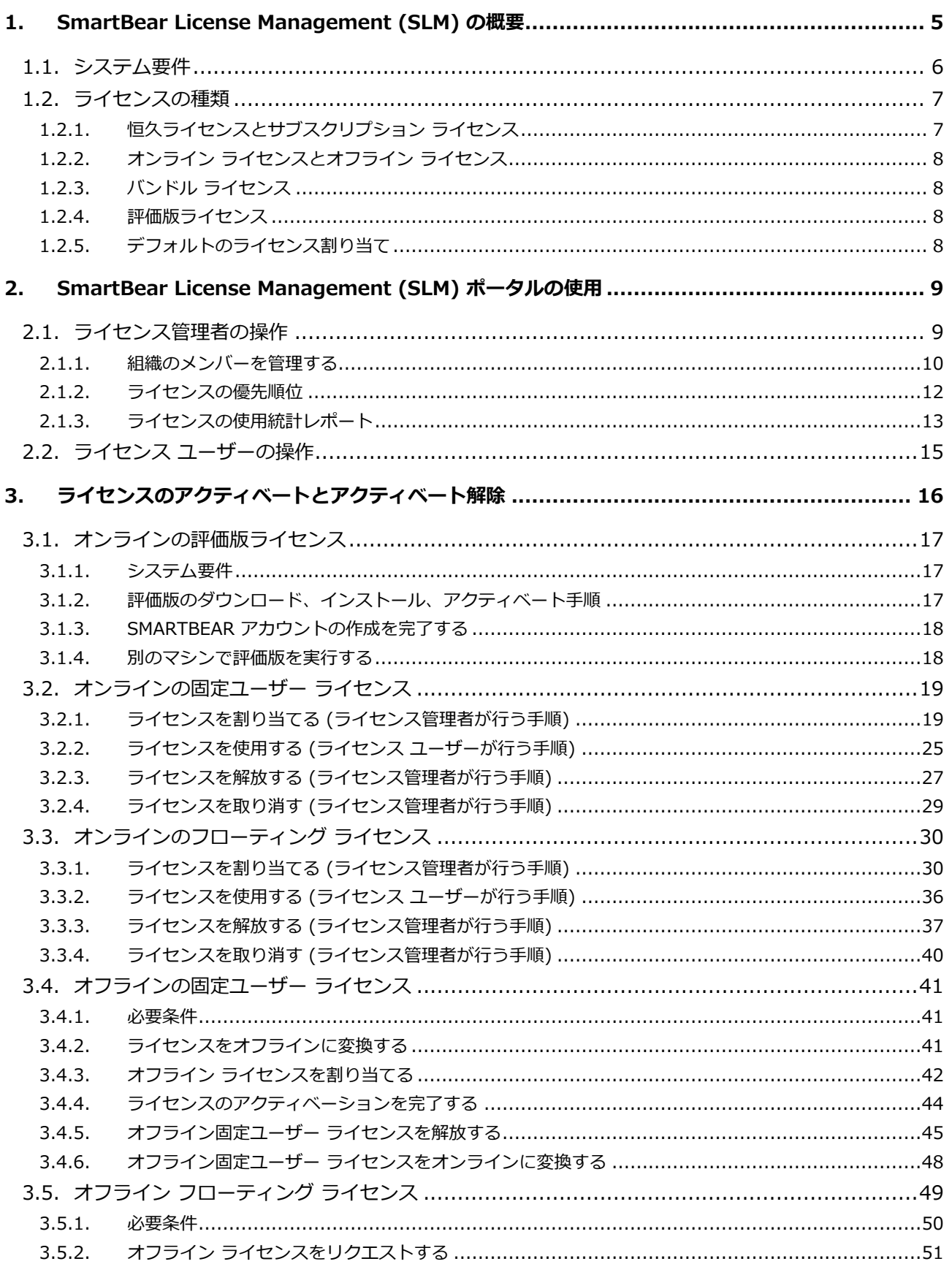

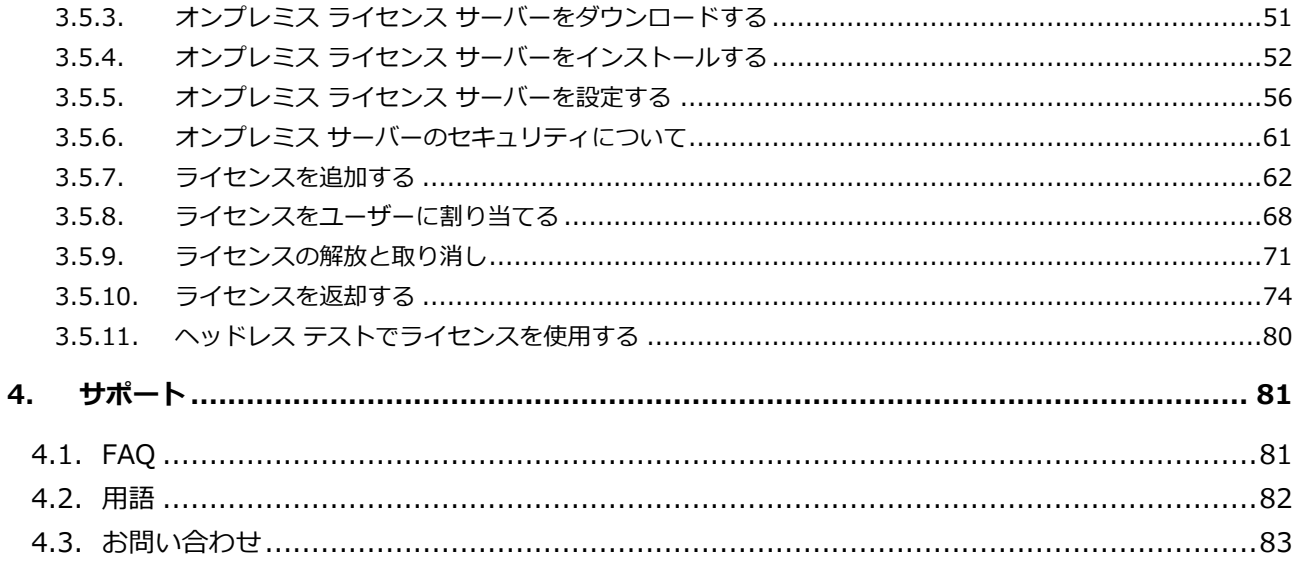

# <span id="page-4-0"></span>**1. SmartBear License Management (SLM) の概要**

以下の SmartBear 製品は、新しい SmartBear License Management (SLM) で動作します。

- [ReadyAPI](https://smartbear.com/product/ready-api/)
- [SwaggerHub](https://app.swaggerhub.com/home)
- [SwaggerHub Explore](https://exploration.swaggerhub.com/)
- [TestComplete](https://smartbear.com/product/testcomplete/)
- [VirtServer](https://support.smartbear.com/virtserver/docs/index.html)
- [VisualTest](https://smartbear.com/product/visualtest/)

新しい SmartBear License Management (SLM) は、従来のライセンス システムと比較して次のようなメ リットがあります。

- ライセンス ユーザーは、SmartBear 製品を複数のマシンにインストールでき、シート数に応じて 同時実行数が自動的に制限されます。
- ライセンス管理者は、組織のすべてのライセンスの使用状況を確認し、使用されていないライセン スを切断できます。
- 詳細な使用統計レポートを表示したり、エクスポートできます。
- 1 つのライセンス ツールで、すべての SmartBear 製品をカバーします。

ライセンス管理は、以下のコンポーネントで構成されます。

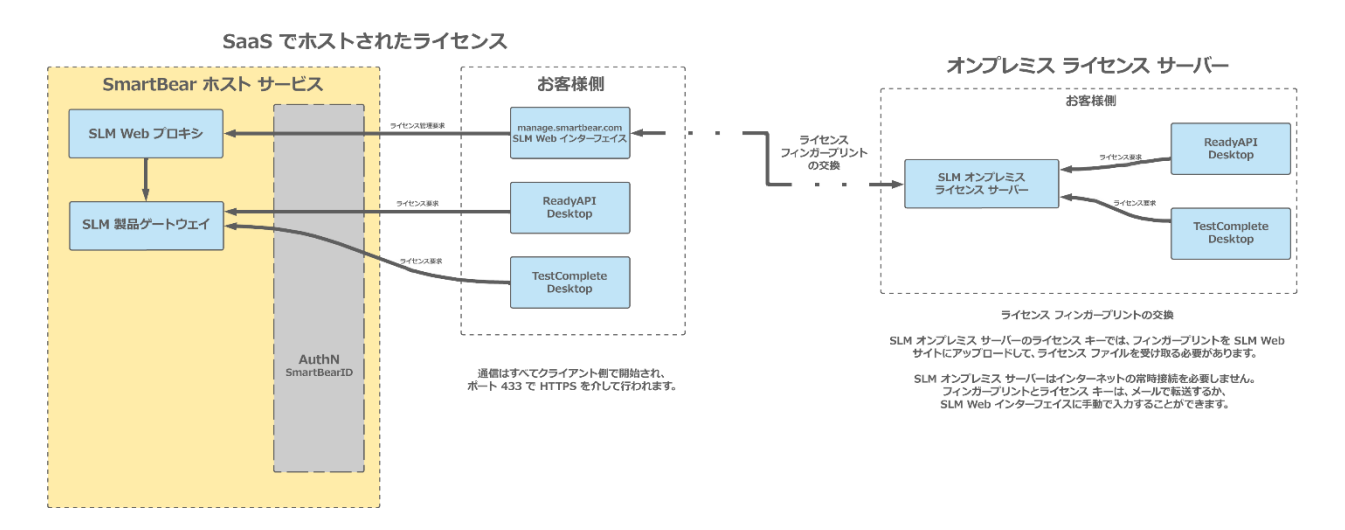

SmartBear License Management について紹介した動画[をこちらか](https://fast.wistia.net/embed/iframe/9zwxnibzsn)らご覧いただけます。

# <span id="page-5-0"></span>**1.1. システム要件**

SmartBear 製品を実行するマシンは、以下の SmartBear ライセンス サーバーに接続できる必要があります。

- https://manage.smartbear.com:443
- https://api.slm.manage.smartbear.com:443
- https://api.id.smartbear.com:443
- https://id.smartbear.com:443

ネットワークで動作しているプロキシやファイアウォールが、このサーバーへの接続を許可している必要が あります。必要に応じて、ネットワーク管理者にプロキシやファイアウォールの設定を依頼してください。

- デフォルトでは、製品を購入した時点では、ライセンスはどのユーザーにも割り当てられていませ ん。**ライセンス管理者** (ライセンスを管理するお客様側の担当者) は、ユーザーが SmartBear 製品 を実行する前に、ユーザーにライセンスを割り当てる必要があります。詳細は、[「ライセンスのアク](#page-15-0) [ティベートとアクティベート解除」](#page-15-0)を参照してください。
- 本製品を使用するには、**SmartBear アカウント** [\(SmartBear License Management ポータルや](https://manage.smartbear.com/) サービスにアクセスするためのメール アドレスとパスワードの組み合わせ) が必要です。

ライセンス管理者がユーザーにライセンスを割り当てると、ユーザーの SmartBear アカウントが自動的に 作成され、ポータルに接続してパスワードを指定するためのリンクが記載されたメールがユーザーに送信さ れます。

# <span id="page-6-0"></span>**1.2. ライセンスの種類**

ライセンスには、**Fixed User** (固定ユーザー) と **Floating** (フローティング) の 2 種類があり、**ライセン ス シート** (同時使用可能なライセンス ユーザー数) の消費方法と、特定の環境での使用方法が異なります。

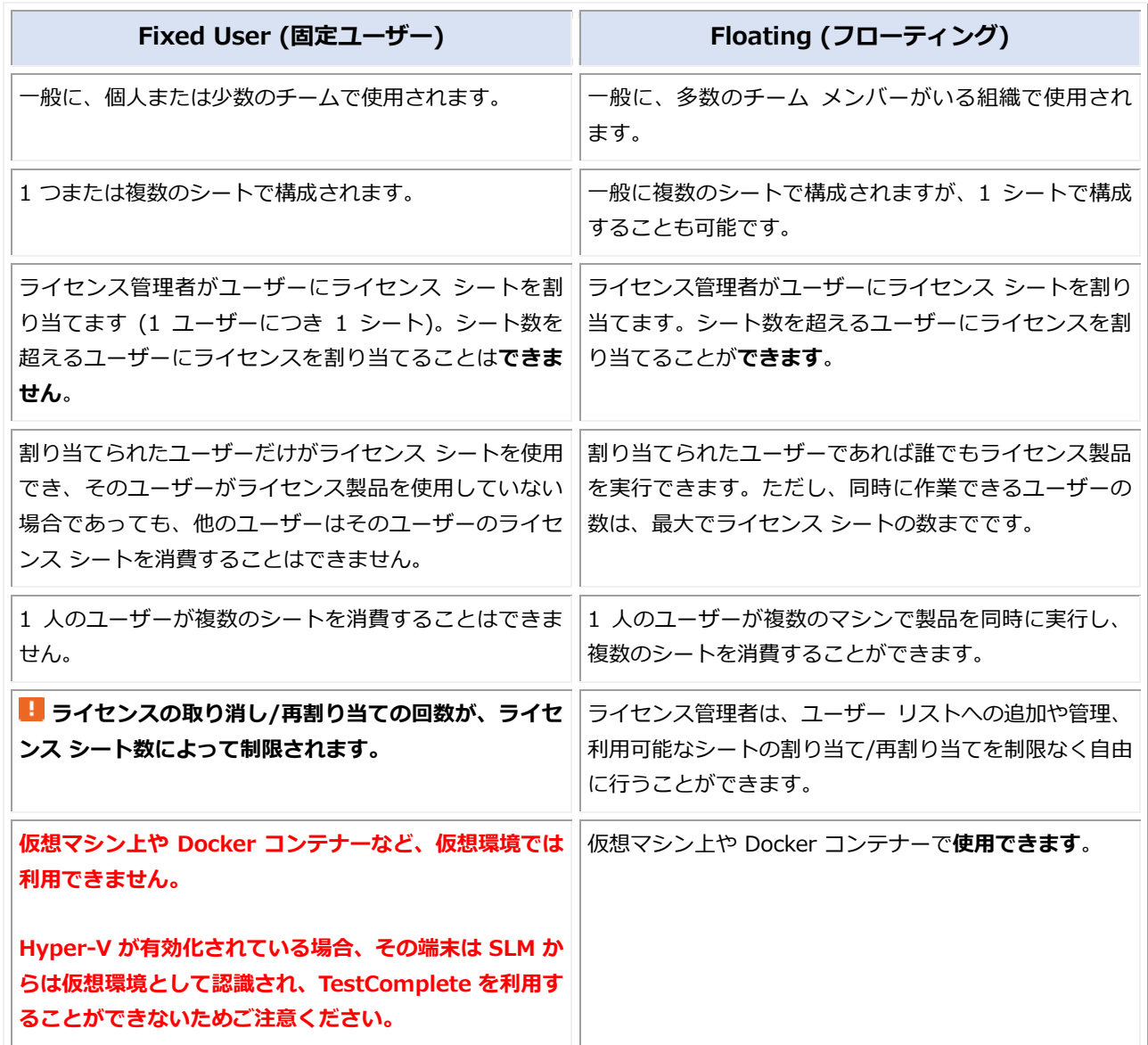

## <span id="page-6-1"></span>**1.2.1. 恒久ライセンスとサブスクリプション ライセンス**

固定ユーザー ライセンスとフローティング ライセンスには、恒久ライセンスとサブスクリプション ライセ ンスがあります。後者はサブスクリプション期間が終了すると、製品を使用できなくなります。

**※ 恒久ライセンスの新規販売は終了しております。**

## <span id="page-7-0"></span>**1.2.2. オンライン ライセンスとオフライン ライセンス**

**オンライン** ライセンスは、Web 上の [SmartBear ライセンス](#page-5-0) サーバーで管理されます。SmartBear 製品 は、これらのサーバーに接続してライセンス シートが利用可能かどうかを確認します。**デフォルトでは、 製品の購入時には、このライセンスが発行されます。**

**オフライン** ライセンスは、Web や SmartBear ライセンス サーバーにアクセスできないプライベート ネットワーク用のライセンスです。プライベート ネットワーク内で SmartBear 製品を使用する場合は、 オンライン ライセンスをオフライン ライセンスに変換し、アクティベートする必要があります。この手順 は[、固定ユーザー](#page-40-0) ライセンス[とフローティング](#page-48-0) ライセンスで異なります。

## <span id="page-7-1"></span>**1.2.3. バンドル ライセンス**

SmartBear のバンドル ライセンスは、ReadyAPI (Test Pro、Performance Pro、Virtualization Pro)、 TestComplete、TestExecute など、製品群にまたがる機能を有効にします。

特定の製品のライセンスをすでにインストールしている場合、それらを含むバンドル ライセンスをインス トールすると、既存のライセンスが置き換わりますが、既存のライセンスが無効になることはありません。 既存のライセンスを別のマシンに移動する場合は、**バンドル ライセンスをインストールする前**に、ライセ ンスを無効にしてください。

**ヒント:** 製品内の複数のアプリケーション (例: ReadyAPI Test Pro、Ready API Virtualization Pro など) を含むバンドル ライセンスでは、1 ライセンス シートにつき 1 ユーザーが使用できます。しかし、2 つの 異なる製品 (例: TestComplete と TestExecute) を含むバンドル ライセンスでは、1 製品につき 1 ユー ザーが使用できるため、1 ライセンス シートで 2 ユーザーがバンドルされた 2 つの製品を操作できます。

## <span id="page-7-2"></span>**1.2.4. 評価版ライセンス**

**評価版ライセンス**とは、SmartBear の Web サイトで評価版を申し込んだユーザーに自動的に割り当てられ る、1 シートの期限付きライセンスです。

## <span id="page-7-3"></span>**1.2.5. デフォルトのライセンス割り当て**

製品を購入した時点では、ライセンスはどのユーザーにも割り当てられていません。**ライセンス管理者** (お 客様側の担当者) が、SmartBear License Management ポータルでユーザーにライセンス (つまり、ライ センス シート) を割り当てます。ライセンス製品を実行するには、ライセンス管理者が割り当てに使用した メール アドレスを指定する必要があります。詳細は、[「ライセンスのアクティベートとアクティベート解除」](#page-15-0) を参照してください。

# <span id="page-8-0"></span>**2. SmartBear License Management (SLM) ポータル の使用**

SmartBear License Management ポータル [\(https://manage.smartbear.com\)](https://manage.smartbear.com/) でライセンスを管理します。 ライセンス ユーザー (使用者) とライセンス管理者では、ポータルで利用可能な機能や操作が異なります。

# <span id="page-8-1"></span>**2.1. ライセンス管理者の操作**

ライセンス管理者は、SmartBear License Management ポータル [\(https://manage.smartbear.com\)](https://manage.smartbear.com/) で SmartBear ライセンスの割り当て、割り当て状況の確認、使用状況の確認 (使用中かどうか、および使用期 間)、解放 (ユーザーの切断)、取り消し (割り当て解除) などを行うことができます。

■ ライセンスを管理するには、ライセンス管理者のロール (権限) が必要です。

SmartBear License Management ポータルにログインすると、管理可能なすべてのライセンスが表示され ます。以下に例を示します。

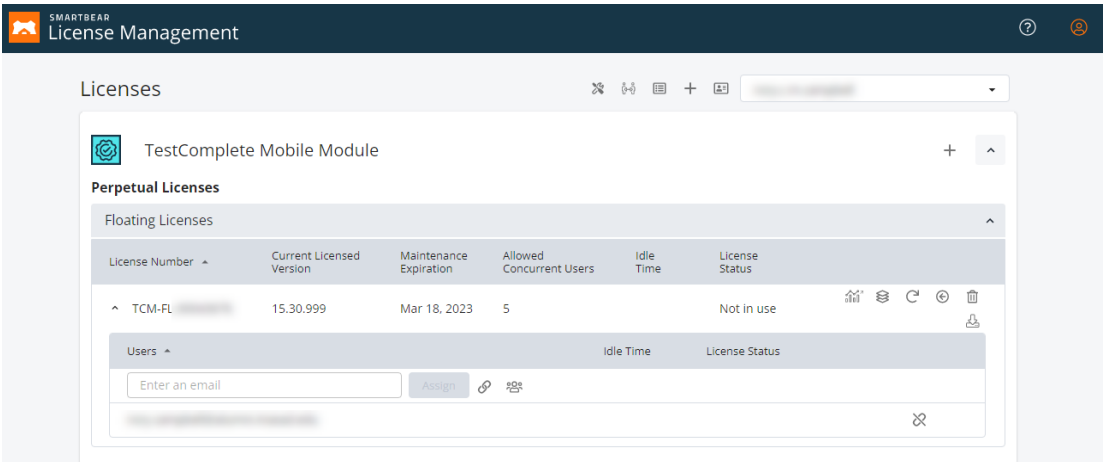

ライセンス購入者が複数いる組織では、右上のリストから適切なアカウントを選択する必要があります。

ライセンスの割り当てと解放/取り消しの手順は、ライセンスの種類により異なります。詳細は、[「ライセン](#page-15-0) スのアクティベートへのティベート解除」を参照してください。

このセクションでは、SmartBear License Management ポータルでライセンス管理者が行うことができる 以下の操作について説明します。

- [組織のメンバーを管理する](#page-9-0)
	- o [ライセンス管理者を追加する](#page-10-0)
	- o [ライセンス管理者を削除する](#page-11-1)
	- o [組織のメンバーを削除する](#page-11-2)
- [ライセンスの優先順位](#page-11-0)
- [ライセンスの使用統計レポート](#page-12-0)
	- o [TABLE ビュー](#page-12-1)
	- o [CHART ビュー](#page-13-0)
	- o [使用統計をエクスポートする](#page-13-1)

## <span id="page-9-0"></span>**2.1.1. 組織のメンバーを管理する**

ライセンス管理者は、管理者権限を他のユーザーに付与したり、既存の管理者から権限を削除できます。

管理者リストを管理するには、ページの上部にある 国 をクリックします。以下のダイアログ ボックスが表 示されます。

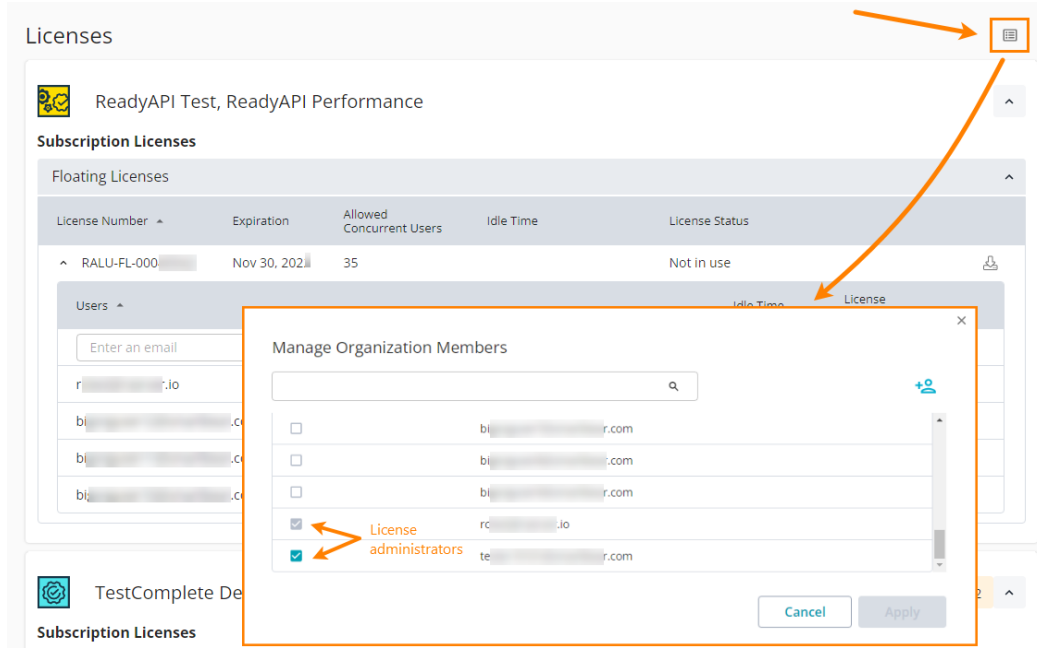

ライセンスを管理できるユーザーは、このダイアログの **[Is Admin]** チェックボックスがオンになってい ます。

■ これらのユーザーは、ライセンス管理画面に表示されるすべてのライセンスを管理することができます。

#### <span id="page-10-0"></span>**2.1.1.1. ライセンス管理者を追加する**

#### **ライセンス管理者に追加するユーザーがライセンスを持っている場合:**

• 検索ボックスにユーザーの SmartBear アカウントのメール アドレスを入力し (メール アドレスの 一部でもかまいません)、検索結果からそのユーザーの名前の横にある **[Is Admin]** チェックボッ クスをオンにします。

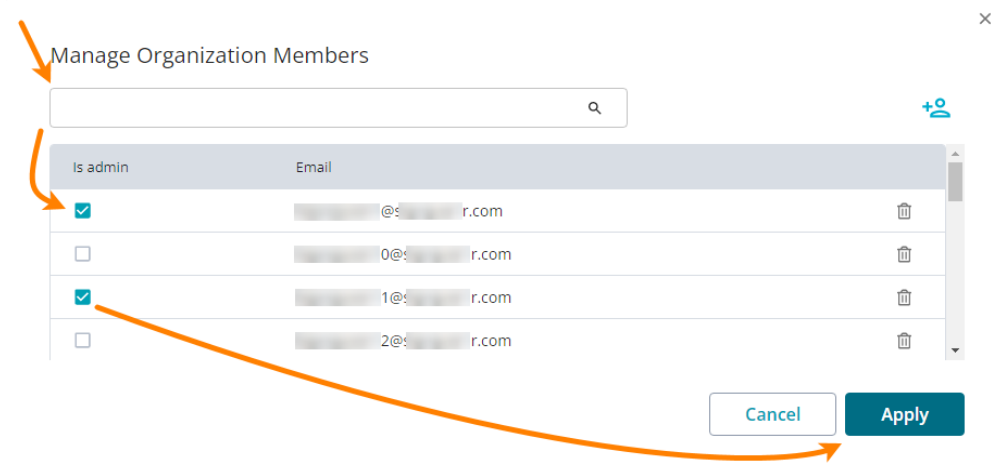

この方法で複数のユーザーをライセンス管理者にすることができます。

**[Apply]** をクリックして変更を保存します。

**ライセンス管理者に追加するユーザーがライセンスや SmartBear アカウントを持っていない場合:**

• をクリックして、表示されるダイアログでユーザーのメール アドレスを入力し、**[Invite License Administrator]** をクリックします。

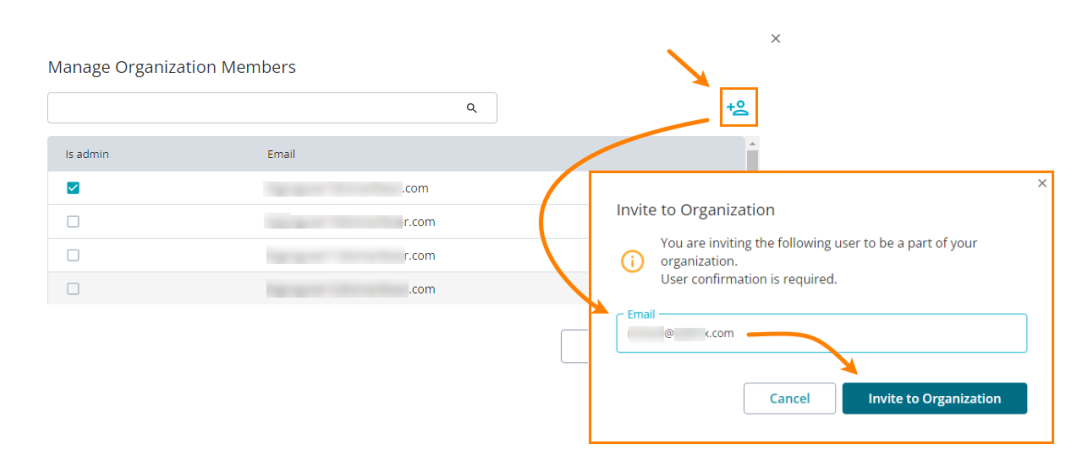

指定したメール アドレスの SmartBear アカウントが見つからない場合は、新しい SmartBear アカ ウントが作成され、アカウントの作成を完了するように求めるメッセージがユーザーに送信されます。

■ ユーザーが招待を受け入れ、アカウントの作成を完了する必要があります。

■ ライセンス管理者が不在で、別の人を管理者リストに追加する必要がある場合は[、SmartBear カスタ](#page-82-0) マー ケア [チームまたは販売代理店に](#page-82-0)ご連絡ください。

SmartBear License Management について紹介した動画[をこちらか](https://fast.wistia.net/embed/iframe/a4y56rxqjb)らご覧いただけます。

#### <span id="page-11-1"></span>**2.1.1.2. ライセンス管理者を削除する**

- 1. ライセンス管理者のリストからユーザーを見つけます。
- 2. ユーザーの名前の横にある **[Is Admin]** チェックボックスをオフにします。**[Apply]** をクリックし て変更を保存します。

#### <span id="page-11-2"></span>**2.1.1.3. 組織のメンバーを削除する**

- 1. 組織のメンバーを削除するには、組織のメンバーのリストからユーザーを見つけます。
- 2. ユーザーの名前の横にある **[Remove Organization Member]** をクリックします。

■ 組織のメンバーを削除しても、ライセンスは自動的に取り消されません。代わりに、ライセンス 管理者が他のメンバーに再割り当て可能なライセンスを簡単に識別できるように、ハイライト表示 されます (該当する場合)。

## <span id="page-11-0"></span>**2.1.2. ライセンスの優先順位**

1 人のユーザーに対して同じ SmartBear 製品の複数のライセンスが割り当てられることがあります。その 場合、以下の規則に従って、ライセンスが適用されます。

- 1. すでに使用中のライセンスが最優先されます。つまり、ユーザーがライセンスを要求すると、ライ センス管理は、マシンにチェックアウトされたライセンスがあるかどうかを確認します。
- 2. 製品版ライセンスは、評価版ライセンスよりも優先されます。
- 3. 固定ユーザー ライセンスは、フローティング ライセンスよりも優先されます。
- 4. 古いライセンスは、新しいライセンスよりも優先されます。

ライセンス管理によって適用されたライセンスから別のライセンスに切り替える場合、ライセンスを取り消 すと、次の優先度のライセンスが適用されます。

## <span id="page-12-0"></span>**2.1.3. ライセンスの使用統計レポート**

ライセンス管理者は、**[View Report]** ボタンをクリックして、組織内の SmartBear ライセンスの割り当 てと取り消しに関する統計情報を確認できます。

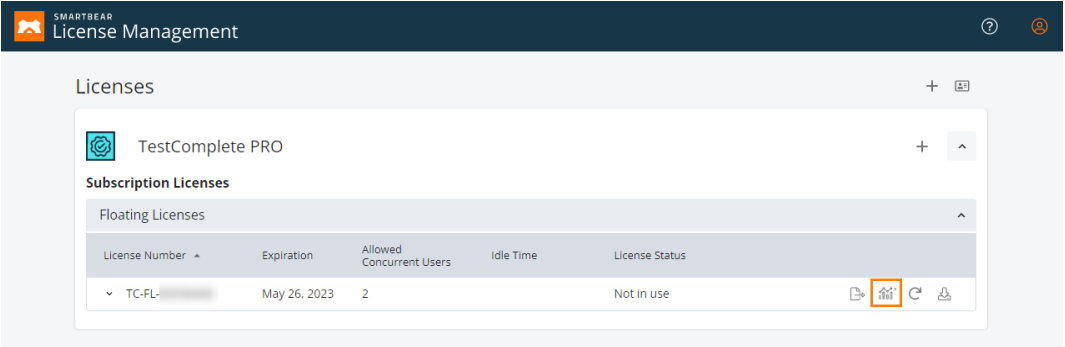

ライセンスの使用状況は、TABLE ビューと CHART ビューで示されます。

## <span id="page-12-1"></span>**2.1.3.1. TABLE ビュー**

TABLE ビューには、ライセンスの使用に関する主要なデータが表示されます。**Locking** イベントは、ライ センス シートの確保に成功したリクエストを記録します。**Unlocking** はシートの解放を示します。 **[Remaining Seats]** 列には、ライセンスで利用可能なシート数が表示されます。

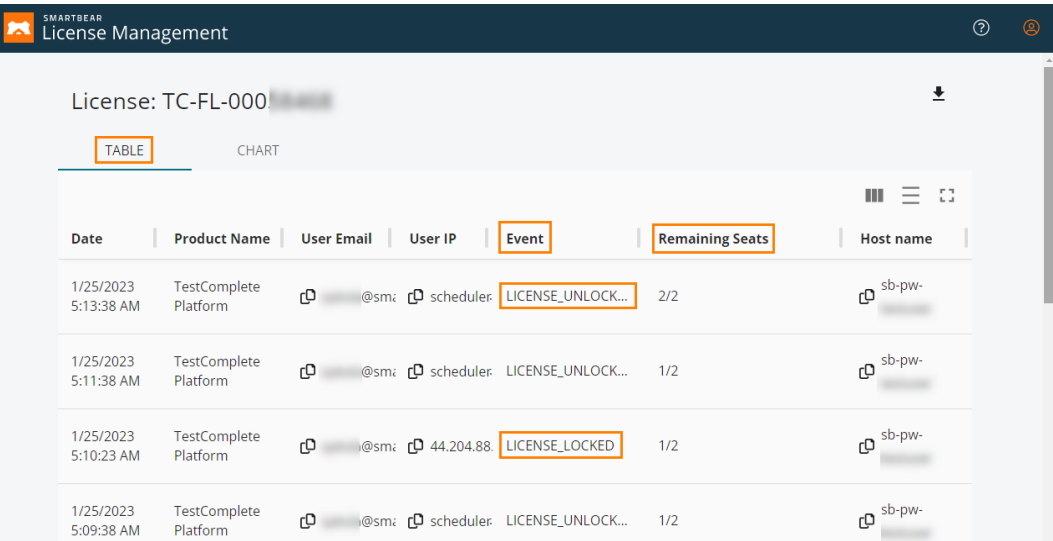

## <span id="page-13-0"></span>**2.1.3.2. CHART ビュー**

CHART ビューには、過去 1 か月間の日別のライセンス使用状況が表示されます。青色は同時に使用された シート数を示し、赤色はライセンスの上限に達したため拒否されたリクエスト数を示します。

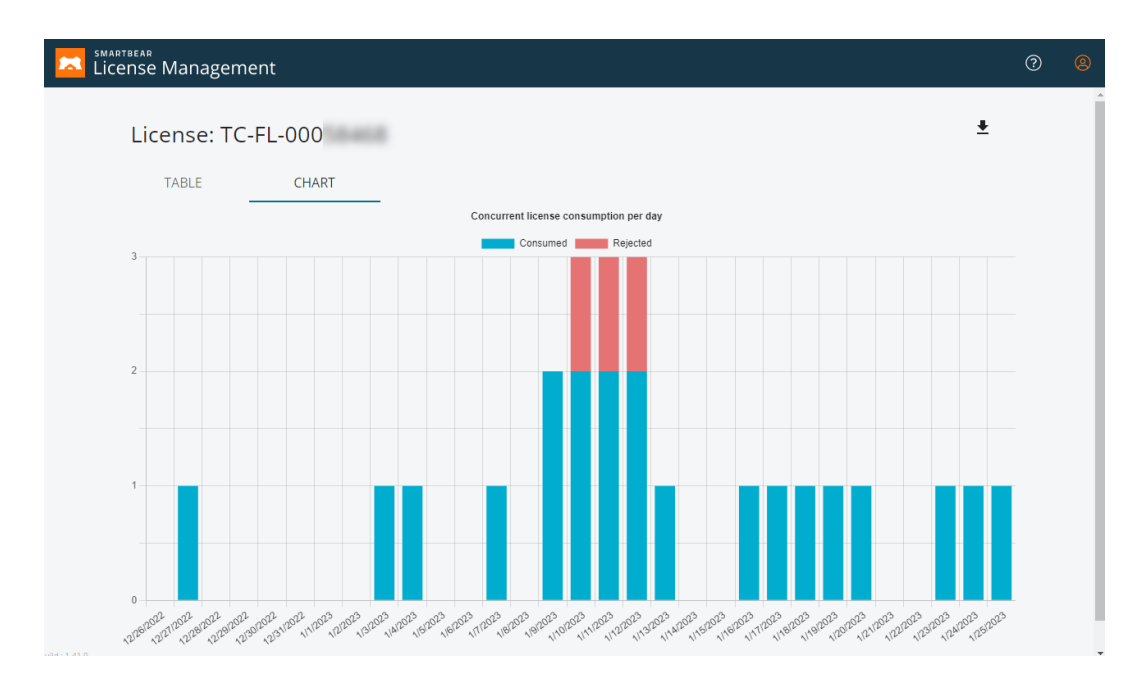

### <span id="page-13-1"></span>**2.1.3.3. 使用統計をエクスポートする**

**[Download CSV]** ボタンをクリックして、使用統計をエクスポートできます。

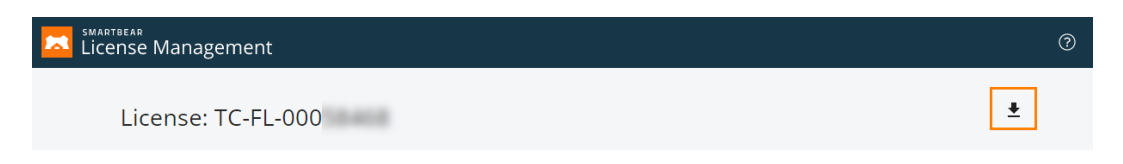

# <span id="page-14-0"></span>**2.2. ライセンス ユーザーの操作**

ライセンス ユーザーは、SmartBear License Management ポータル [\(https://manage.smartbear.com\)](https://manage.smartbear.com/) で 割り当てられたライセンスを確認し、製品のインストーラーをダウンロードできます。

SmartBear License Management ポータルにログインすると、利用可能なすべてのライセンスが表示され ます。以下に例を示します。

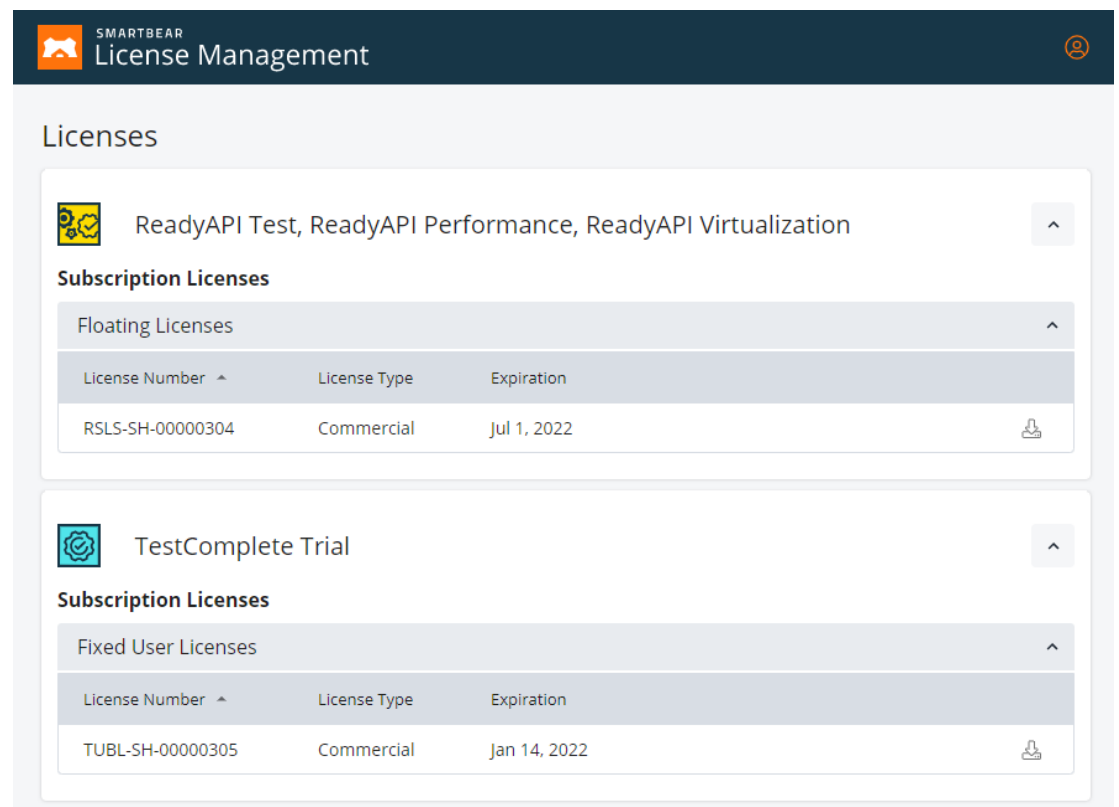

ライセンスのアクティベートと使用の手順はライセンスの種類により異なります。詳細は、[「ライセンスの](#page-15-0) [アクティベートとアクティベート解除」](#page-15-0)を参照してください。

# <span id="page-15-0"></span>**3. ライセンスのアクティベートとアクティベート解除**

ライセンスの種類によって、ライセンスのアクティベートとアクティベート解除の方法が異なります。

- [オンラインの評価版ライセンス](#page-16-0)
- [オンラインの固定ユーザー](#page-18-0) ライセンス
- [オンラインのフローティング](#page-29-0) ライセンス
- [オフラインの固定ユーザー](#page-40-0) ライセンス
- [オフラインのフローティング](#page-48-0) ライセンス

#### **注意:**

**オンライン** ライセンスは Web 上の SmartBear ライセンス サーバーによって管理され、**オフライン** ライ センスは製品のライセンス サブシステム (固定ユーザー ライセンスの場合) またはプライベート ネットワー ク上のオンプレミス ライセンス サーバー (フローティング ライセンスの場合) によって管理されます。

デフォルトでは、購入時にオンライン ライセンスが発行されます。オンライン ライセンスは、製品の起動 時と実行時にライセンス サーバーへのアクセスを必要とします。

可能な限り、管理と保守が容易なオンライン ライセンスを使用することを推奨します[。SmartBear ライセ](#page-5-0) ンス [サーバーへ](#page-5-0)の接続を許可するように、ネットワークのプロキシやファイアウォールを設定可能かどう か、ネットワーク管理者に確認してください。設定により接続を許可できる場合、通常の方法でライセンス をアクティベートして使用できます。

設定により接続を許可できない場合は、オンラインの SmartBear ライセンスをオフラインに変換し、プラ イベート ネットワークでオフライン ライセンスをアクティベートする必要があります。この手順は[、固定](#page-40-0) ユーザー [ライセンス](#page-40-0)[とフローティング](#page-48-0) ライセンスで異なります。

オフライン ライセンスは、SmartBear ライセンス サーバーへの接続を必要としません。ライセンスは、 アクティベートしたマシンにバインドされ、解放するまで、別のマシンでアクティベートすることはでき ません。

# <span id="page-16-0"></span>**3.1. オンラインの評価版ライセンス**

SmartBear 製品の評価版は[、https://www.xlsoft.com/jp/products/smartbear/download.html](https://www.xlsoft.com/jp/products/smartbear/download.html) から申 し込むことができます。製品によって評価期間が異なりますので、各製品の詳細をご確認ください。

このセクションでは、オンラインの評価版ライセンスに関する以下のトピックについて説明します。

- [システム要件](#page-16-1)
- [評価版のダウンロード、インストール、アクティベート手順](#page-16-2)
- [SmartBear アカウントの作成を完了する](#page-17-0)
- [別のマシンで評価版を実行する](#page-17-1)

## <span id="page-16-1"></span>**3.1.1. システム要件**

SmartBear 製品をインストールして実行するマシンは、以下の SmartBear ライセンス サーバーにアクセ スできる必要があります。

- https://manage.smartbear.com:443
- https://api.slm.manage.smartbear.com:443
- https://api.id.smartbear.com:443
- https://id.smartbear.com:443

ネットワークで動作しているプロキシやファイアウォールが、このサーバーへの接続を許可している必要が あります。必要に応じて、ネットワーク管理者にプロキシやファイアウォールの設定を依頼してください。

**製品の起動時と実行時に SmartBear ライセンス サーバーへのアクセスが必要になります。**

## <span id="page-16-2"></span>**3.1.2. 評価版のダウンロード、インストール、アクティベート手順**

- 1. <https://www.xlsoft.com/jp/products/smartbear/download.html> で評価する製品の **[評価版を 申し込む]** ボタンをクリックします。
- 2. 表示される SmartBear 社の評価版申し込みフォームで必要事項を記入し、**[Start Trial]** ボタンを クリックして、製品のインストーラーをマシンにダウンロードします。

#### **ダウンロードしたファイル名を変更しないでください。**

3. 製品をインストールして実行します。

これで、体験版を利用できます。初回実行時にアクティベートする必要はありません。ただし、再起動後に 製品を実行したり、別のマシンで評価版を実行する場合は、SmartBear アカウントの作成を完了する必要 があります。

SmartBear License Management での評価版ライセンスの操作について紹介した動画[をこちらか](https://fast.wistia.net/embed/iframe/6nam3vquo5)らご覧い ただけます。

## <span id="page-17-0"></span>**3.1.3. SmartBear アカウントの作成を完了する**

評価版の申し込み時に SmartBear アカウントを持っていない場合は、申し込みフォームに入力されたメー ル アドレスと空のパスワードでアカウントが自動的に作成されます。このアカウントで評価版を起動でき ますが、後で製品を使用する場合は、アカウントの作成を完了する必要があります。

手順は簡単で、評価版の申し込み後に、作成されたアカウントの情報と手続きの完了を求めるメールが送信 されます。このメールに記載されている **[follow the link]** から SmartBear License Management ポー タルにアクセスして、アカウントのパスワードを指定してください。

## <span id="page-17-1"></span>**3.1.4. 別のマシンで評価版を実行する**

SmartBear アカウントを作成後、別のマシンに評価版をインストールして実行できます。この場合、次の 操作を行います。

- 1. 現在のマシンで製品を終了します。これにより、SmartBear ライセンス サーバーでライセンスが 解放されます。
- 2. 別のマシンで製品を起動して、起動時に SmartBear アカウントを指定します。

■ オフラインのマシンでは、フローティング ライセンスの評価版を実行できます。ライセンス管理者は、 オフライン ライセンスをリクエストしてください。

## <span id="page-18-0"></span>**3.2. オンラインの固定ユーザー ライセンス**

[固定ユーザー](#page-6-0) ライセンスは、ライセンス シートを利用できるユーザーを厳密に定義します。このライセン スは、組織だけでなく、個人でも利用できます。

このセクションでは、オンラインの固定ユーザー ライセンスに関する以下のトピックについて説明します。

- ライセンスを割り当てる [\(ライセンス管理者が行う手順\)](#page-18-1)
- [ライセンスを使用する](#page-24-0) (ライセンス ユーザーが行う手順)
- ライセンスを解放する [\(ライセンス管理者が行う手順\)](#page-26-0)
- ライセンスを取り消す [\(ライセンス管理者が行う手順\)](#page-28-0)

**固定ユーザー ライセンスは、仮想環境では利用することはできません。 Hyper-V が有効化されている場合、その端末は SLM からは仮想環境として認識され、TestComplete を 利用することができないためご注意ください。**

## <span id="page-18-1"></span>**3.2.1. ライセンスを割り当てる (ライセンス管理者が行う手順)**

一般に、ライセンスの購入者と管理者が、製品の使用者とは限りません。そのため、デフォルトでは、固定 ユーザー ライセンスはどのユーザーにも割り当てられていません。ライセンス管理者が、ユーザーにライ センスを割り当てる必要があります。

以下は、製品を購入後に**ライセンス管理者**が行う手順です。

1. SmartBear アカウントを持っていない場合は、作成する必要があります。作成手順は簡単です。評 価版の申し込み時、または製品の購入時に SmartBear アカウントが作成され、アカウントの作成 を完了するためのリンクが記載されたメールが送信されています。このリンクをクリックして、 SmartBear License Management ポータルでアカウントのパスワードを設定してください。

SmartBear アカウントを持っている場合は、SmartBear License Management ポータル (**[https://manage.smartbear.com](https://manage.smartbear.com/)**) にログインします。

- 2. ユーザーにライセンスを割り当てます。以下のいずれかの方法で割り当てることができます。
	- o [1 人のユーザーにライセンスを割り当てる](#page-19-0)
	- o [リンクを使用してライセンスを共有する](#page-20-0)
	- o [一括割り当て](#page-22-0)

ライセンス シートを複数のユーザーに割り当てる最も簡単な方法は、リンクを使用してライセンス を共有することです。一括割り当ては、SmartBear アカウントを持っているユーザーにライセンス シートをすばやく割り当てることができます。

**固定ユーザー ライセンスは、取り消し/[再割り当ての](#page-28-0)回数がシート数によって制限されるため、 割り当てるユーザーを慎重に選んでください。**たとえば、ライセンスに 10 シートある場合、ライ センス管理者は各シートを 1 回ずつ、1 つのシートを 10 回、または任意の組み合わせで、最大 10 回まで取り消して再割り当てを行うことができます。再割り当ての制限に達すると、エラー メッ セージが表示されます。1 シートのライセンスの場合は、**1 シートにつき 1 回しか再割り当てでき ません**。

#### <span id="page-19-0"></span>**■オプション 1: 1 人のユーザーにライセンスを割り当てる**

- ① ポータルで製品とライセンスを見つけます。
- ② ユーザーのメール アドレスを入力して **[Assign]** をクリックします (このボタンは有効な メール アドレスを入力するまで無効です)。

ReadyAPI Test, ReadyAPI Performance, ReadyAPI Virtualiza

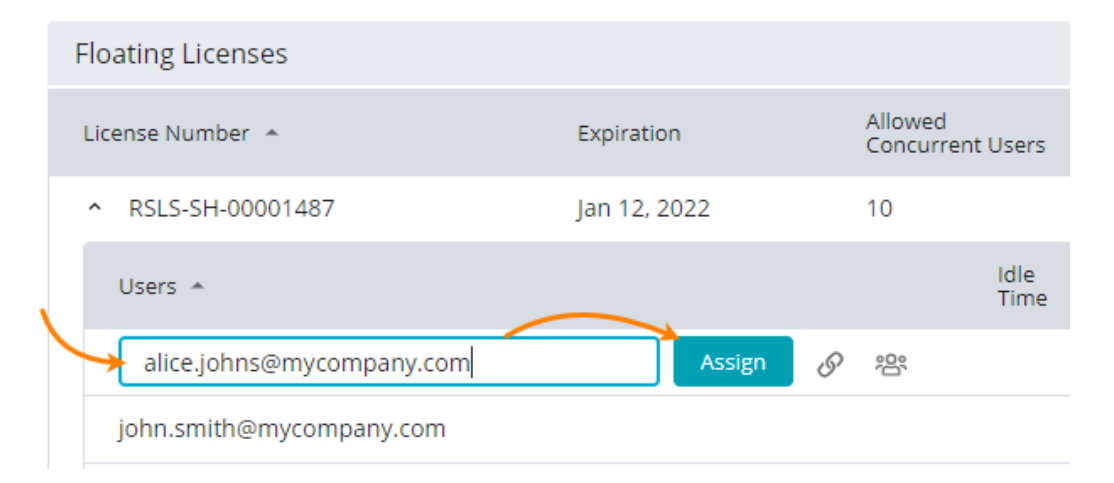

- ③ ポータルは、指定されたメール アドレスに SmartBear アカウントが紐付けられているか 確認します。
	- ➢ アカウントが見つかった場合は、割り当ての確認メッセージが表示されます。確認す ると、ライセンスが割り当てられたことを通知するメールがユーザーに送信されます。
	- ➢ アカウントが見つからない場合は、ユーザーを招待するように求めるメッセージが表 示されます。

#### Invite a User

alice.johns@mycompany.com is not a member of your organization

Inviting this user will:

- assign a license to the user;
- invite the user to your organization.

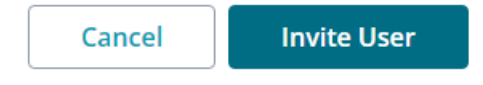

#### **[Invite User]** をクリックします。

ポータルは、指定されたメール アドレスで新しい SmartBear アカウントを作成し、ア カウントの作成を完了するように求めるメッセージをユーザーに送信します。アカウン トの作成を完了すると、作成したアカウントを使用して SmartBear 製品をダウンロー ド、インストール、実行することができます。

ライセンスに複数のシートがある場合は、シートごとに上記の手順を繰り返すか、以下の[「一括割](#page-22-0) [り当て」](#page-22-0)、または[「リンクを使用してライセンスを共有する」](#page-20-0)の手順を実行します。

#### <span id="page-20-0"></span>**■オプション 2: リンクを使用してライセンスを共有する**

この方法を使用すると、SmartBear アカウントの有無に関係なく、チーム メンバーとすばやくラ イセンスを共有できます。

- ① SmartBear License Management ポータルで製品とライセンスを見つけて、 **[Share License by Link]** をクリックします。
- ② 表示されるダイアログ ボックスで、**[Generate]** をクリックしてライセンスの URL を取得 し、この URL をクリップボードにコピーします。

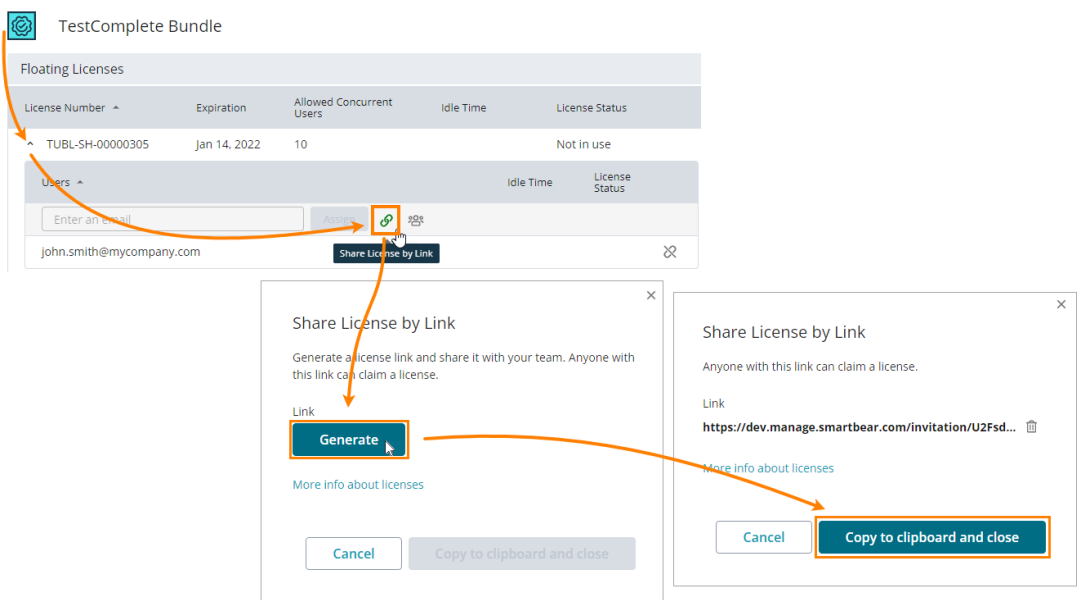

③ ライセンスを割り当てるユーザーに URL を送ります。ユーザーは URL を使用してライセ ンス シートを取得します。

リンクは、SmartBear アカウントをすでに持っているユーザーにも、持っていないユー ザーにも送ることができます。

- ④ ユーザーはライセンス URL を受け取ったら、ブラウザーで開き、画面の指示に従ってくだ さい。
	- ➢ SmartBear License Management ポータルへのログインが必要です。SmartBear ア カウントを持っていない場合は、ログイン フォームから作成する必要があります。
	- ➢ ライセンスの承諾を求めるメッセージが表示されます。ライセンスを使用するには、 **[Accept?]** をクリックして承諾する必要があります。

#### Hi Alice.

You are entitled to use the following license:

#### TUBL-SH-00000305 TestComplete Bundle License Valid from Jan 14, 2021 till Jan 14, 2022 Accept? Cancel

#### <span id="page-22-0"></span>■オプション 3: 一括割り当て

この方法を使用すると、**SmartBear アカウントを持っている**ユーザーにライセンス シートを割り 当てることができます。

- ① ポータルで製品とライセンスを見つけて、 **[Bulk Assign]** をクリックします。
- ② 表示されるダイアログで、ユーザー アカウントを選択し、ユーザーのメール アドレスの横 にあるチェックボックスをオンにし、**[Assign]** をクリックします (このボタンは有効な メール アドレスを入力するまで無効です)。

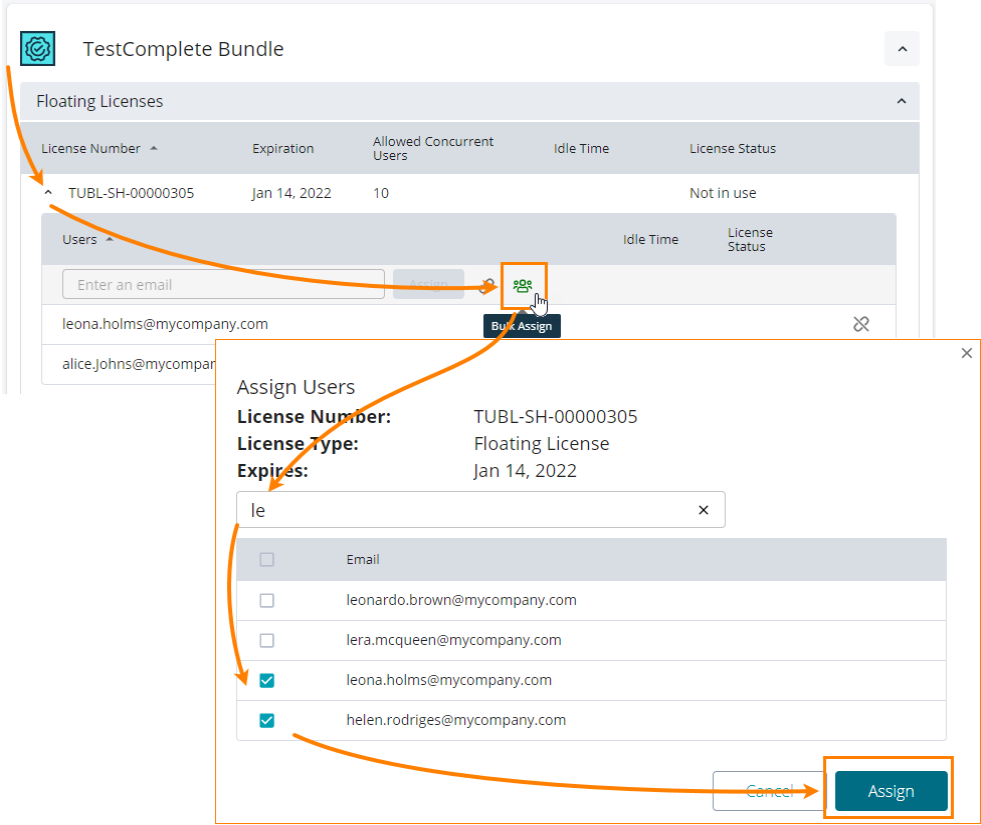

ユーザーが 2 台以上のマシンでライセンスを使用している場合、ポータルには使用してい るマシンの情報が表示されます。

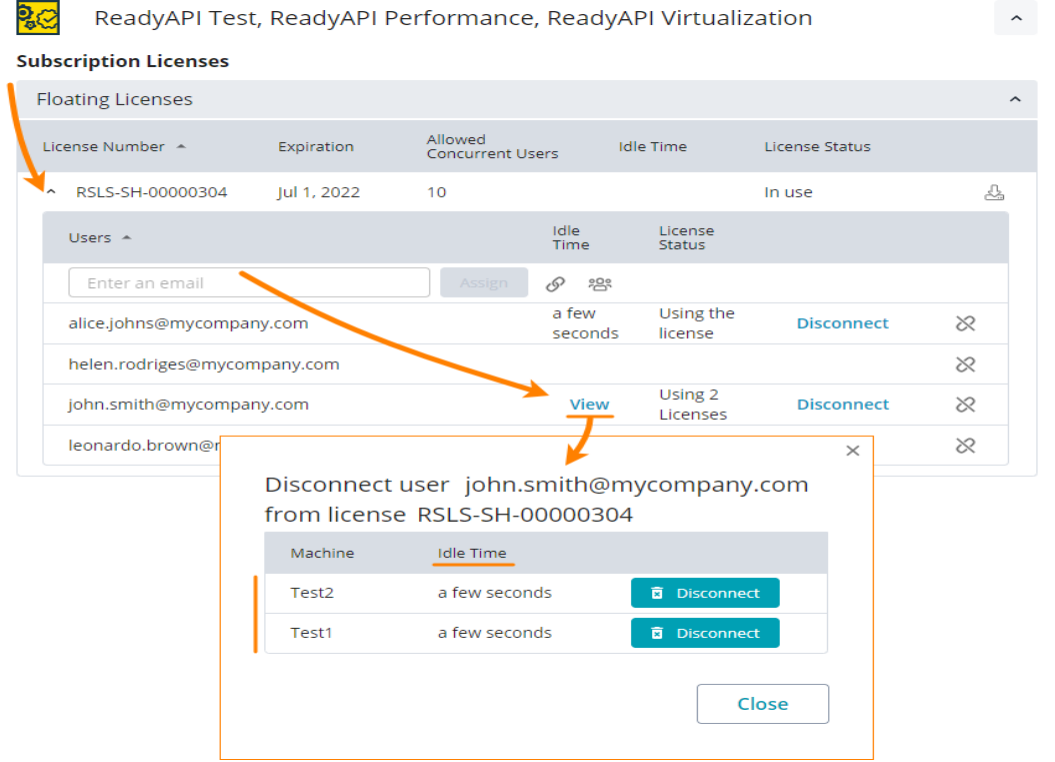

- 3. 必要に応じて、招待メールを再送することができます。招待メールを再送するには、以下の操作を 行います。
	- ① ポータルにログイン後、画面上部にある **[Manage Organization Members]** をク リックします。

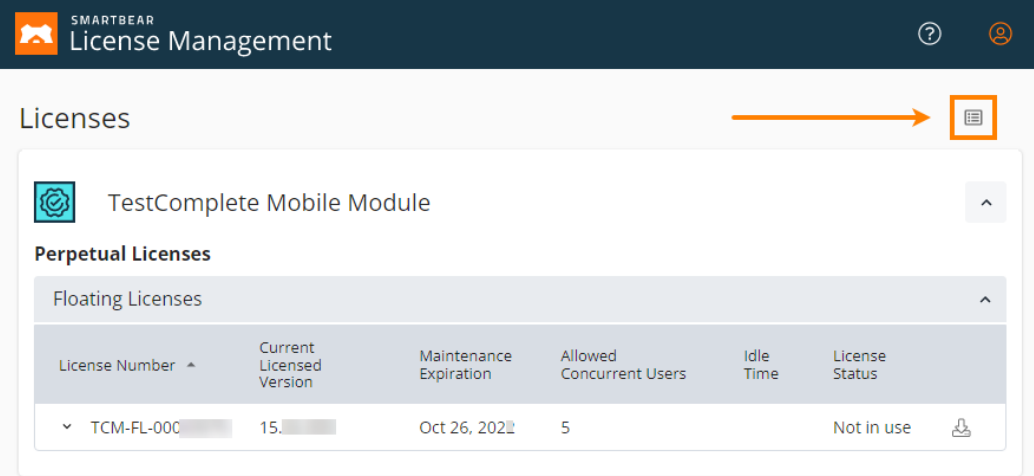

#### **② <sup>+</sup> Less [Invite to Organization]** をクリックします。

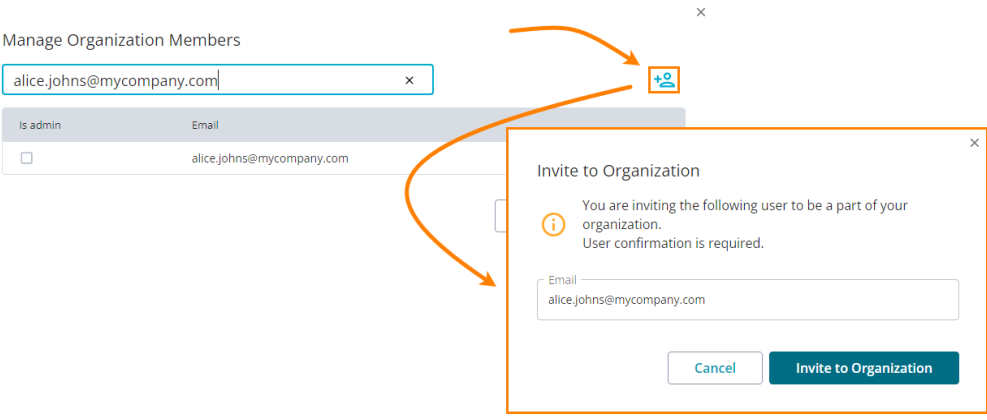

③ ユーザーのメール アドレスを再入力して、**[Invite to Organization]** ボタンをクリック します。招待メールが送信されると、通知が表示されます。

## <span id="page-24-0"></span>**3.2.2. ライセンスを使用する (ライセンス ユーザーが行う手順)**

以下は、**ライセンスを使用するユーザー**が行う手順です、

1. まだ SmartBear アカウントを持っていない場合は、SmartBear License Management ポータル (**[https://manage.smartbear.com](https://manage.smartbear.com/)**) で **SmartBear アカウントを作成**します。

ライセンス管理者はライセンスを割り当てる際に、ユーザーのメール アドレスを指定します。ライ センス管理ツールは、このメール アドレスに SmartBear アカウントが紐づけられているかどうか を確認します。アカウントが見つからない場合は、アカウントを作成し、アカウントの作成を完了 するように求めるメールをユーザーに送信します。

- 2. **SmartBear 製品をマシンにダウンロード**します。
	- ① ポータルで製品とライセンスを見つけます。
	- ② ライセンス ノードを展開して、ライセンス シートが割り当てられた SmartBear アカウン トを見つけます。
	- 3 & をクリックします。表示されるダイアログで、ダウンロードする製品バージョンを選択 し、**[Download]** をクリックします。

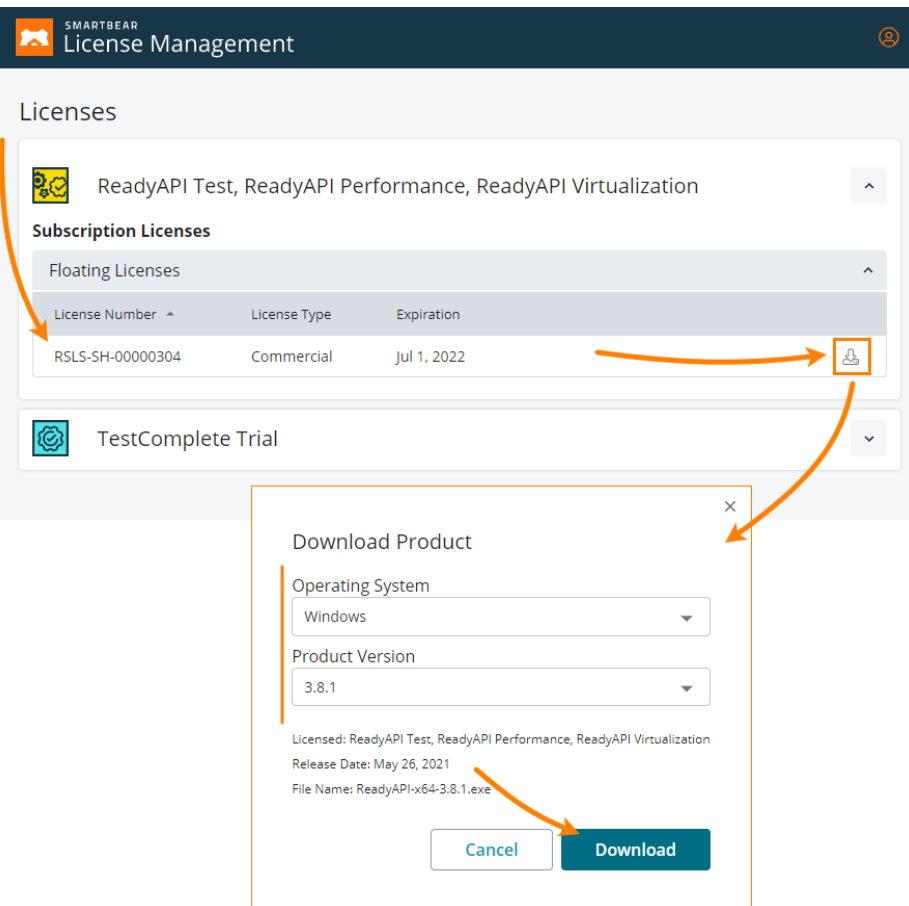

3. ダウンロードしたパッケージを使用して、**製品をインストール**します。

マシンは、以下の SmartBear ライセンス サーバーに接続できる必要があります。

- o https://manage.smartbear.com:443
- o https://api.slm.manage.smartbear.com:443
- o https://api.id.smartbear.com:443 o https://id.smartbear.com:443

ネットワークで動作しているプロキシやファイアウォールが、このサーバーへの接続を許可してい る必要があります。ネットワーク管理者にプロキシやファイアウォールの設定を依頼してください。

デフォルトでは、製品の起動時と実行時に SmartBear ライセンス サーバーへのアクセスが必要に なります。必要に応じて、インターネットに接続されていないプライベート ネットワークで利用す ることも可能です。詳しくは、SmartBear [または販売代理店に](#page-82-0)お問い合わせください。

4. **製品を実行**します。製品の起動時に SmartBear アカウントを指定するように求められたら、アカ ウントのメール アドレスとパスワードを入力してください。製品は SmartBear ライセンス サー バーに接続し、ライセンス取得します。

ライセンスを解放するには、製品を終了するか、マシンをオフにします。これで、必要に応じて、別のマシ ンで製品を実行できます。

## <span id="page-26-0"></span>**3.2.3. ライセンスを解放する (ライセンス管理者が行う手順)**

ユーザーが製品を使用していないにもかかわらず、ライセンス シートを消費している可能性は十分にあり ます。例えば、製品を終了するのを忘れて帰宅した場合などです。この場合、ライセンス管理者は、ユー ザーのライセンス シートを解放し (ユーザーをライセンス サーバーから切断し)、他のユーザーがライセン スを利用できるにようにすることができます。次の操作を行います。

- 1. ポータルで製品とライセンスを見つけます。
- 2. **[License status]** と **[Idle time]** を確認します。

**[License status]** はライセンスが使用中かどうかを示し、**[Idle time]** はライセンスが使用され ていない期間をレポートします。

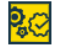

ReadyAPI Test, ReadyAPI Performance, ReadyAPI Virtualization

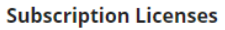

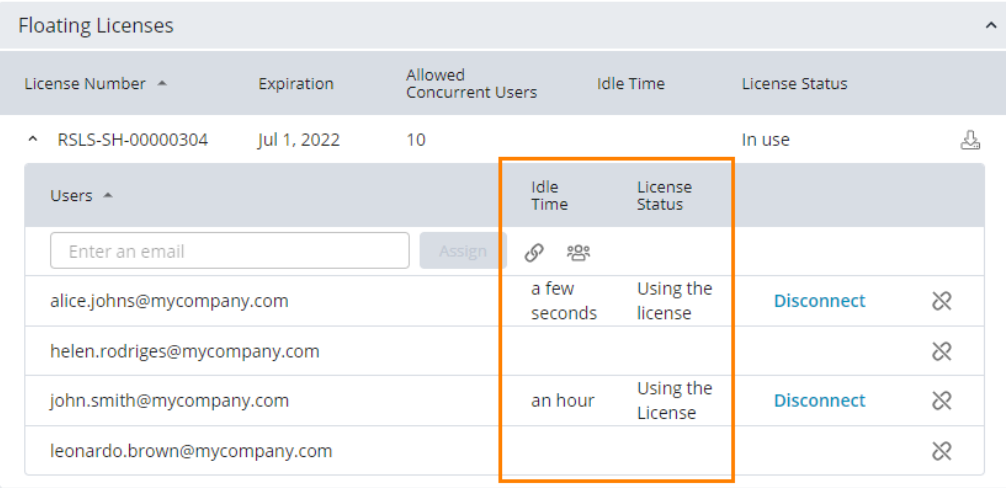

 $\sim$ 

3. ライセンスが使用されていないことを確認したら、**[Disconnect]** をクリックしてライセンスを解 放します。

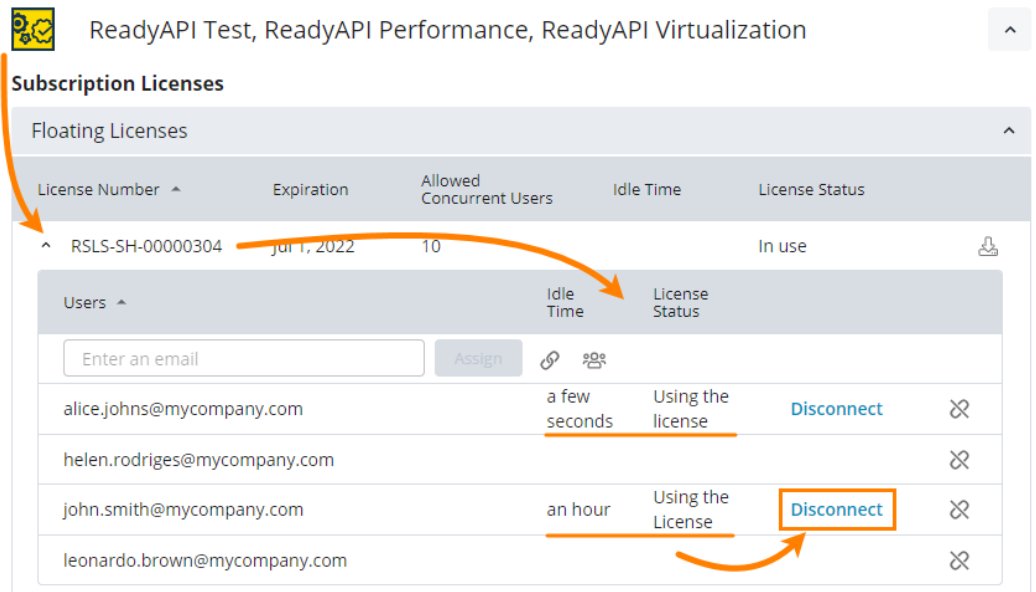

4. ユーザーが 2 台以上のマシンでライセンスを使用している場合、切断するマシンを指定するように 求めるダイアログが表示されます。

 $\frac{1}{2}$ ReadyAPI Test, ReadyAPI Performance, ReadyAPI Virtualization  $\hat{\phantom{a}}$ **Subscription Licenses Floating Licenses**  $\lambda$ Allowed<br>Concurrent Users License Number Expiration Idle Time License Status ^ RSLS-SH-00000304  $10$ Ŀ. Jul 1, 2022 In use Idle<br>Time License<br>Status Users  $\triangle$ Enter an email ு ஜ a few Using the alice.johns@mycompany.com **Disconnect**  $\otimes$ seconds license  $\otimes$ helen.rodriges@mycompany.com Using 2 john.smith@mycompany.com View .<br>Disconnect  $\otimes$ Licenses leonardo.brown@r  $\otimes$  $\overline{\mathbf{x}}$ Disconnect user john.smith@mycompany.com from license RSLS-SH-00000304 Machine Idle Time **a** Disconnect Test2 a few seconds Select **a** Disconnect Test1 a few seconds the machine to disconnect Close

**■ ライセンスの解放 (ユーザーの切断) とライセンスの取り消し**は異なります。解放 (切断) は、ユーザー によるライセンスの使用を終了するだけで、割り当てリスト (つまり、製品を利用可能なユーザーのリスト) から削除するものではありません。取り消しは、ユーザーを割り当てリストから削除します。

## <span id="page-28-0"></span>**3.2.4. ライセンスを取り消す (ライセンス管理者が行う手順)**

ユーザーがライセンスを必要としなくなった場合、ライセンスを取り消すことができます。

- 1. ライセンス管理ポータルで、取り消す製品とライセンスを見つけて、ライセンス ノードを展開し ます。
- 2. リストからユーザー アカウントを見つけます。**[License status]** と **[Idle time]** をチェックし て、ユーザーが製品を使用していないことを確認します。
- 3. ※ をクリックして、ユーザーのライセンスを取り消します。

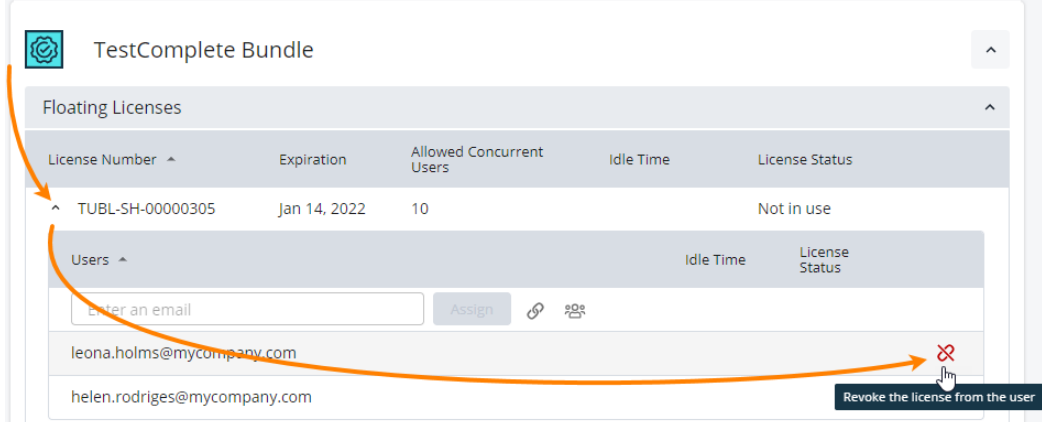

取り消したライセンスは別のユーザーに割り当てることができます。

 **固定ユーザー ライセンスでは、取り消し/再割り当ての回数がシート数によって制限されます。**例えば、 ライセンスに 10 シートある場合、ライセンス管理者は各シートを 1 回ずつ、1 つのシートを 10 回、また は任意の組み合わせで、最大 10 回まで取り消して再割り当てを行うことができます。再割り当ての制限に 達すると、エラー メッセージが表示されます。1 シートのライセンスの場合は、**1 シートにつき 1 回しか 再割り当てできません**。

# <span id="page-29-0"></span>**3.3. オンラインのフローティング ライセンス**

[フローティング](#page-6-0) ライセンスは、一般に複数のユーザーが同じ製品を同時に使用する必要がある組織で使用 されます。ライセンス管理者は、複数のユーザーにライセンスを割り当て (つまり、製品を実行可能なユー ザーのプールを作成)、ライセンスが割り当てられたすべてのユーザーは、ライセンス シートが利用可能で あれば、この製品を実行できます。

このセクションでは、オンラインのフローティング ライセンスに関する以下のトピックについて説明します。

- ライセンスを割り当てる [\(ライセンス管理者が行う手順\)](#page-29-1)
- [ライセンスを使用する](#page-35-0) (ライセンス ユーザーが行う手順)
- ライセンスを解放する [\(ライセンス管理者が行う手順\)](#page-36-0)
- ライセンスを取り消す [\(ライセンス管理者が行う手順\)](#page-39-0)

## <span id="page-29-1"></span>**3.3.1. ライセンスを割り当てる (ライセンス管理者が行う手順)**

多くの組織では、IT チームがライセンスの購入と管理を行い、他のチームが製品を使用しています。その ため、デフォルトでは、フローティング ライセンスはどのユーザーにも割り当てられていません。ライセ ンス管理者 (お客様側の担当者) がユーザーに割り当てる必要があります。

以下は、製品を購入後に**ライセンス管理者**が行う手順です。

1. SmartBear アカウントを持っていない場合は、作成する必要があります。作成手順は簡単です。評 価版の申し込み時、または製品の購入時に SmartBear アカウントが作成され、アカウントの作成 を完了するためのリンクが記載されたメールが送信されています。このリンクをクリックして、 SmartBear License Management ポータルでアカウントのパスワードを設定してください。

SmartBear アカウントを持っている場合は、SmartBear License Management ポータル (**[https://manage.smartbear.com](https://manage.smartbear.com/)**) にログインします。

- 2. ユーザーにライセンスを割り当てます。以下のいずれかの方法で割り当てることができます。
	- o [1 人のユーザーにライセンスを割り当てる](#page-30-0)
	- o [リンクを使用してライセンスを共有する](#page-31-0)
	- o [一括割り当て](#page-32-0)

ライセンス シートを複数のユーザーに割り当てる最も簡単な方法は、リンクを使用してライセンス を共有することです。一括割り当ては、SmartBear アカウントを持っているユーザーにライセンス シートをすばやく割り当てることができます。

必要に応じて、ライセンス管理者はいつでもフローティング ライセンスを別のユーザーに再割り当 てすることができます

#### <span id="page-30-0"></span>**■オプション 1: 1 人のユーザーにライセンスを割り当てる**

- ① ポータルで製品とライセンスを見つけます。
- ② ユーザーのメール アドレスを入力して **[Assign]** をクリックします (このボタンは有効な メール アドレスを入力するまで無効です)。

ReadyAPI Test, ReadyAPI Performance, ReadyAPI Virtualiza

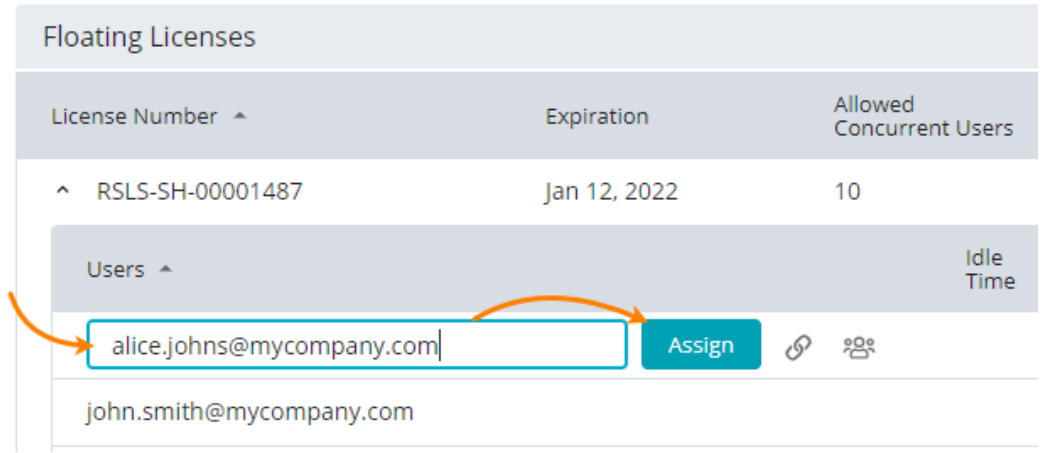

- ③ ポータルは、指定されたメール アドレスに SmartBear アカウントが紐付けられているか 確認します。
	- ➢ アカウントが見つかった場合は、割り当ての確認メッセージが表示されます。確認す ると、ライセンスが割り当てられたことを通知するメールがユーザーに送信されます。
	- ➢ アカウントが見つからない場合は、ユーザーを招待するように求めるメッセージが表 示されます。

 $\times$ 

Invite a User alice.johns@mycompany.com is not a member of your organization

Inviting this user will:

- assign a license to the user;
- invite the user to your organization.

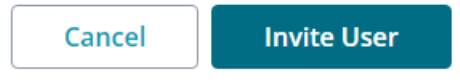

**[Invite User]** をクリックします。

စ္ထက္

ポータルは、指定されたメール アドレスで新しい SmartBear アカウントを作成し、ア カウントの作成を完了するように求めるメッセージをユーザーに送信します。アカウン トの作成を完了すると、作成したアカウントを使用して SmartBear 製品をダウンロー ド、インストール、実行することができます。

複数のユーザーにライセンスを割り当てる必要がある場合は、上記の手順を繰り返すか、以下の [「一括割り当て」](#page-32-0)、または[「リンクを使用してライセンスを共有する」](#page-31-0)の手順を実行します。

#### <span id="page-31-0"></span>**■オプション 2: リンクを使用してライセンスを共有する**

この方法を使用すると、SmartBear アカウントの有無に関係なく、チーム メンバーとすばやくラ イセンスを共有できます。

- ① SmartBear License Management ポータルで製品とライセンスを見つけて、 **[Share License by Link]** をクリックします。
- ② 表示されるダイアログ ボックスで、**[Generate]** をクリックしてライセンスの URL を取得 し、この URL をクリップボードにコピーします。

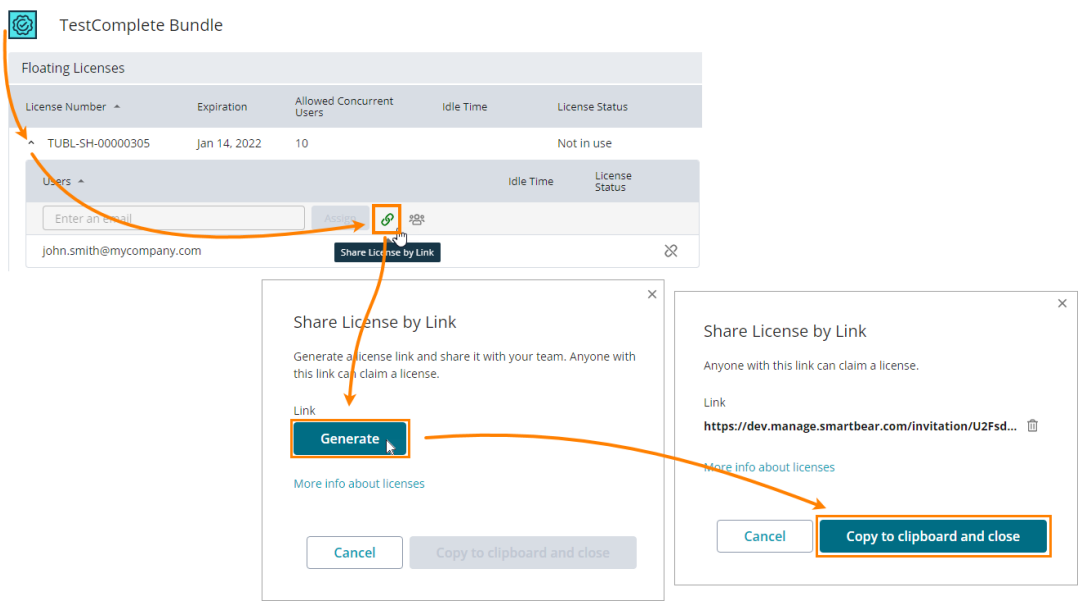

③ ライセンスを割り当てるユーザーに URL を送ります。ユーザーは URL を使用してライセ ンス シートを取得します (次のステップを参照)。

リンクは、SmartBear アカウントをすでに持っているユーザーにも、持っていないユー ザーにも送ることができます。

ユーザーはライセンス URL を受け取ったら、ブラウザーで開き、画面の指示に従ってくだ さい。

- ▶ SmartBear License Management ポータルへのログインが必要です。SmartBear ア カウントを持っていない場合は、ログイン フォームから作成する必要があります。
- ➢ ライセンスの承諾を求めるメッセージが表示されます。ライセンスを使用するには、 **[Accept?]** をクリックして承諾する必要があります。

#### Hi Alice.

You are entitled to use the following license:

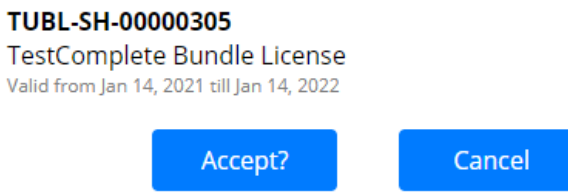

#### <span id="page-32-0"></span>■オプション 3: 一括割り当て

この方法を使用すると、SmartBear アカウントを持っているユーザーにライセンス シートを割り 当てることができます。

- ① ポータルで製品とライセンスを見つけて、 **[Bulk Assign]** をクリックします。
- ② 表示されるダイアログで、ユーザー アカウントを選択し、ユーザーのメール アドレスの横 にあるチェックボックスをオンにし、**[Assign]** をクリックします (このボタンは有効な メール アドレスを入力するまで無効です)。

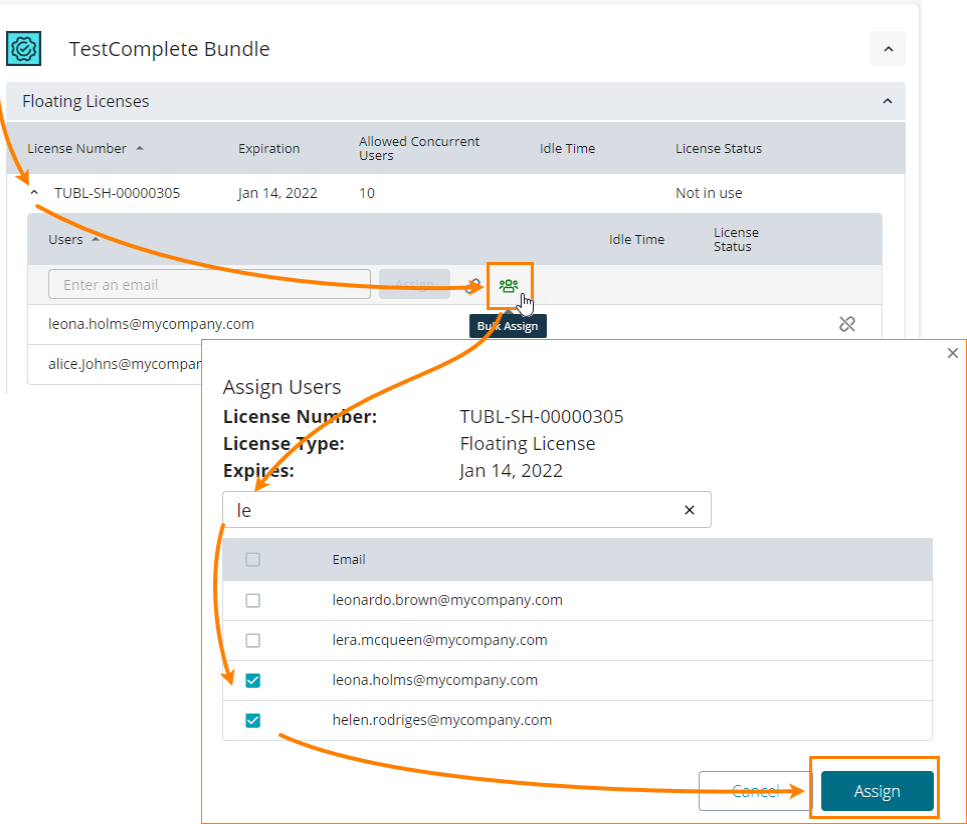

ユーザーが 2 台以上のマシンでライセンスを使用している場合、ポータルには使用してい るマシンの情報が表示されます。

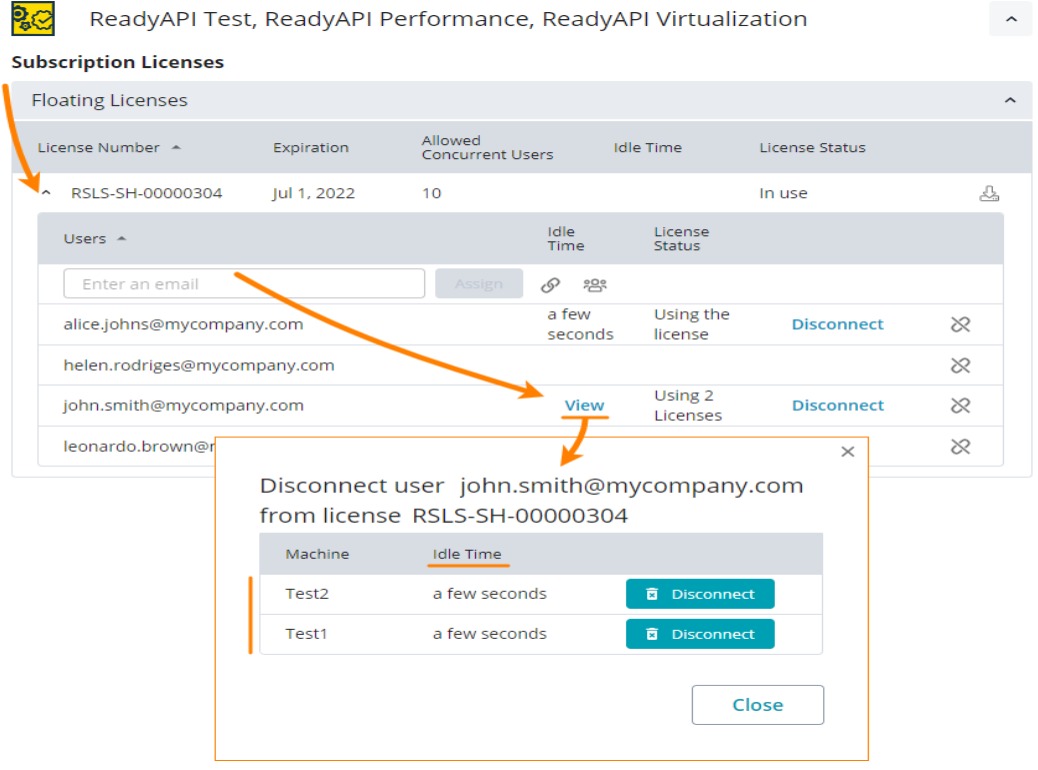

- 3. 必要に応じて、招待メールを再送することができます。招待メールを再送するには、以下の操作を 行います。
	- ① ポータルにログイン後、画面上部にある **[Manage Organization Members]** をク リックします。

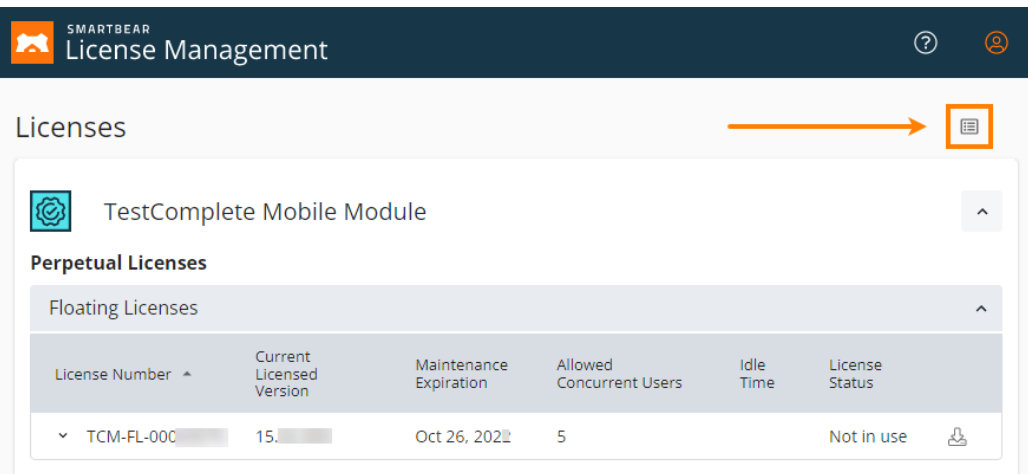

## ② **[Invite to Organization]** をクリックします。

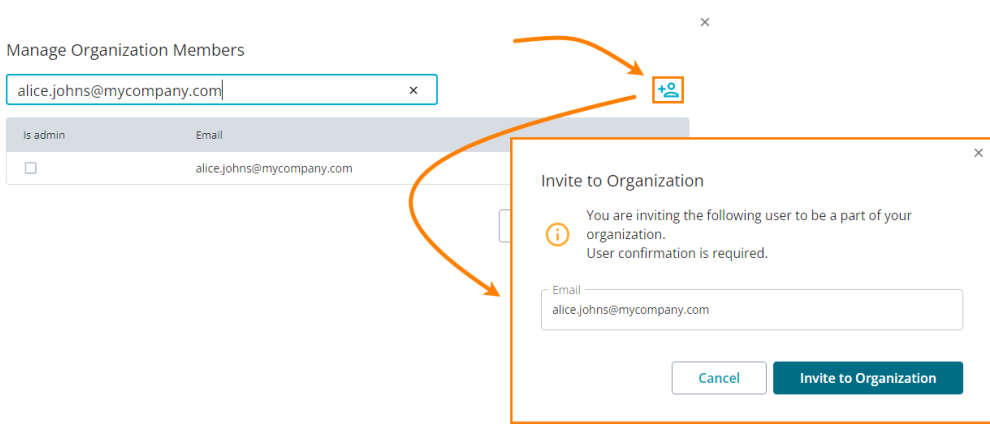

③ ユーザーのメール アドレスを再入力して、**[Invite to Organization]** ボタンをクリック します。招待メールが送信されると、通知が表示されます。

## <span id="page-35-0"></span>**3.3.2. ライセンスを使用する (ライセンス ユーザーが行う手順)**

#### 以下は、**ライセンスを使用するユーザー**が行う手順です、

1. まだ SmartBear アカウントを持っていない場合は、SmartBear License Management ポータル (**[https://manage.smartbear.com](https://manage.smartbear.com/)**) で **SmartBear アカウントを作成**します。

ライセンス管理者はライセンスを割り当てる際に、ユーザーのメール アドレスを指定します。ライ センス管理ツールは、このメール アドレスに SmartBear アカウントが紐づけられているかどうか を確認します。アカウントが見つからない場合は、アカウントを作成し、アカウントの作成を完了 するように求めるメールをユーザーに送信します。

- 2. **SmartBear 製品をマシンにダウンロード**します。
	- ① ポータルで製品とライセンスを見つけます。
	- ② ライセンス ノードを展開して、ライセンス シートが割り当てられた SmartBear アカウン トを見つけます。
	- 3 & をクリックします。表示されるダイアログで、ダウンロードする製品バージョンを選択 し、**[Download]** をクリックします。

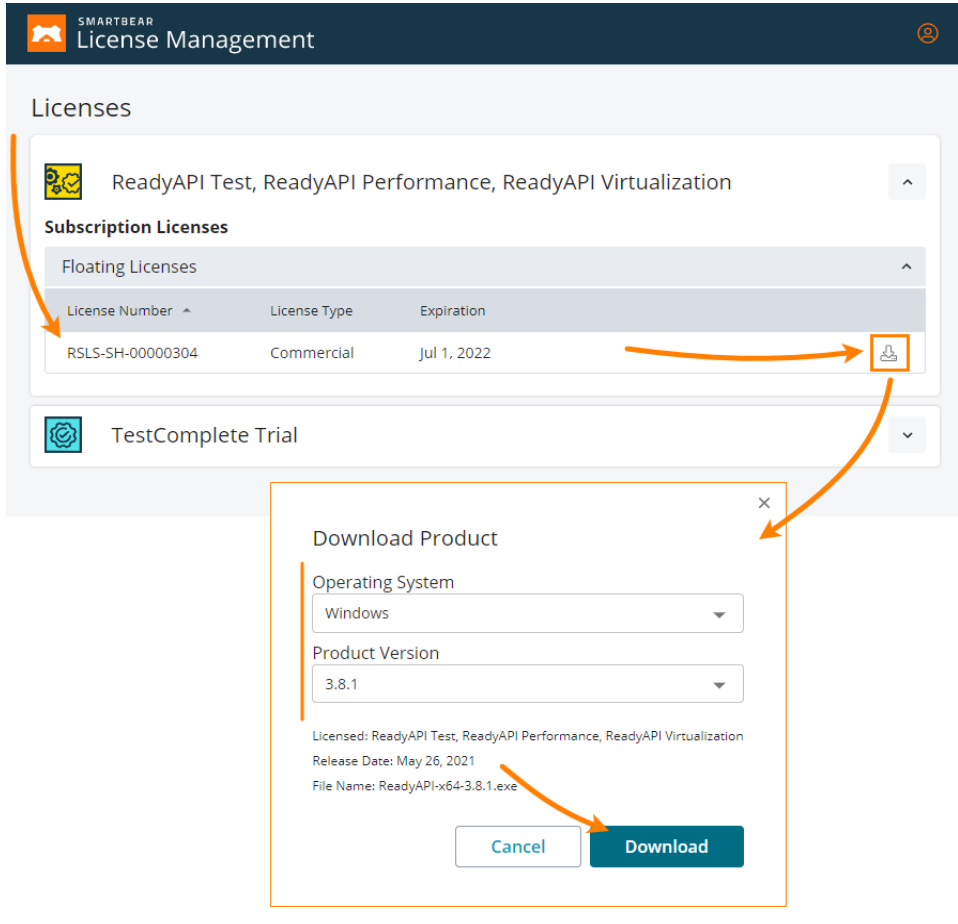
3. ダウンロードしたパッケージを使用して、**製品をインストール**します。

マシンは、以下の SmartBear ライセンス サーバーに接続できる必要があります。

- o https://manage.smartbear.com:443
- o https://api.slm.manage.smartbear.com:443
- o https://api.id.smartbear.com:443
- o https://id.smartbear.com:443

ネットワークで動作しているプロキシやファイアウォールが、このサーバーへの接続を許可してい る必要があります。ネットワーク管理者にプロキシやファイアウォールの設定を依頼してください。

デフォルトでは、製品の起動時と実行時に SmartBear ライセンス サーバーへのアクセスが必要に なります。必要に応じて、インターネットに接続されていないプライベート ネットワークで利用す ることも可能です。詳しくは、SmartBear [または販売代理店に](#page-82-0)お問い合わせください。

4. **製品を実行**します。製品の起動時に SmartBear アカウントを指定するように求められたら、アカ ウントのメール アドレスとパスワードを入力してください。製品は SmartBear ライセンス サー バーに接続し、ライセンス取得します。

SmartBear 製品を終了するとライセンスが解放され、プール内の他のユーザーが利用できるようになります。

## **3.3.3. ライセンスを解放する (ライセンス管理者が行う手順)**

ユーザーが製品を使用していないにもかかわらず、ライセンス シートを消費している可能性は十分にあり ます。例えば、製品を終了するのを忘れて帰宅した場合などです。この場合、ライセンス管理者は、ユー ザーのライセンス シートを解放し (ユーザーをライセンス サーバーから切断し)、他のユーザーがライセン スを利用できるにようにすることができます。次の操作を行います。

- 1. ポータルで製品とライセンスを見つけます。
- 2. **[License status]** と **[Idle time]** を確認します。

**[License status]** はライセンスが使用中かどうかを示し、**[Idle time]** はライセンスが使用され ていない期間をレポートします。

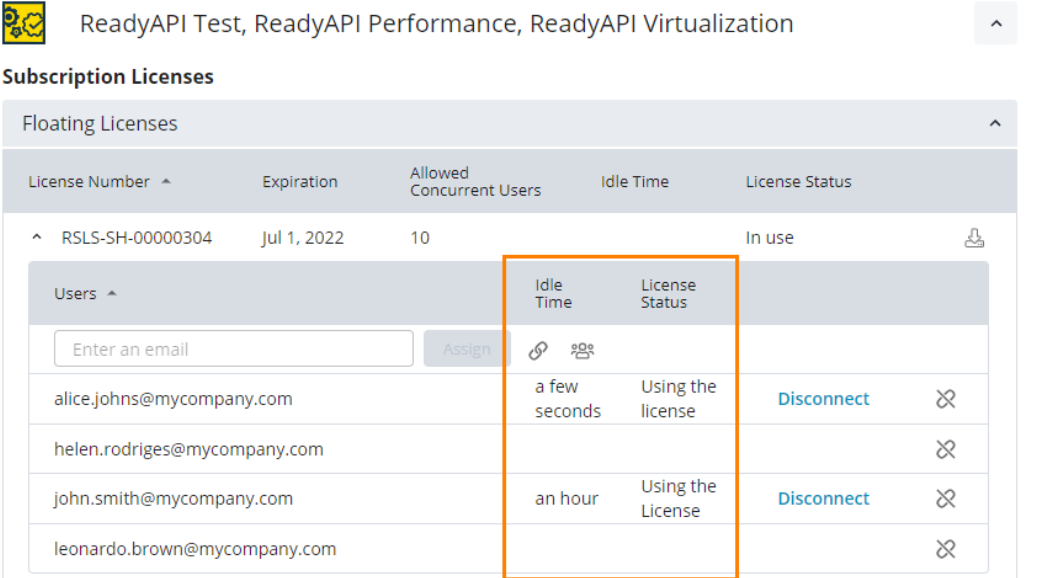

3. ライセンスが使用されていないことを確認したら、**[Disconnect]** をクリックしてライセンスを解 放します。

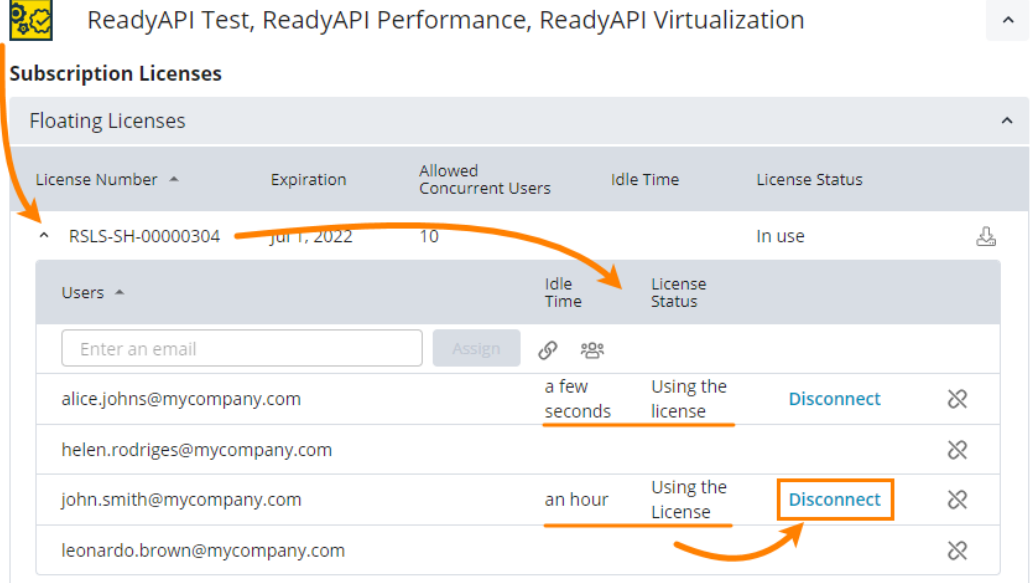

4. ユーザーが 2 台以上のマシンでライセンスを使用している場合、切断するマシンを指定するように 求めるダイアログが表示されます。

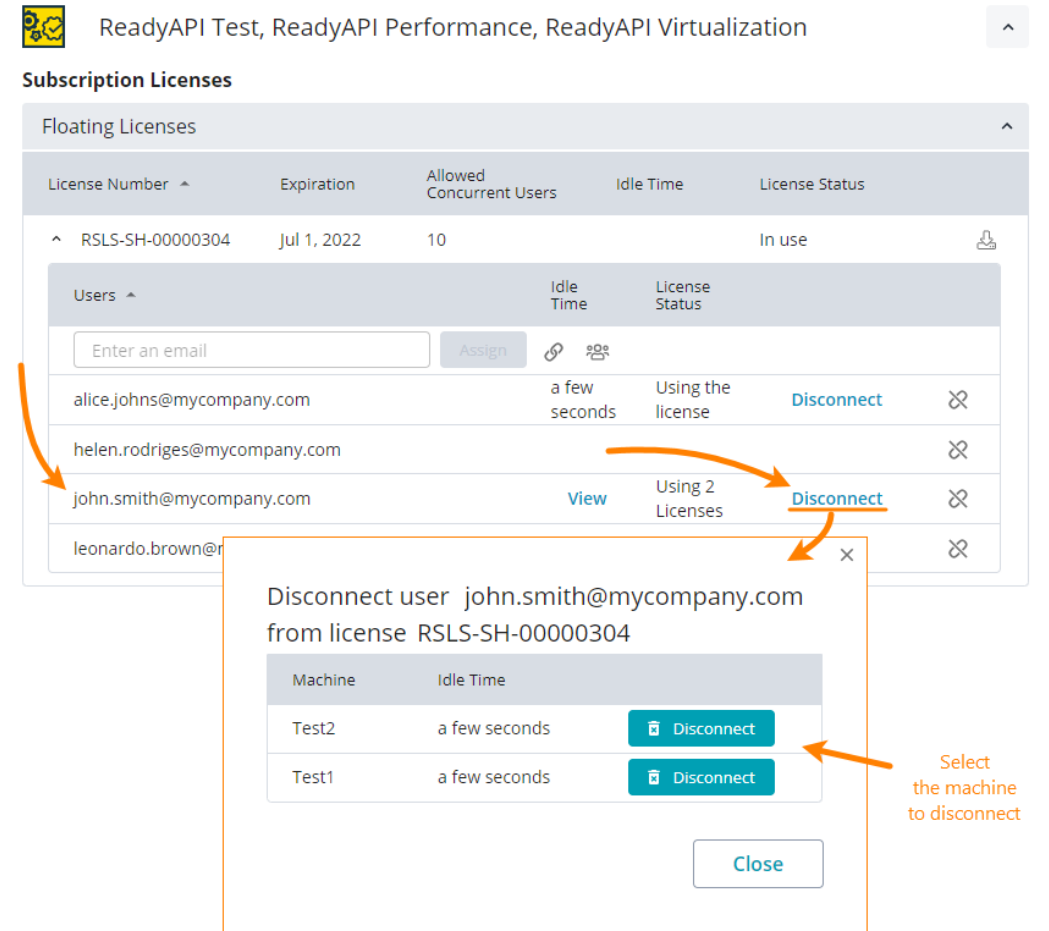

**ライセンスの解放** (**ユーザーの切断**) と**ライセンスの取り消し**は異なります。解放 (切断) は、ユーザー によるライセンスの使用を終了するだけで、割り当てリスト (つまり、製品を利用可能なユーザーのリスト) から削除するものではありません。取り消しは、ユーザーを割り当てリストから削除します。

フローティング ライセンスの場合、SmartBear 製品を終了するとライセンスが解放され、プール内の他 のユーザーが利用できるようになります。

# **3.3.4. ライセンスを取り消す (ライセンス管理者が行う手順)**

ユーザーがライセンスを必要としなくなった場合、ライセンスを取り消すことができます。

- 1. ライセンス管理ポータルで、取り消す製品とライセンスを見つけて、ライセンス ノードを展開し ます。
- 2. リストからユーザー アカウントを見つけます。**[License status]** と **[Idle time]** をチェックし て、ユーザーが製品を使用していないことを確認します。
- 3. ※をクリックして、ユーザーのライセンスを取り消します。

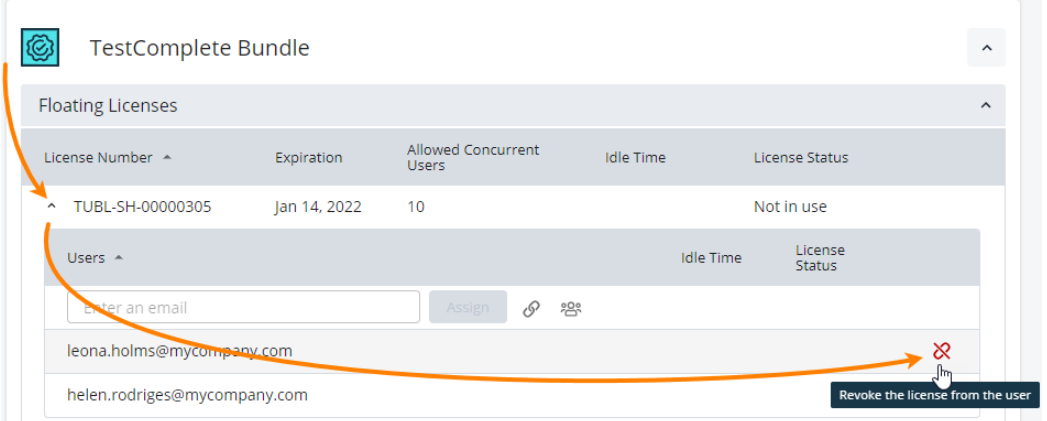

取り消したライセンスは別のユーザーに割り当てることができます。

■ ライセンス管理者は、いつでも、何回でもフローティング ライセンスを取り消すことができます。使用 期間や取り消し回数に制限はありません。

# **3.4. オフラインの固定ユーザー ライセンス**

製品を購入した時点では[、固定ユーザー](#page-6-0) ライセンスは**オンライン**であり、Web 上の [SmartBear ライセン](#page-5-0) ス [サーバーに](#page-5-0)よって管理されます。ライセンスをプライベート ネットワークで使用するには[、SmartBear](https://manage.smartbear.com/)  [License Management](https://manage.smartbear.com/) で**オフライン**に変換する必要があります。その後、SmartBear 製品がインストール されたマシンでアクティベートできます。オフライン ライセンスはマシンにバインドされ、製品のライセ ンス サブシステムによって管理されます。ここでは、変換とアクティベーションの手順を説明します。

このセクションでは、オフラインの固定ユーザー ライセンスに関する以下のトピックについて説明します。

- [必要条件](#page-40-0)
- [ライセンスをオフラインに変換する](#page-40-1)
- オフライン [ライセンスを割り当てる](#page-41-0)
- [ライセンスのアクティベーションを完了する](#page-43-0)
- [オフライン固定ユーザー](#page-44-0) ライセンスを解放する
- オフライン固定ユーザー [ライセンスをオンラインに変換する](#page-47-0)

**■ 固定ユーザー ライセンスは、仮想環境では利用することはできません。 Hyper-V が有効化されている場合、その端末は SLM からは仮想環境として認識され、TestComplete を 利用することができないためご注意ください。**

### <span id="page-40-0"></span>**3.4.1. 必要条件**

- ライセンス ユーザー (SmartBear 製品の使用者) が手順を実行する場合、いくつかの手順の実行に は、ライセンス管理者のサポートが必要です。
- この手順では、SmartBear License Management とデータをやり取りするため、インターネット に接続されたマシンが必要です。

## <span id="page-40-1"></span>**3.4.2. ライセンスをオフラインに変換する**

1. デフォルトでは、ライセンスの変換は無効に設定されています。この機能を有効にするには、 SmartBear [または販売代理店に](#page-82-0)ご連絡ください。データベースを更新し、変換機能を有効にします。

**変換を行うには、ライセンスにユーザーが割り当てられていない状態でなければなりません。** 変換をリクエストする前に、すべてのユーザーの割り当てを解除してください。

2. SmartBear 側で処理が完了し、通知を受け取ったら、**ライセンス管理者のアカウントで** SmartBear License Management [\(https://manage.smartbear.com\)](https://manage.smartbear.com/) にログインします。

変換するライセンスの **[Convert License]** ボタンをクリックし、表示されるメッセージで **[Convert]** をクリックします。

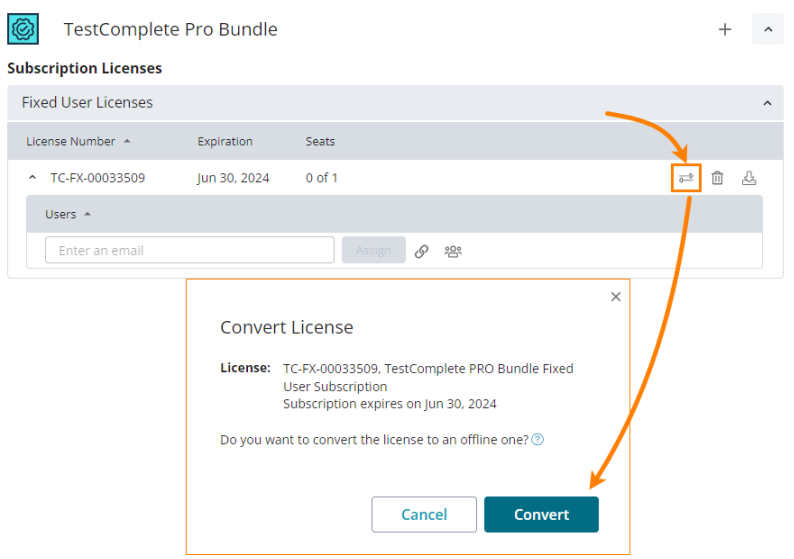

# <span id="page-41-0"></span>**3.4.3. オフライン ライセンスを割り当てる**

ライセンスをオフラインに変換したら、ユーザーに割り当てることができます。割り当て手順には、ライセ ンスユーザーが行う操作とライセンス管理者が行う操作があります。

#### **■ライセンス ユーザーの手順**

- 1. SmartBear 製品をインストールして実行します。
- 2. 製品を起動すると、自動的にライセンスがアクティベートされます。製品によっては、ダイアログ ボックスが表示されます。詳細は、SmartBear 製品のドキュメントを参照してください。
	- o [TestComplete ドキュメント](https://support.smartbear.com/testcomplete/docs/_from-other-docs/activate-offline-fixed-user-license.html)
	- o [ReadyAPI ドキュメント](https://support.smartbear.com/readyapi/docs/general-info/licensing/id-based/private-networks/add-offline-fixed.html)
- 3. 製品を実行しているマシンのフィンガープリント データが生成されます (このデータには、マシン のハードウェア コンポーネントに関する情報が含まれています)。

フィンガープリント データをコピーして、ライセンス管理者に渡してください。

#### **注意**

**TestComplete の場合は、フィンガープリントの取得からモジュールのアクティベートまでの手順 は、必ず Platform および各モジュールごとに別々に行ってください。**

例えば、Platform のフィンガープリントを取得後に、同じフィンガープリントを使用してモジュールのアク ティベートの手続きを実行するとライセンスが利用不能になります。

Desktop モジュールのフィンガープリントを Web モジュールに適用する場合なども利用不可になります。

1 つのモジュールをアクティベート後、改めてフィンガープリントを取得して次のモジュールをアクティベー トする必要があります。

複数のライセンスを保有されている場合も、ライセンスごとに行う必要があります。

#### ■ライセンス管理者の手順

1. SmartBear License Management にログインし、ライセンスを見つけて、**[Assign Offline License]** をクリックします。

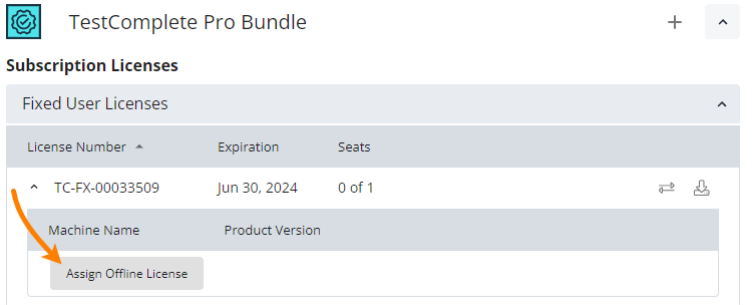

以下のダイアログ ボックスが表示されます。

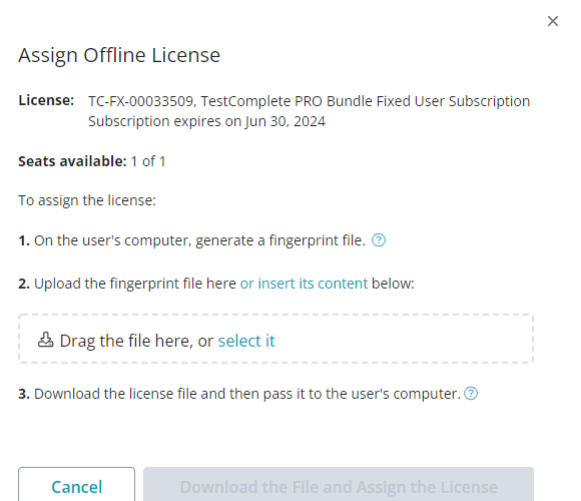

2. このダイアログで、ユーザーから受け取ったフィンガープリント ファイルをアップロードするか、 その内容をダイアログに挿入してください。

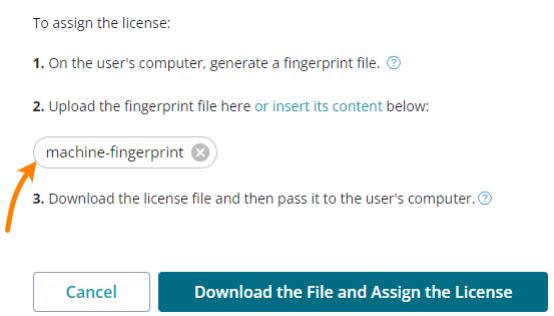

内容を挿入する場合は、**[insert its content]** リンクをクリックします。

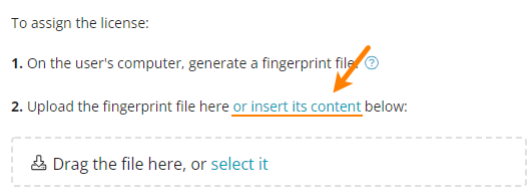

3. フィンガープリント データをアップロードすると、ライセンス データを含むファイルが生成され ます。

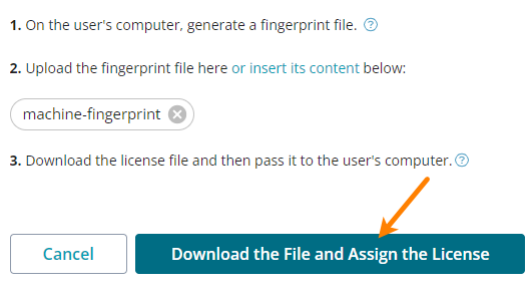

**[Download License File]** をクリックしてライセンス ファイルを取得し、ライセンス ユーザーに 渡します。

# <span id="page-43-0"></span>**3.4.4. ライセンスのアクティベーションを完了する**

ユーザーのマシンにライセンス ファイルを取り込み、アクティベートします。

詳細は、製品のドキュメントを参照してください。

**注意:**

• **固定ユーザー ライセンスに複数のシートがある場合、シートごとにこの手順を繰り返してライセン スを割り当てます。**

• アクティベートしたオフライン ライセンス (ライセンス シート) はユーザーのマシンにバインドさ れます。ライセンスを別のマシンに移動するには、まず現在のマシンでライセンスを解放する必要 があります。この手順は、「 」を参照してください。

オフラインの固定ユーザー ライセンスの操作について紹介した動画[をこちらか](https://fast.wistia.net/embed/iframe/3sd47wnjxj)らご覧いただけます。

## <span id="page-44-0"></span>**3.4.5. オフライン固定ユーザー ライセンスを解放する**

[オフライン](file:///D:/自宅勤務用フォルダー/SmartBear/2023_ライセンス関連/LicenseManagementDocs/jp/index.html)[固定ユーザー](#page-6-0) ライセンスをアクティベートすると[、SmartBear ライセンス](#page-5-0) サーバーはライセン スをマシンにバインドします。このライセンスは、別のマシンで使用することはできません。別のマシンに 移動する場合、まずライセンス ユーザーが現在のマシンのライセンスを解放し、次にライセンス管理者が Web 上の [SmartBear ライセンス](https://manage.smartbear.com/) サーバーで操作を行う必要があります。

1. **ライセンス ユーザーの手順:** ユーザー マシンでライセンスを解放します。

SmartBear 製品がインストールされているマシンを起動します。製品を起動して、製品のダイアロ グ ボックスとウィザードを使用してライセンスを解放します。実際の手順は、製品によって異なり ます。詳細は、製品のドキュメントを参照してください。

- o [TestComplete ドキュメント](https://support.smartbear.com/testcomplete/docs/licensing/id-based/private-networks/free-fixed-user-license.html)
- o [ReadyAPI ドキュメント](https://support.smartbear.com/readyapi/docs/general-info/licensing/id-based/private-networks/free-offline-fixed.html)

この手順を実行すると、以下の処理が行われます。

- o マシンからライセンス データが削除されます。
- o マシンとライセンスの情報を含む**フィンガープリント ファイル**が生成されます。

このフィンガープリント ファイルをライセンス管理者に渡してください。その後、製品をアンイン ストールできます。

### **注意**

**TestComplete の場合は、フィンガープリントの取得からモジュールのディアクティベートまでの 手順は、必ず Platform および各モジュールごとに別々に行ってください。**

例えば、Platform のフィンガープリントを取得後に、同じフィンガープリントを使用してモジュールのディア クティベートの手続きを実行するとライセンスが利用不能になります。

Desktop モジュールのフィンガープリントを Web モジュールに適用する場合なども利用不可になります。

1 つのモジュールをディアクティベート後、改めてフィンガープリントを取得して次のモジュールをディアク ティベートする必要があります。

複数のライセンスを保有されている場合も、ライセンスごとに行う必要があります。

2. **ライセンス管理者の手順:** ポータルでライセンスを解放します。

Web 上の SmartBear License Management で作業するので、インターネットにアクセス可能な マシンが必要です。

- ① SmartBear License Management [\(https://manage.smartbear.com\)](https://manage.smartbear.com/) にライセンス管理 者としてログインします。
- ② ポータルでオフライン固定ユーザー ライセンスを見つけて、 **[Free Offline License]** をクリックします。

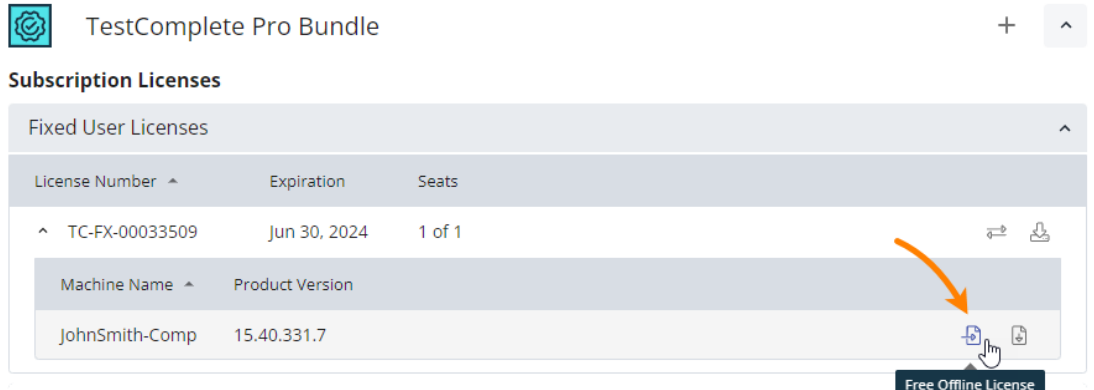

以下のダイアログ ボックスが表示されます。

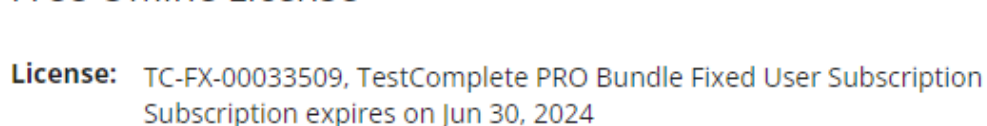

#### Seats available: 0 of 1

Free Offline License

To Free a License Seat:

1. On the user's computer, free the license. 2

2. Upload the license file here or insert its content below:

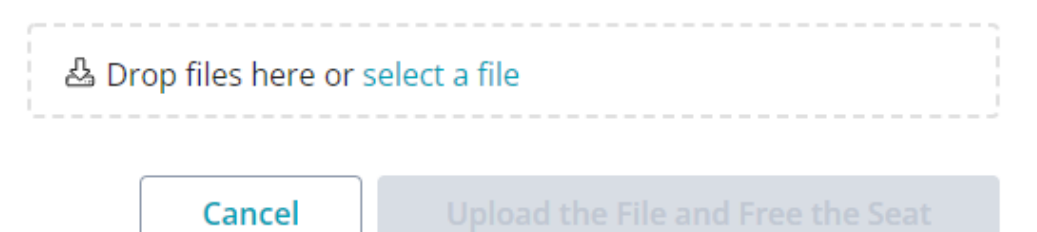

 $\times$ 

③ ダイアログで、ライセンス ユーザーから受け取ったフィンガープリント ファイルをアップ ロードするか、その内容を挿入して、**[Upload the file and free the seat]** ボタンをク リックします (このボタンは、有効なフィンガープリント データをアップロードまたは挿入 すると有効になります)。

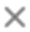

## Free Offline License

License: TC-FX-00033509, TestComplete PRO Bundle Fixed User Subscription Subscription expires on Jun 30, 2024

### Seats available: 0 of 1

- To Free a License Seat:
- 1. On the user's computer, free the license. 2
- 2. Upload the license file here or insert its content below:

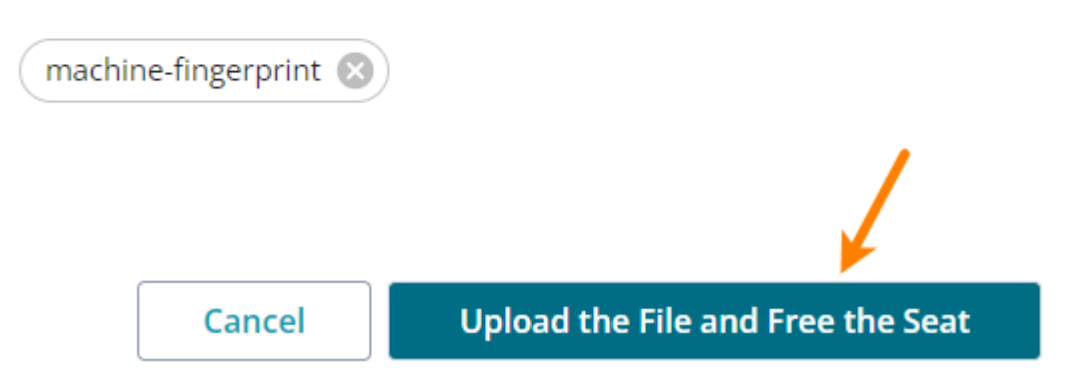

これにより、SmartBear ライセンス サーバー上のライセンス データベースが更新されます。

## **固定ユーザー ライセンスに複数のシートがある場合は、シートごとにこの手順を繰り返 してライセンスを解放する必要があります。**

これで、SmartBear 製品を別のマシンにインストールして、固定ユーザー ライセンスをアクティベート できます。

# <span id="page-47-0"></span>**3.4.6. オフライン固定ユーザー ライセンスをオンラインに変換する**

## **オフライン固定ユーザー ライセンスをオンラインに変換するには、すべてのライセンス シートの割り当 てが解除されていなければなりません。**

すべてのシートの割り当てを解除してから、オフライン固定ユーザー ライセンスの **[Convert License]** をクリックし、表示される変換の確認メッセージで **[Convert]** をクリックします。

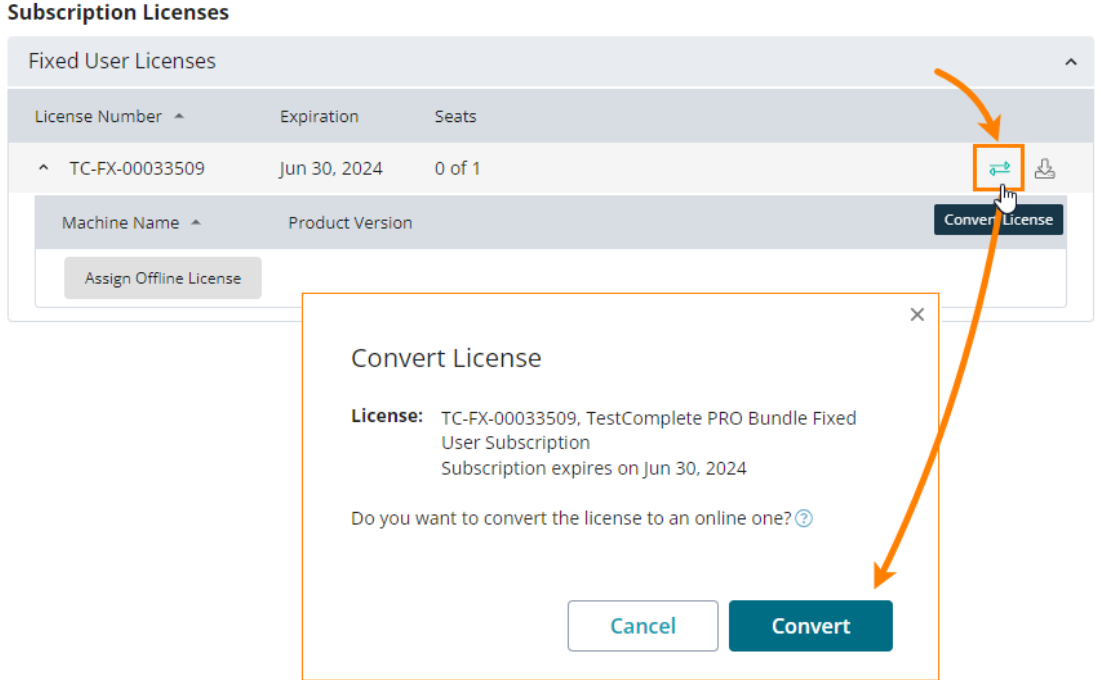

# **3.5. オフライン フローティング ライセンス**

製品を購入した時点では[、フローティング](#page-6-0) ライセンスは Web 上の [SmartBear ライセンス](#page-5-0) サーバーによっ て管理されています。このようなライセンスをオンライン ライセンスと呼びます。

フローティング ライセンスをプライベート ネットワークで使用するには、ネットワークにオンプレミス ラ イセンス サーバーをインストールし、このサーバーにライセンスをエクスポートしてアクティベートする 必要があります。

アクティベート後、ライセンスはお客様側のオンプレミス ライセンス サーバーによって管理されます。こ のようなライセンスをオフライン ライセンスと呼びます。ライセンス シートの割り当てと解放には、オン プレミス ライセンス ポータルを使用します。いつでもライセンスを取り消して、**オンライン** ライセンスに 戻すことができます。

オンプレミス ライセンス サーバーの導入を決定する前に、設定を調整することで [SmartBear ライセンス](#page-5-0) [サーバーへ](#page-5-0)の接続を許可できないか、ライセンス管理者に相談することを推奨します (URL とオープンにす るポートについては上記のリンクを参照)。SmartBear 製品は、これらの URL にライセンス固有の情報の みを送信し、アプリケーションや画面上のデータは転送しません。

#### **ライセンスの仕組み**

- オンプレミス ライセンス サーバーは、プライベート ネットワーク上で動作する Web サービスで す。プライベート ネットワークで動作する SmartBear 製品は、本サーバーに接続して、ライセン ス シートが利用可能かどうかを確認します。
- サーバーの設定と操作は、Web インターフェイスから行います。
- オンプレミス ライセンス サーバーは、フローティング ライセンスでのみ利用できます。固定ユー ザー ライセンスは、SmartBear 製品によってアクティベートされ管理されます。
- 本サーバーは、LDAP を介してネットワーク ドメインからユーザー アカウント情報を取得します。 任意のユーザー アカウントを追加する機能は備えていません。

■ ネットワーク ドメインからユーザー アカウントの取得が必要な場合は、[LDAP](#page-55-0) 設定の設定が必 要になります。

ユーザー アカウントの取得が不要な場合は、LDAP の設定は不要です。その場合、すべてのユー ザーが「anonymous.user」として表示されます。

• オンプレミス ライセンス サーバーに接続された SmartBear 製品を使用するには、エンド ユーザー はユーザー識別名とパスワードを指定する必要があります。

サーバーの特定の設定により、ユーザーのオペレーティング システム アカウントによる認証を可能 にすることもできます。

このセクションでは、オフラインのフローティング ライセンスに関する以下のトピックについて説明します。

- [必要条件](#page-49-0)
- オフライン [ライセンスをリクエストする](#page-50-0)
- オンプレミス ライセンス [サーバーをダウンロードする](#page-50-1)
- オンプレミス ライセンス [サーバーをインストールする](#page-51-0)
- オンプレミス ライセンス [サーバーを設定する](#page-55-1)
	- o [\[Settings\] ダイアログ](#page-55-0)
	- o [HTTPS の設定](#page-58-0)
- オンプレミス [サーバーのセキュリティについて](#page-60-0)
	- o Cookie とユーザー [セッション情報の保存](#page-60-1)
- [ライセンスを追加する](#page-61-0)
- [ライセンスをユーザーに割り当てる](#page-67-0)
- [ライセンスの解放と取り消し](#page-70-0)
	- o [必要条件](#page-70-1)
	- o [ライセンスを解放する](#page-70-2) (ユーザーを切断する)
	- o [ライセンスを取り消す](#page-71-0)
- [ライセンスを返却する](#page-73-0)
- ヘッドレス [テストでライセンスを使用する](#page-79-0)

### <span id="page-49-0"></span>**3.5.1. 必要条件**

- オンプレミス ライセンス サーバーは、ほとんどのマシンで動作する軽量なアプリケーションです。 特別なシステム要件はなく、Windows と Linux のどちらでも動作します。
- 本サーバーは、Web インターフェイスを備えているため、設定には Web ブラウザー (Chrome、 Edge、Firefox、Opera、または Safari) が必要です。
- 本サーバーは、SmartBear ライセンス サーバーへの接続を必要としません。ただし、ライセンス の追加や解放には、ライセンス管理ポータルとのやり取りが必要になるため、ポータルにアクセス できるマシンが必要です。
- オンプレミス ライセンス サーバーは、ライセンスの追加に必要なマシン データを含むサーバー フィンガープリント ファイルを生成します。このファイルには、以下のデータが含まれます。
	- o クライアント マシンの名前と MAC アドレス
	- o オペレーティング システムのユーザー名と ID
	- o オンプレミス ライセンス サーバーのバージョン
	- o 関連する SmartBear 製品の ID
	- o システムの起動時間とセッション ID

このファイルは、Base64 でエンコードされています。必要に応じて、デコードして内容を調べることがで きます。こちらの [Web サイトで](https://www.base64decode.org/) Base64 形式のファイルをデコードできます。

# <span id="page-50-0"></span>**3.5.2. オフライン ライセンスをリクエストする**

デフォルトでは、オフライン ライセンスとオンプレミス ライセンス サーバーは無効に設定されています。 これらの機能を有効にするには[、SmartBear または販売代理店に](#page-82-0)ご連絡ください。データベースを更新し、 変換機能を有効にします。

 **変換を行うには、ライセンスにユーザーが割り当てられていない状態でなければなりません。**変換をリ クエストする前に、すべてのユーザーの割り当てを解除してください。

SmartBear 側で処理が完了し、通知を受け取ったら、続行します。機能が有効になると、ライセンス管理 ポータルにフローティング ライセンスの **[Export License ...]** ボタンが表示されます。

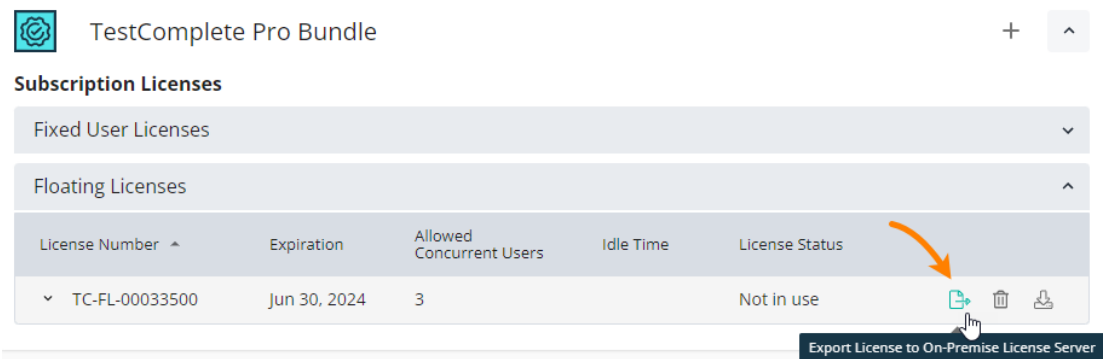

# <span id="page-50-1"></span>**3.5.3. オンプレミス ライセンス サーバーをダウンロードする**

オンプレミス ライセンス サーバーのインストーラーをダウンロードするには、次のいずれかの操作を行い ます。

■オプション 1: [SmartBear License Management ダウンロード](https://support.smartbear.com/slm/downloads/) センターからダウンロードします。

■オプ**ション 2:** SmartBear License Management のフローティング [ライセンスのエクスポートに](#page-63-0)使用す るダイアログ ボックスからダウンロードします。

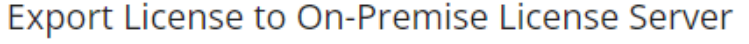

- License: TC-FL-00034396, TestComplete PRO Bundle Floating Subscription Subscription expires on Jul 31, 2024 Seats: 3
- 1. If you don't have the On-Premise License Server in your network, download and install it.
- 2. On the On-Premise License Server, click Add License to generate a server fingerprint file.

# <span id="page-51-0"></span>**3.5.4. オンプレミス ライセンス サーバーをインストールする**

オンプレミス ライセンス サーバーのインストール手順は簡単です。重要なステップは、管理者アカウント のユーザー名とパスワード、およびツールが使用するポート番号の指定です。これらの値はメモしておいて ください。

1. ダウンロードしたインストーラーを起動します。最初のページは、インストール手順に関する説明 です。**[Next]** をクリックして開始します。

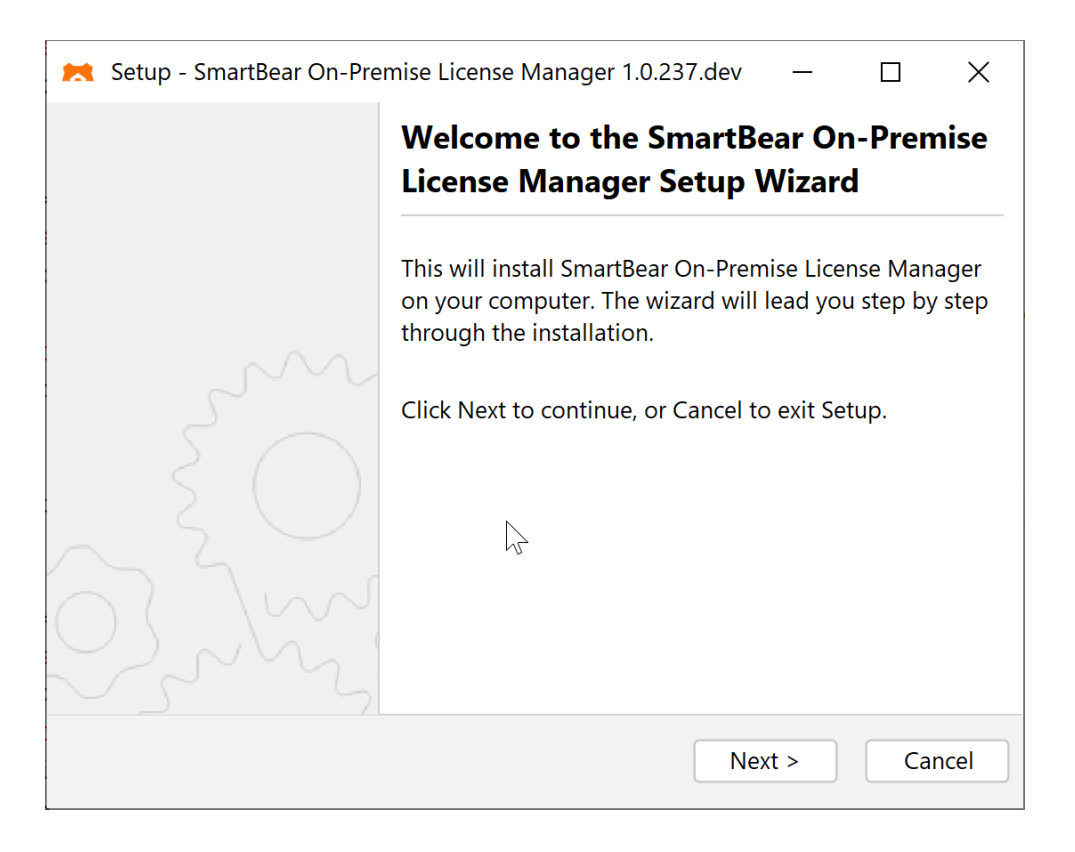

2. インストール フォルダーを指定し、次のページに進みます。

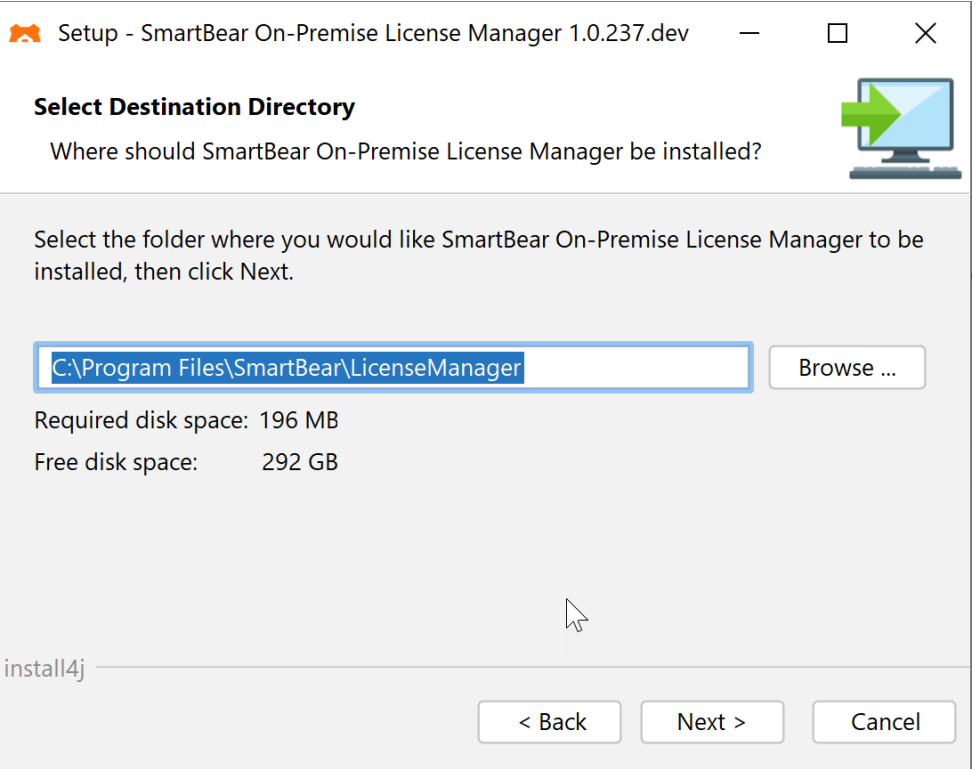

3. ローカルのオンプレミス ライセンス サーバーの管理者アカウントのユーザー名とパスワードを指定 します。

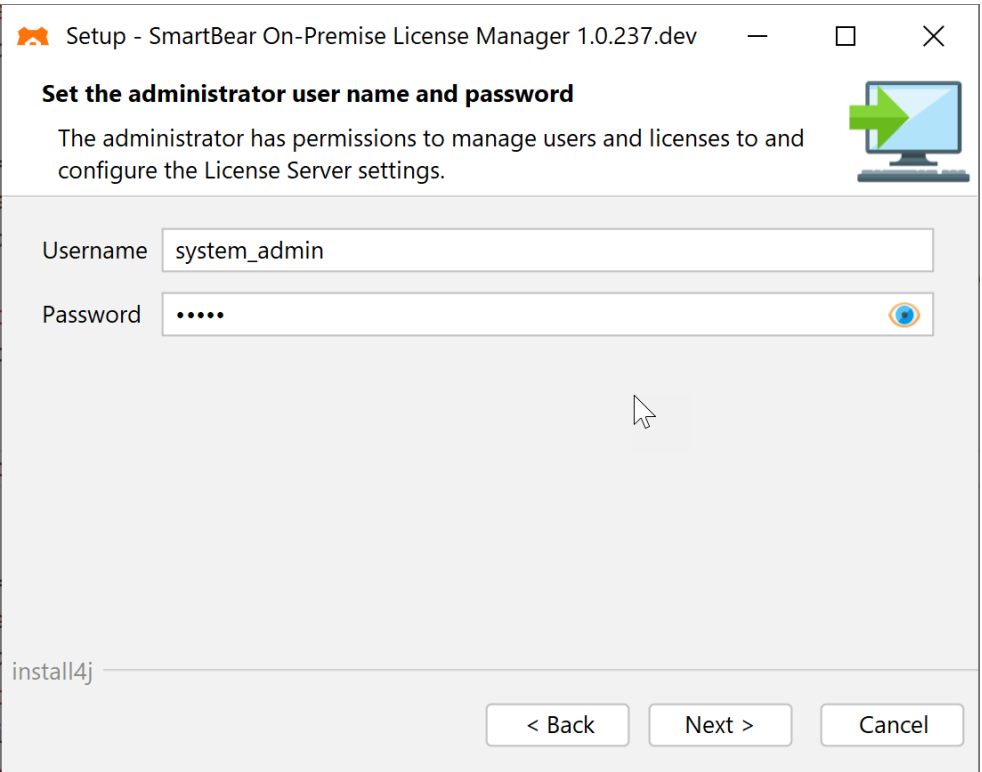

**■ ユーザー名とパスワードはメモしておいてください。**後でオンプレミス ライセンス サーバーに ログインする際に必要になります。

次のページに進みます。

4. ライセンス マネージャーがクライアントとの通信に使用する HTTP ポートを指定します。ネット ワークで動作しているプロキシやファイアウォールは、ライセンス マネージャー マシンのこのポー トを通過するトラフィックを許可する必要があります。デフォルト値は 40892 です。

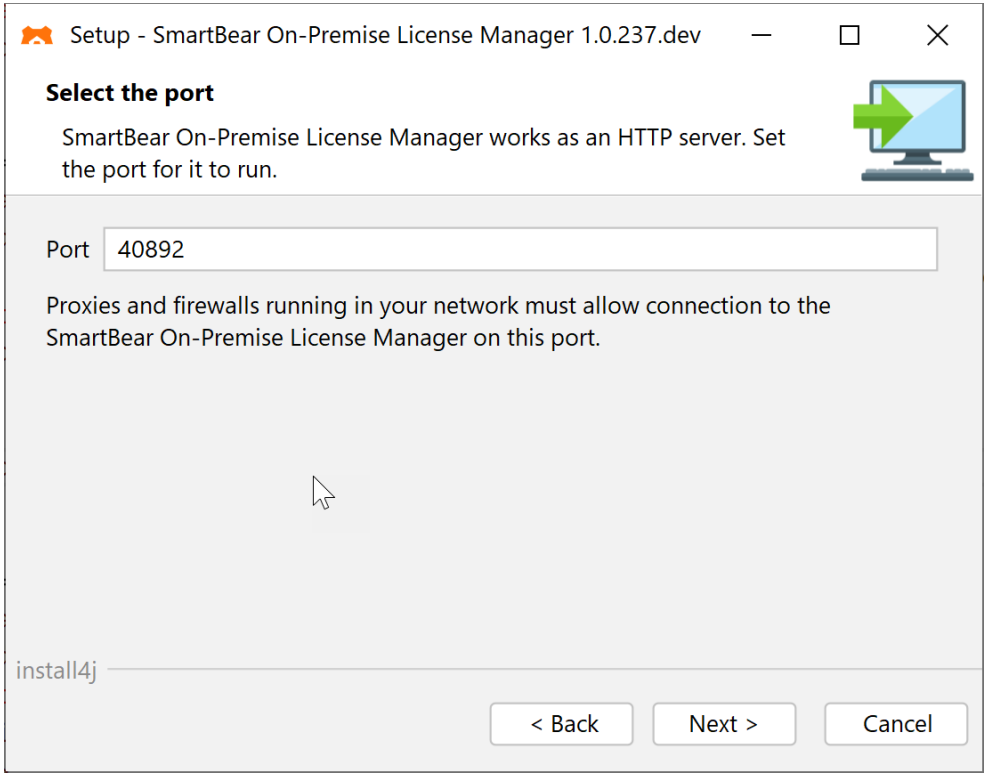

**■ポート番号はメモしておいてください。**後でオンプレミス ライセンス サーバーにログインする 際に必要になります。

5. ポート番号を指定したら、**[Next]** をクリックしてインストールを開始します。

インストールが完了したら、**[Finish]** をクリックします。

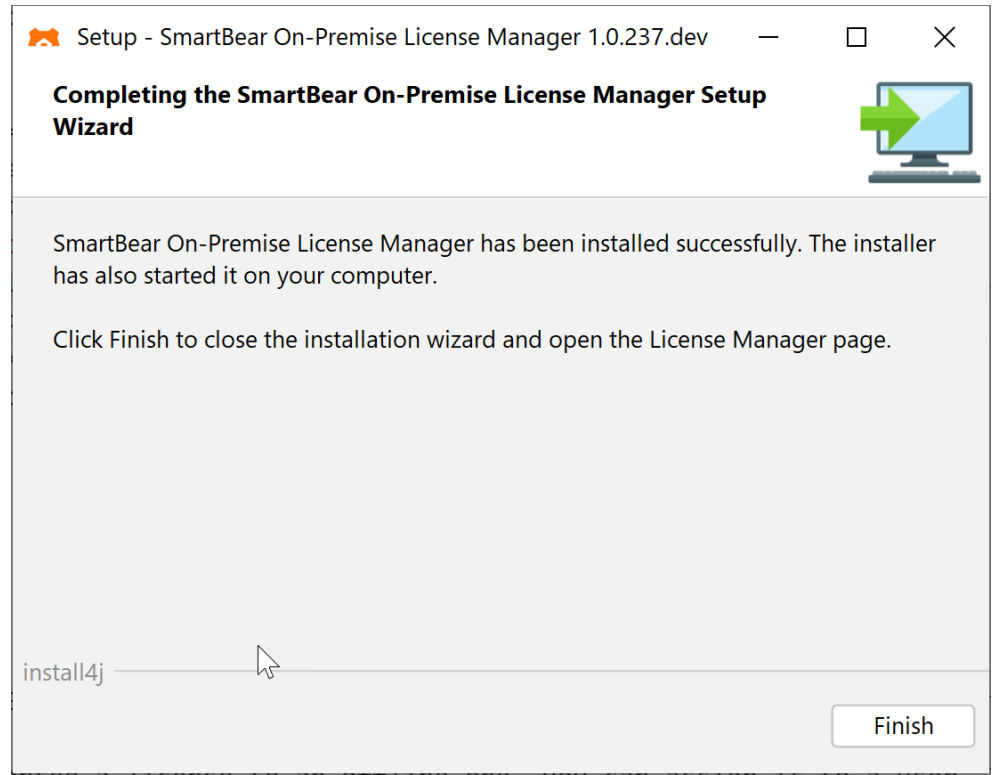

ブラウザーでライセンス マネージャーが開きます。

オンプレミス ライセンス サーバーのダウンロードとインストールについて紹介した動画[をこちらか](https://fast.wistia.net/embed/iframe/focey5vk2y)らご覧 いただけます。

## <span id="page-55-1"></span>**3.5.5. オンプレミス ライセンス サーバーを設定する**

## <span id="page-55-0"></span>**3.5.5.1. [Settings] ダイアログ**

**[Settings]** ダイアログでは、ネットワーク内のユーザー アカウント情報の取得方法とユーザー認証方法を 指定します。以下の表は、**[Settings]** ダイアログで設定可能な項目を簡単にまとめたものです。

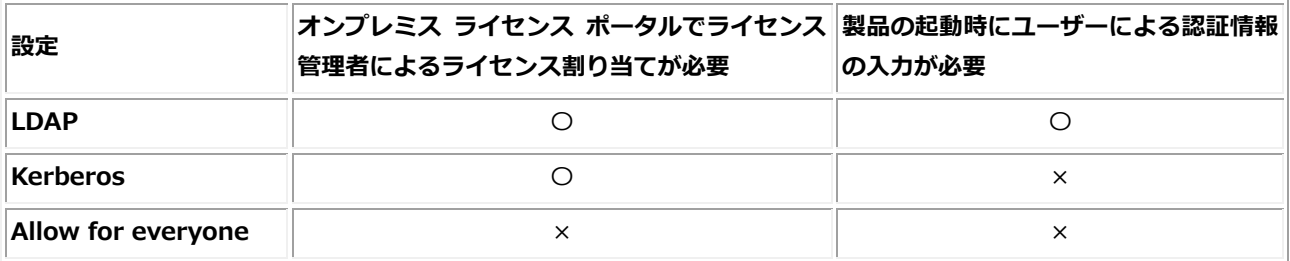

**[Settings]** ダイアログを開くには、以下の操作を行います。

1. オンプレミス ライセンス ポータルをブラウザーで開き、ライセンス [サーバーのインストール時](#page-51-0)に 指定した管理者アカウントのユーザー名とパスワードでログインします。

ブラウザーでオンプレミス ライセンス サーバーを開くには、以下のコマンドを使用します。

<code>license-server-address:port</code>

 $M: `code>localhost:40892` `/code>code`$ 

2. オンプレミス ライセンス ポータルの右上にある **[Configure Settings]** をクリックします。

**[Settings]** ダイアログ ボックスが表示されます。

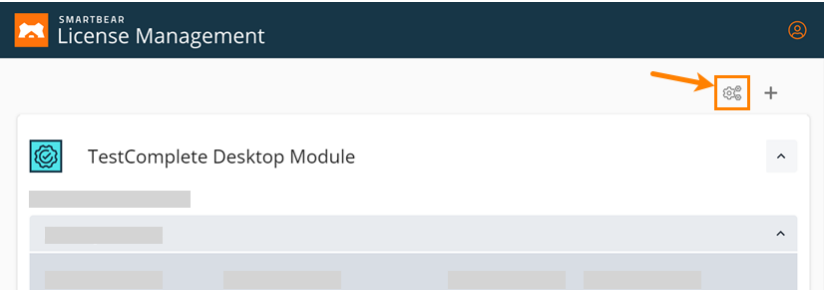

**[General]**、**[LDAP]**、**[Kerberos]** タブがあり、それぞれで設定可能な項目は以下の通りです。

### **■[General] タブ**

**[General]** タブには **[Access for everyone]** という設定しかありません。これを**有効**にすると、 ライセンス サーバーは次のように設定されます。

- ネットワーク ドメインに登録されているすべてのユーザーが、すべてのライセンス製品の ライセンス シートを利用できるようになります。
- o ライセンス管理者が、ライセンス ポータルでユーザーにライセンスを割り当てる必要がな くなります。
- o ライセンス管理者が、指定したユーザーのライセンスを取り消すことはできません。
- ユーザーは、認証情報を入力せずにライセンス シートを使用できます。
- o ライセンス ポータルですべてのユーザーが anonymous.user として表示されます。

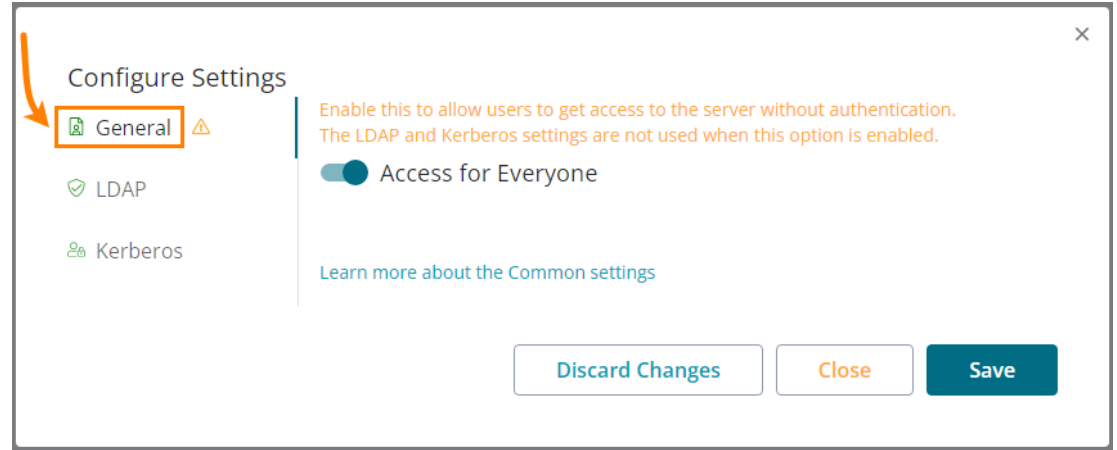

#### **■[LDAP] タブ**

**[LDAP]** タブの設定は、オンプレミス ライセンス サーバーがユーザー アカウント情報を取得するた めに接続する LDAP プロバイダーを指定します。LDAP を設定することで、以下が可能になります。

- o ライセンス管理者は、ユーザーの識別名 (User DN) により、ライセンス シートを割り当 てることができます。
- o ライセンス ユーザーは、ユーザー DN とパスワードを入力して、ライセンス シートを使 用します。
- o チーム メンバーは、それぞれのユーザー DN とパスワードを使用してライセンス ポータ ルにログインできます。

このタブの入力値は、**ネットワーク管理者に確認してください**。ライセンス サーバーは標準の LDAP アルゴリズムを実装しており、Windows および Linux の LDAP プロバイダーで動作します。

**[Test]** をクリックして、LDAP プロバイダーへの接続を確認します。接続に失敗した場合は、設定 を再確認し、再度テストします。完了したら、変更を保存します。

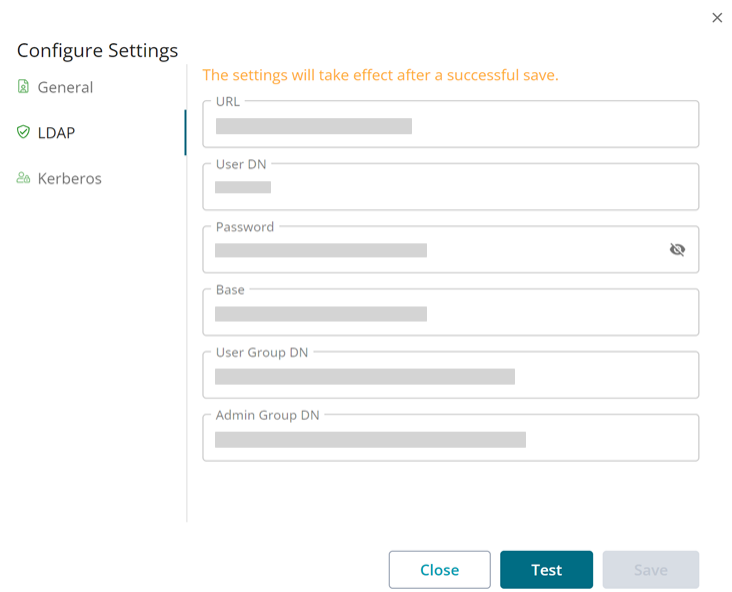

#### **■[Kerberos] タブ**

ネットワーク上に Kerberos サーバーがある場合、オンプレミス ライセンス サーバーが Kerberos サーバーを介してユーザーを認証するように、**[Kerberos]** タブで設定できます。設定すると、 ユーザーは SmartBear 製品を起動するたびに認証情報を指定する必要がなくなります。

このタブの設定値は、ネットワーク管理者に確認してください。

**[Test]** をクリックして、設定が有効かどうかを確認します。エラーになった場合は、設定を再確認 し、再度テストします。完了したら、変更を保存します。

#### **変更の保存/破棄**

- **[Save]** ボタンは、ページで何らかの変更を行うと有効になります。
- このボタンは、このページで行った変更のみを保存します。
- ページで設定を変更すると、**[Discard Changes]** ボタンが表示されます (初期状態では、このボ タンは非表示です)。このボタンをクリックすると、ページで行ったすべての変更が破棄されます。

#### <span id="page-58-0"></span>**3.5.5.2. HTTPS の設定**

SmartBear オンプレミス ライセンス サーバーは、標準的な HTTP でリクエストを処理するようにサーバー を設定します。多くの環境では、ネットワークが信頼されているため、これで十分です。しかし、組織に よっては、すべてのネットワーク アプリケーションを TLS (Transport Layer Security) または SSL (Secure Sockets Layer) で保護する必要があります。

SmartBear オンプレミス ライセンス サーバーは HTTP over TLS (または HTTPS) をサポートしています が、これには追加の手動によるサーバー設定が必要です。さらに、HTTP から HTTPS へのリダイレクトを 有効にしたり、HTTP Strict Transport Security (HSTS) ポリシーを有効にすることもできます。

以下の手順に従って、HTTPS を設定します。これは、Windows での手順ですが、Linux の手順も同様です。 サポートが必要な場合は、サポート [チケットを送信し](https://support.smartbear.com/open-ticket/)てください。

1. 証明書を取得します。

クライアントへの認証のため、オンプレミス ライセンス サーバーには**証明書**が必要です。証明書に は、**認証局** (CA) 署名証明書と、自己署名証明書の 2 つの形式があります。

#### **■オプション 1: CA 署名証明書**

**CA 署名証明書**は、自動的に検証でき、人間による検証に依存しないため、よりセキュアです。証 明書を提供することで、認証局はあなたの身元を保証します。Web ブラウザーや Java ランタイム 環境 (JRE) などのソフトウェア システムには、サーバー証明書が信頼された認証局によって保証さ れていることを確認するために使用される、信頼された認証局の公開キーが含まれています。

→ SSL CA 署名証明書を取得するには、DNS ホスト名と一致するサブジェクト代替名 (SAN) を IT 部門の担当者に問い合わせてください。

■オプション 2: 自己署名証明書

**自己署名証明書**は無料で、簡単に生成できます。ただし、製品から自動的に信頼されないため、信 頼済みの接続を確立するには、ブラウザー/システムにインポートする必要があります。

→ 自己署名証明書を取得するには、次のコマンドを使用します。

# 注意: 以下の subjectAltName フィールドの値を実際のドメイン名に変更してください。 openssl req -x509 -sha256 -newkey rsa:2048 -keyout slm.key -out slm.crt -addext "subjectAltName = DNS:slm.enterprise" -days 365 openssl pkcs12 -export -in slm.crt -inkey slm.key -out slm.enterprise.p12

2. ライセンス管理がインストールされているフォルダーを開きます。

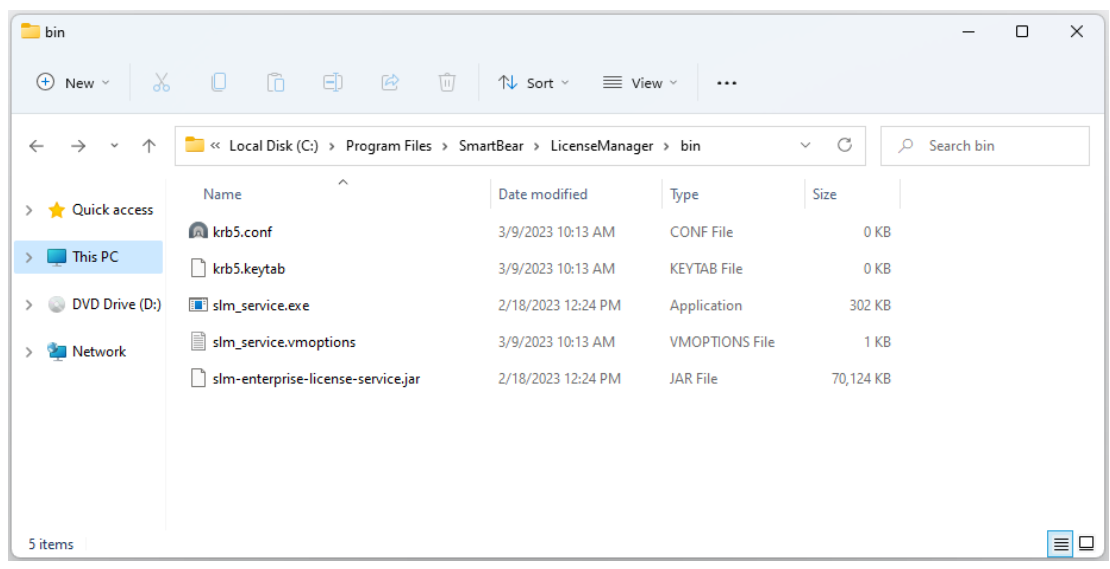

- 3. 証明書ファイル slm.enterprise.p12 を Smartbear/LicenseManager/cert フォルダーにコ ピーします。
- 4. Smartbear/LicenseManager/bin/slm\_service.vmoptions ファイルを開いて、以下の項目 を追加します。

```
-Dserver.port=443 -Dserver.ssl.enabled=true
-Dserver.ssl.key-store-type=PKCS12 
-Dserver.ssl.key-store=../cert/slm.enterprise.p12 
-Dserver.ssl.key-store-password=certificate store password
# certificate store がパスワードで保護されていない場合はオプション
```
5. SLM ライセンス マネージャー サービスを再起動します。

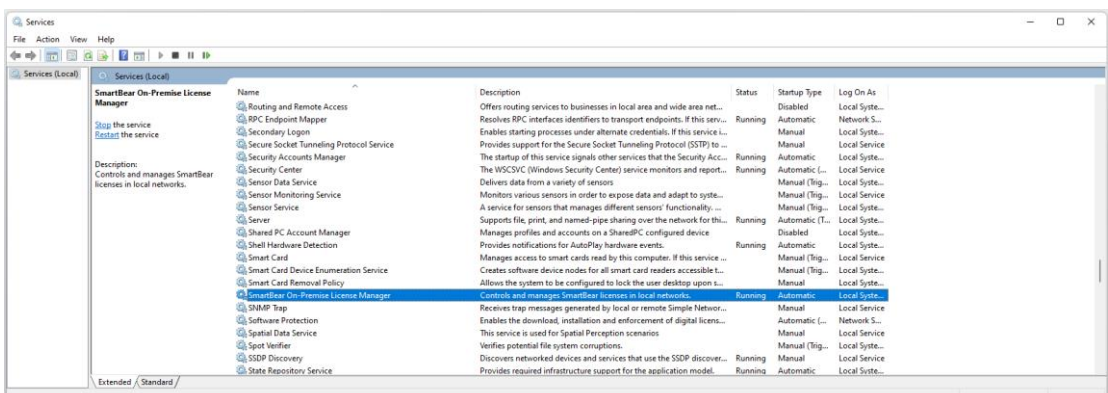

# <span id="page-60-0"></span>**3.5.6. オンプレミス サーバーのセキュリティについて**

さまざまなセキュリティの問題とオプションが SmartBear オンプレミス ライセンス サーバーの全体的な セキュリティに影響します。

- **ビルトイン管理者アカウント:** 各オンプレミス ライセンス サーバーには、system admin と呼ば れる管理者アカウントが用意されています。最初のインストール時に、パスワードを設定するよう 促されます。
- **ファイル システムのセキュリティ:** ローカル ファイル システムには、以下のようないくつかの機密 情報が保存されています。
	- o データベース証明書
	- o LDAP 証明書 (使用する場合)
	- o ファイル コンテンツ

この情報を漏洩させないためには、サーバーのオペレーティング システムのシステム セキュリティ を維持することが重要です。オペレーティング システムのベンダーのガイダンスに従うことを推奨 します。

- **HTTP トランスポートのセキュリティ:** デフォルトでは、オンプレミス ライセンス サーバーは通常 の HTTP で動作し、クライアントとサーバー間のすべての通信は暗号化されません。このため、 ネットワーク スニッフィング ツールに以下が晒される可能性があります
	- o ライセンス要求
	- o ファイル コンテンツ
	- o 認証情報 (ユーザー名とパスワード)

これを回避するため、管理者は、安全な HTTP (HTTPS - セットアップのガイダンスについては、 「オンプレミス ライセンス [マネージャーの設定」](#page-55-1)を参照) を使用するようにサーバーを設定する必 要があります。

### <span id="page-60-1"></span>**3.5.6.1. Cookie とユーザー セッション情報の保存**

オンプレミス ライセンス サーバーのセッション Cookie に関する以下のセキュリティ上の考慮事項に注意 してください。

- **[Access for Everyone](#page-55-0) が有効な場合:** フローティング ライセンスのユーザーはログインする必要 がなく、Cookie は保存されません。
- **Access for Everyone が無効な場合:** エンコードされていない Cookie appToken が作成され、1 日後に失効します。
- **HTTPOnly 属性と Secure フラグが設定されていない場合:** これは、ライセンス サーバー ページ が HTTP と HTTPS の両方のプロトコルで動作するようにするためです。セットアップのガイダン スについては、「オンプレミス ライセンス [マネージャーの設定」](#page-55-1)を参照してください。

## <span id="page-61-0"></span>**3.5.7. ライセンスを追加する**

オンプレミス ライセンス サーバーをインストールして設定したら、ネットワーク内のユーザーに割り当て るため、サーバーにライセンスを追加します。

1. オフライン ライセンスをリクエストします。

オンプレミス ライセンス サーバーでフローティング ライセンスを有効にするには、SmartBear License Management ポータルからプライベート ネットワークにライセンスをエクスポートする 必要があります。デフォルトでは、オンプレミス ライセンス サーバーの使用とライセンス エクス ポート機能は無効になっています。これらの機能を有効にするには、SmartBear [または販売代理店](#page-82-0) までご連絡ください。データベースを更新し、変換機能を有効にします。

SmartBear 側で処理が完了し、通知を受け取ったら、ライセンスをアクティベートします。機能が 有効になると、SmartBear License Management ポータルでフローティング ライセンスの **[Export License ...]** ボタンが表示されます。

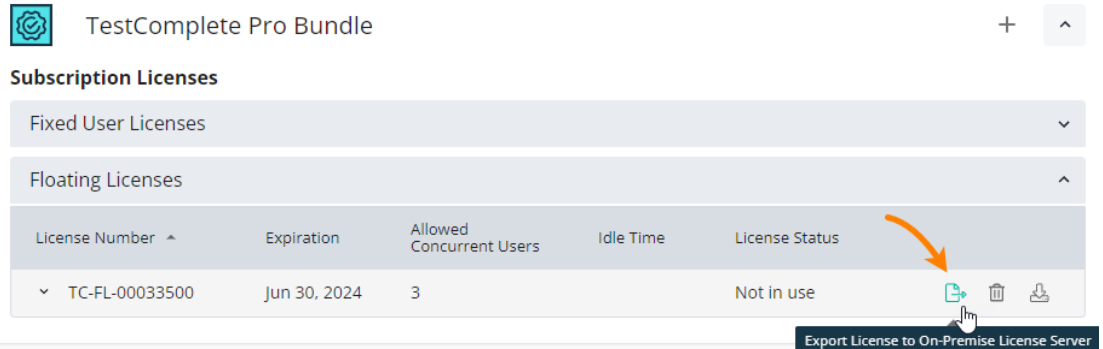

以下の手順に従って、ライセンスの追加と返却を行うことができます。

2. ライセンス アクティベーションを開始します。

SmartBear 側で処理が完了し、通知を受け取ったら、プライベート ネットワークでライセンスを アクティベートできます。

① ブラウザーで**オンプレミス ライセンス ポータル**を開き、ライセンス [サーバーのインストー](#page-51-0) [ル時](#page-51-0)に指定した管理者アカウントのユーザー名とパスワードでログインします。

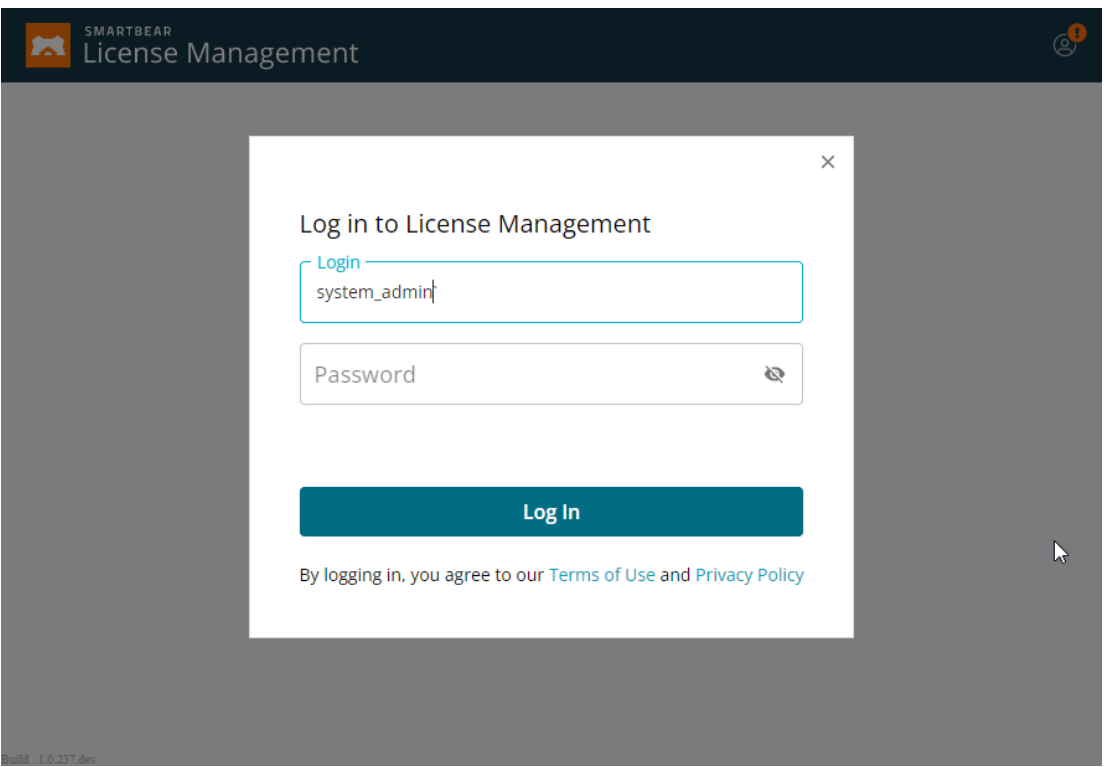

② ポータルで **[Add License]** (まだライセンスを追加していない場合) をクリックするか、右 上の **[+]** をクリックします。

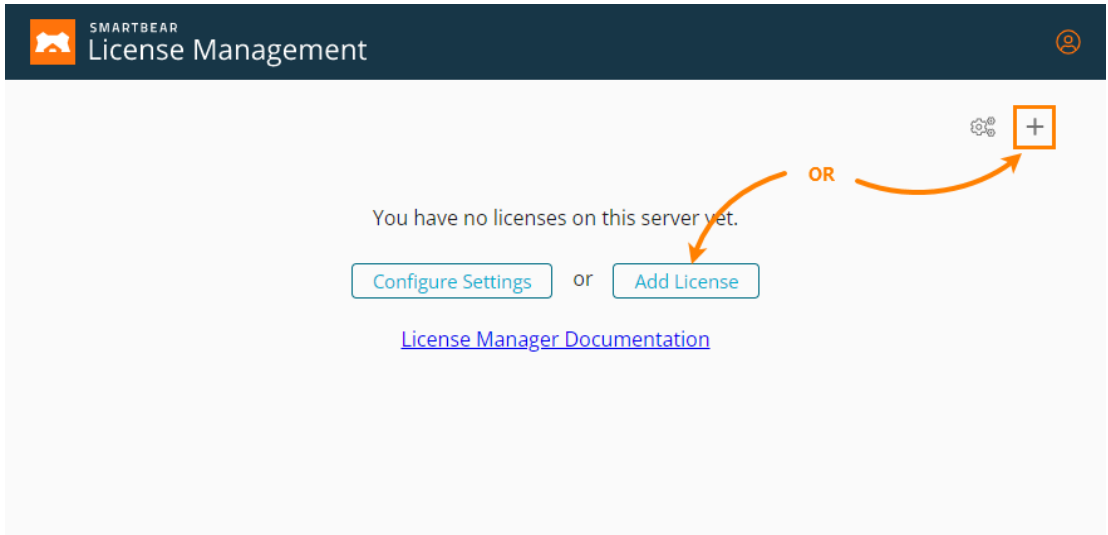

次のダイアログ ボックスが表示されます。

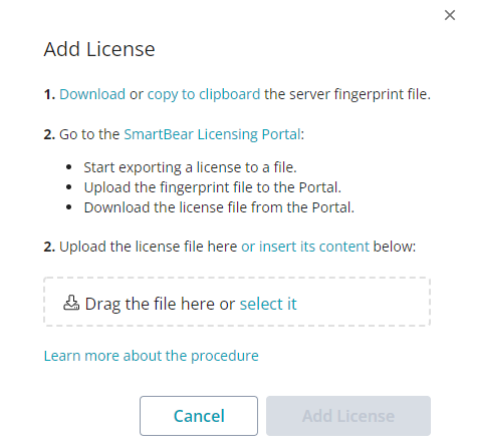

③ ダイアログで **[Download]** をクリックしてライセンス サーバーのフィンガープリント ファイルをダウンロードするか、フィンガープリント データをクリップボードにコピーし ます。フィンガープリント データには、ライセンス サーバーのハードウェアに関する情報 がエンコードされています。

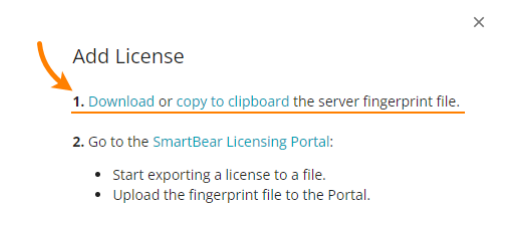

#### **重要: ダイアログは閉じずに、開いたままにしてください。**

<span id="page-63-0"></span>3. ライセンスをエクスポートします。

#### **注意**

**TestComplete の場合は、フィンガープリントの取得からモジュールのアクティベートまでの手順 は、必ず Platform および各モジュールごとに別々に行ってください。**

例えば、Platform のフィンガープリントを取得後に、同じフィンガープリントを使用してモジュー ルのアクティベートの手続きを実行するとライセンスが利用不能になります。

Desktop モジュールのフィンガープリントを Web モジュールに適用する場合なども利用不可にな ります。

1 つのモジュールをアクティベート後、改めてフィンガープリントを取得して次のモジュールをア クティベートする必要があります。

複数のライセンスを保有されている場合も、ライセンスごとに行う必要があります。

- ① インターネットに接続されたマシンで SmartBear License Management ポータル [\(https://manage.smartbear.com\)](https://manage.smartbear.com/) を開き、**ライセンス管理者としてログイン**します。
- ② ポータルでエクスポートするフローティング ライセンスの **[Export License]** をクリック します。

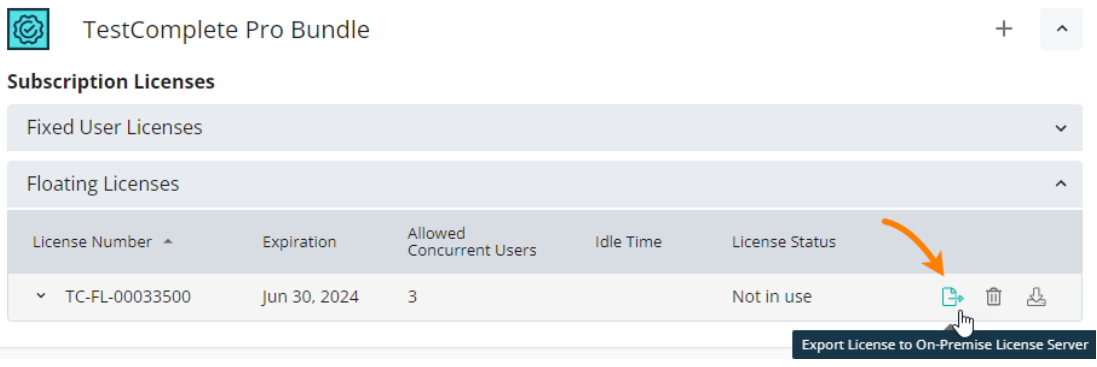

以下のダイアログ ボックスが表示されます。

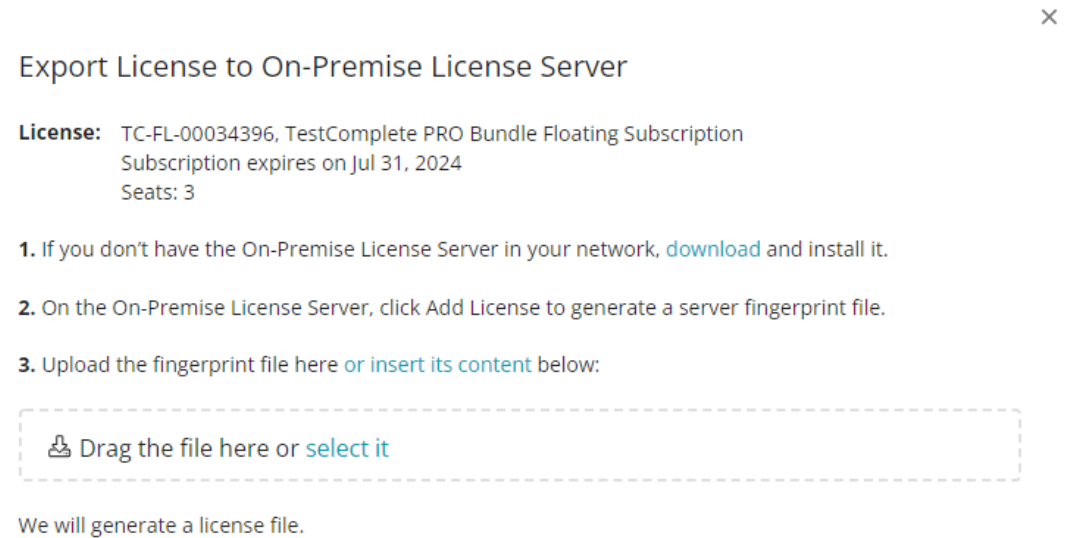

4. Download this license file, pass it to the On-Premise License Server in your network, and apply it there.

Learn more about the procedure

Cancel

③ このダイアログで、オンプレミス ライセンス サーバーから取得したフィンガープリント ファイルをアップロードするか、その内容をダイアログに挿入してください。

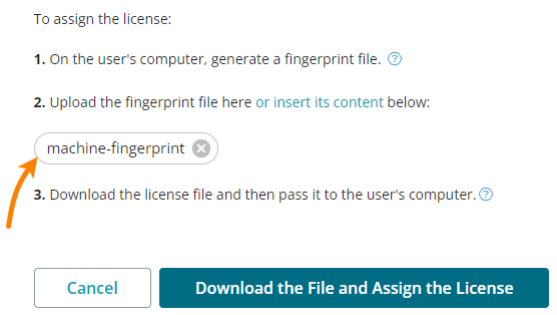

内容を挿入する場合は、**[insert its content]** リンクをクリックします。

④ フィンガープリント ファイルをアップロードすると、ライセンス データを含むファイルが 生成されます。このファイルをダウンロードして、オンプレミス ライセンス サーバー マシ ンにコピーします。

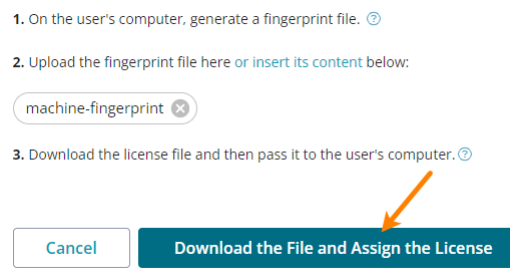

正常にダウンロードされると、以下のようなメッセージが表示されます。

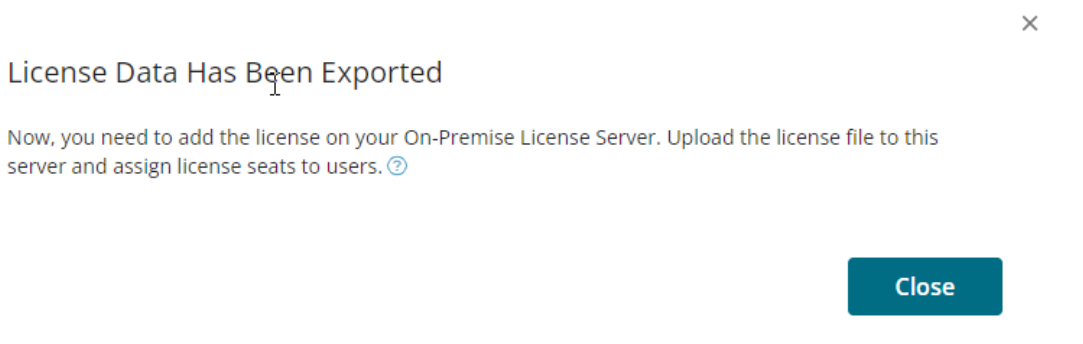

4. オンプレミス ライセンス サーバーにライセンスを追加します。

オンプレミス ライセンス ポータルに戻ります。**[Add License]** ダイアログでライセンス ファイル をアップロードするか、ライセンス ファイルの内容を挿入します。**[Add License]** をクリックし て、サーバーでライセンスをアクティベートします。

## **Add License**

- 1. Invision of copy to clipboard the server fingerprint file.
- 2. Go to the SmartBear Licensing Portal:
	- Start exporting a license to a file.
	- Upload the fingerprint file to the Portal.
	- . Download the license file from the Portal.

#### 2. Upload the license file here or insert its content below:

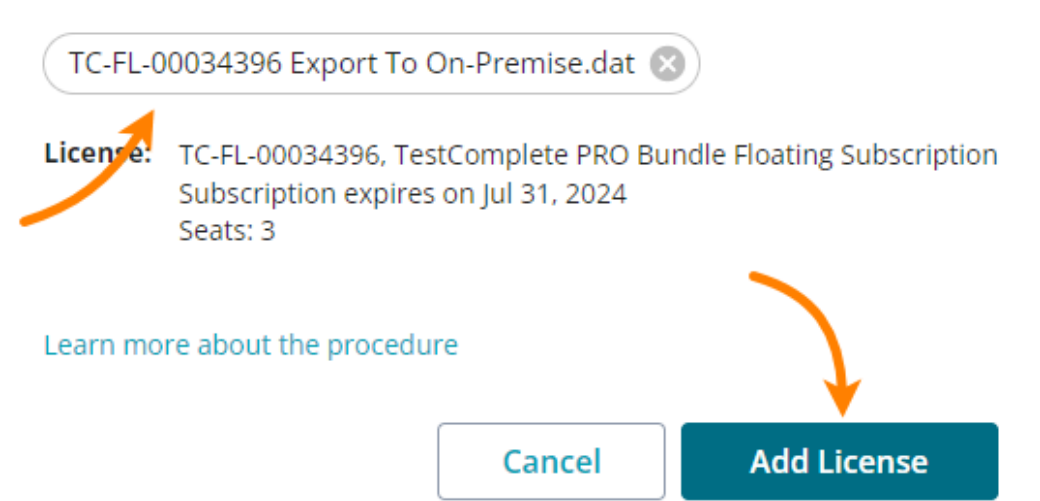

ライセンスがオンプレミス ライセンス サーバーにバインドされ、Web 上の SmartBear ライセン ス サーバーではなく、オンプレミス ライセンス サーバーによって管理されます。これで、プライ ベート ネットワークのユーザーにライセンス シートを割り当てることができます。

オフラインのフローティング ライセンスの追加と返却について紹介した動画[をこちらか](https://fast.wistia.net/embed/iframe/lapajc32t9)らご覧いただけます。

 $\times$ 

## <span id="page-67-0"></span>**3.5.8. ライセンスをユーザーに割り当てる**

#### **ユーザーにライセンス シートを割り当てるには、以下の操作が完了している必要があります。**

- 利用可能なユーザー アカウントに関する情報を得るため、サーバーの [LDAP 設定を](#page-55-0)行います。
- オンプレミス ライセンス サーバー[にライセンスを追加し](#page-61-0)ます。

ライセンスを割り当てるには、オンプレミス ライセンス ポータルに管理者として [\(ライセンス](#page-51-0) サーバーの [インストール時](#page-51-0)に指定した管理者アカウントのユーザー名とパスワードで) ログインします。

ライセンスは、以下のいずれかの方法で割り当てることができます。

- [1 人のユーザーにライセンスを割り当てる](#page-67-1)
- o [リンクを使用してライセンスを共有する](#page-68-0)
- o [一括割り当て](#page-69-0)
- o [\[Allow for everyone\] 設定を使用する](#page-69-1)

ライセンス シートを複数のユーザーに割り当てる最も簡単な方法は、リンクを使用してライセンスを共有 することです。一括割り当ては、SmartBear アカウントを持っているユーザーにライセンス シートをすば やく割り当てることができます。

#### <span id="page-67-1"></span>**■オプション 1: 1 ユーザーにライセンス シートを割り当てる**

- 1. オンプレミス ライセンス サーバーで割り当てる製品とライセンスを見つけます。
- 2. ユーザー名を入力して **[Assign]** ボタンをクリックします (このボタンはユーザー名を入力するか、 ドロップダウン リストから選択すると有効になります)。

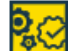

ReadyAPI Test, ReadyAPI Performance, ReadyAPI Virtualiza

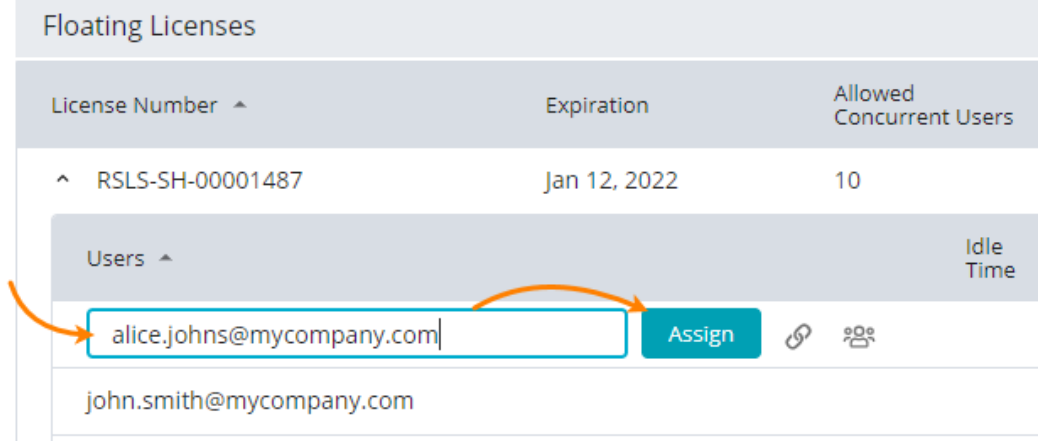

確認メッセージが表示されます。**[Confirm]** をクリックします。

#### <span id="page-68-0"></span>**■オプション 2: リンクを使用してライセンスを共有する**

この方法は、複数のチーム メンバーとライセンスを共有する際に便利です。

- 1. オンプレミス ライセンス ポータルで製品とライセンスを見つけて、 or [Share License by Link] をクリックします。
- 2. 表示されるダイアログ ボックスで、**[Generate]** をクリックしてライセンスの URL を取得し、こ の URL をクリップボードにコピーします。

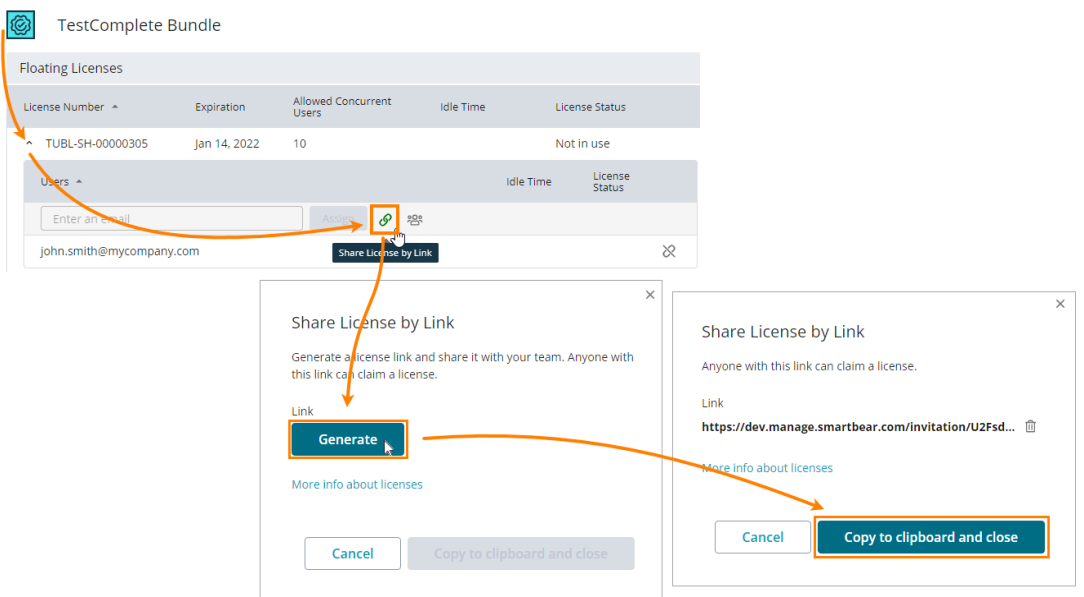

- 3. ライセンスを割り当てるユーザーに URL を送ります。ユーザーは URL を使用してライセンス シー トを取得します。
- 4. ユーザーはライセンス URL を受け取ったら、ブラウザーで開き、画面の指示に従ってください。
	- o ライセンス管理ポータルへのログインが必要です。SmartBear アカウントを持っていない 場合は、ログイン フォームから作成する必要があります。
	- o ライセンスの承諾を求めるメッセージが表示されます。ライセンスを使用するには承諾す る必要があります。

#### Hi Alice.

You are entitled to use the following license:

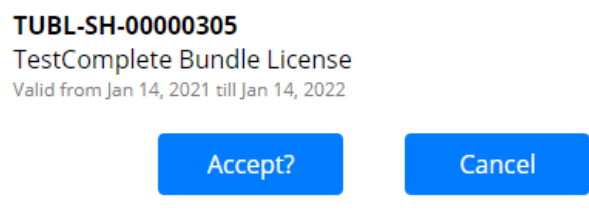

#### <span id="page-69-0"></span>■オプション 3: 一括割り当て

オンプレミス ライセンス ポータルで製品とライセンスを見つけて、**[Bulk Assign]** をクリックします。表 示されるダイアログでユーザー アカウントをクリックして、**[Assign]** をクリックします (このボタンは、 ユーザーを選択すると有効になります)。

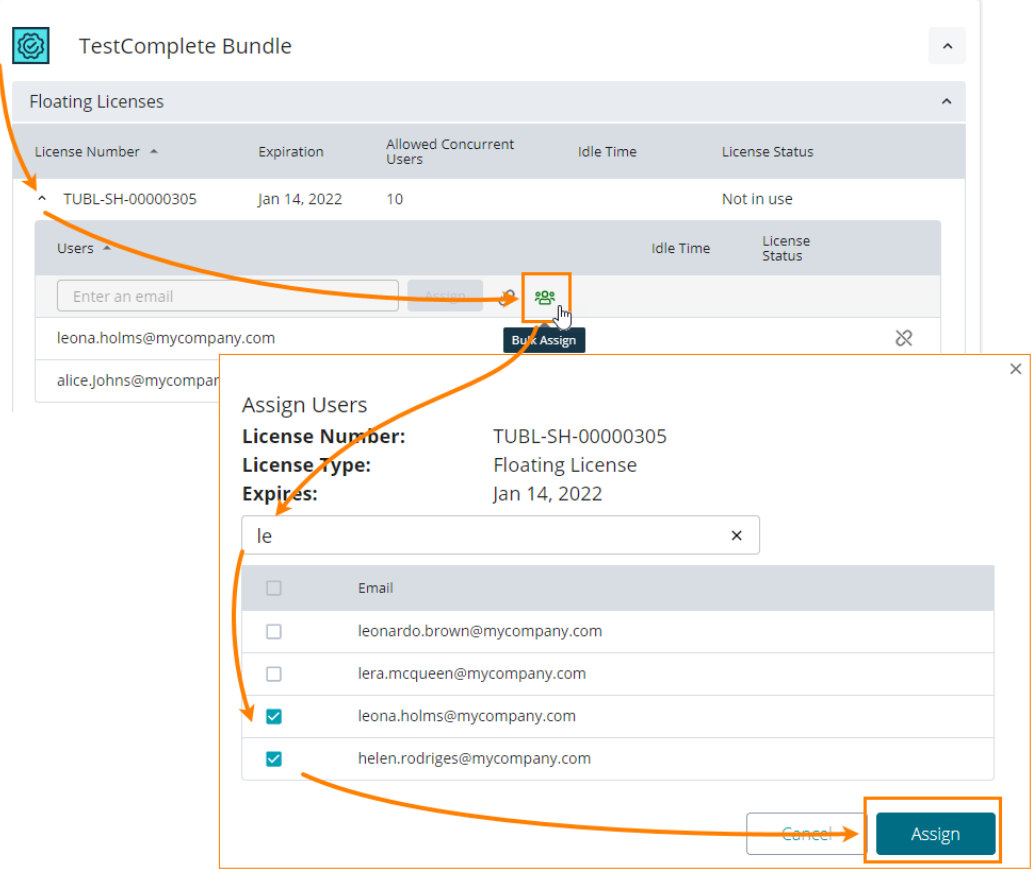

#### <span id="page-69-1"></span>**■オプション 4: [Allow for everyone] 設定を使用する**

プライベート ネットワーク上で認証情報を入力せずにユーザーがライセンスを利用できるようにするには、 [\[Allow for everyone\]](#page-55-0) 設定を有効にします。

**注意:**

- ユーザーが SmartBear 製品を起動する際、ライセンス サーバーとしてオンプレミス ライセンス サーバーを指定する必要があります。その後、ライセンス [サーバーの設定に](#page-55-1)よっては、ドメインの ユーザー名とパスワードの入力を求められます。表示されるダイアログは製品によって異なります。 詳細は、SmartBear 製品のドキュメントを参照してください。
- アクティベートしたオフライン フローティング ライセンスはオンプレミス ライセンス サーバーに バインドされます。
- ライセンスを別のマシンに移動するには、まず現在のマシンでライセンスを解放し、ライセンス管 理ポータルに戻す必要があります。詳細は、[「ライセンスを返却する」](#page-73-0)を参照してください。

## <span id="page-70-0"></span>**3.5.9. ライセンスの解放と取り消し**

ユーザーが製品を使用していないにもかかわらず、ライセンス シートを消費している可能性は十分にあり ます。たとえば、製品を終了するのを忘れて帰宅した場合などです。この場合、ユーザーのライセンス シートを解放し (ユーザーをライセンス サーバーから切断し)、他のユーザーがライセンスを利用できるに ようにすることが可能です。

ライセンスの**解放** (ユーザーの**切断**) と**ライセンスの取り消し**は異なります。解放 (切断) は、ユーザーによ るライセンスの使用を終了するだけで、割り当てリスト (つまり、製品を利用可能なユーザーのリスト) か ら削除するものではありません。取り消しは、ユーザーを割り当てリストから削除します。

#### <span id="page-70-1"></span>**3.5.9.1. 必要条件**

- ライセンス シートの解放/取り消しを行うには、オンプレミス ライセンス ポータルに管理者として (ライセンス [サーバーのインストール時](#page-51-0)に指定した管理者アカウントのユーザー名とパスワードで) ログインします。
- [\[Allow for everyone\]](#page-55-0) 設定が有効な場合、ネットワーク内のすべてのユーザーがオンプレミス ライ センス サーバー上のライセンスを利用できます。そのため、個別のシートを取り消すことはできま せん。

### <span id="page-70-2"></span>**3.5.9.2. ライセンスを解放する (ユーザーを切断する)**

- 1. オンプレミス ライセンス ポータルで解放するライセンスを見つけます。
- 2. **[License status]** と **[Idle time]** を確認します。

ライセンスを解放できることを確認したら、**[Disconnect]** をクリックしてライセンスを解放します。

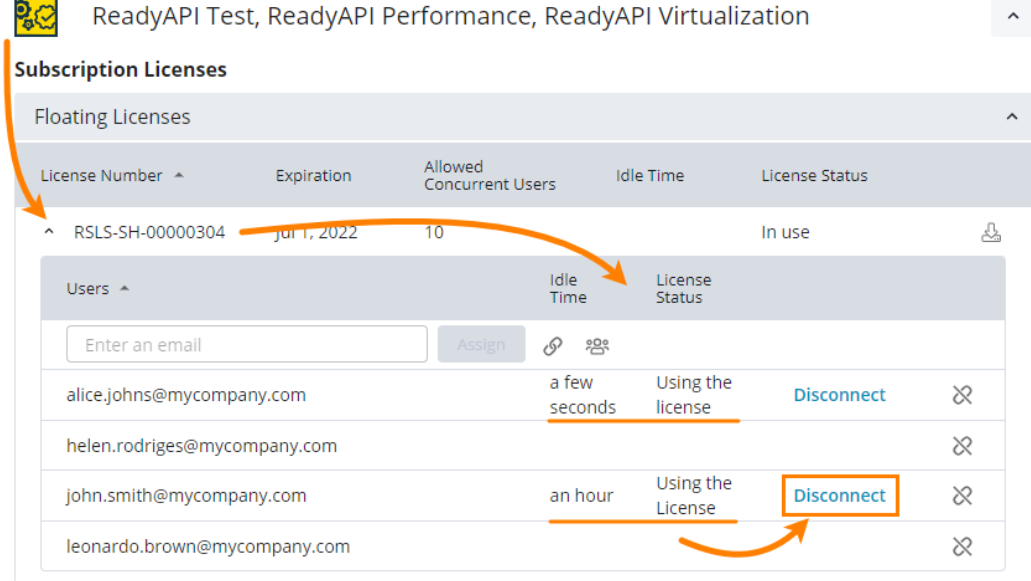

3. ユーザーが 2 台以上のマシンでライセンスを使用している場合、切断するマシンを指定するように 求めるダイアログが表示されます。

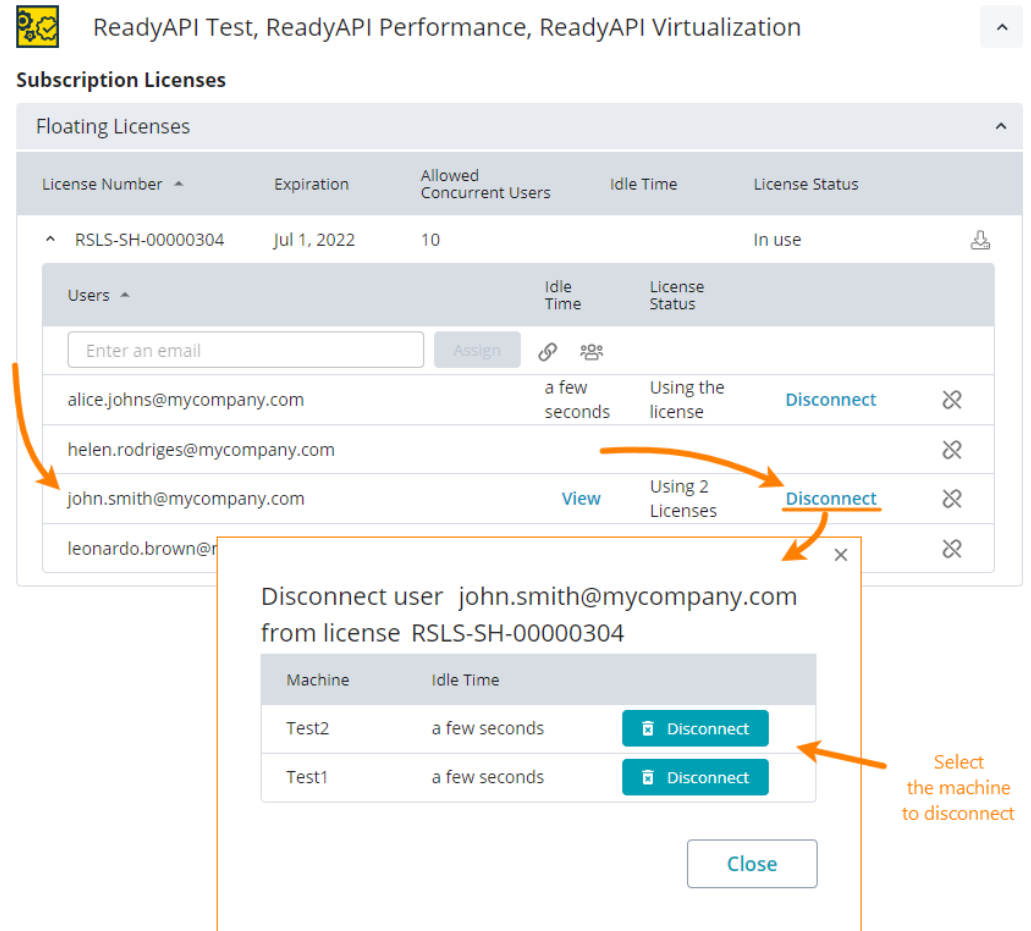

### <span id="page-71-0"></span>**3.5.9.3. ライセンスを取り消す**

ユーザーがライセンスを必要としなくなった場合、ライセンスを取り消すことができます。

- 1. オンプレミス ライセンス ポータルで、取り消す製品とライセンスを見つけます。
- 2. リストからユーザー アカウントを見つけます。**[License status]** と **[Idle time]** をチェックし て、ユーザーが製品を使用していないことを確認します。
- 3. ※ をクリックして、ユーザーのライセンスを取り消します。
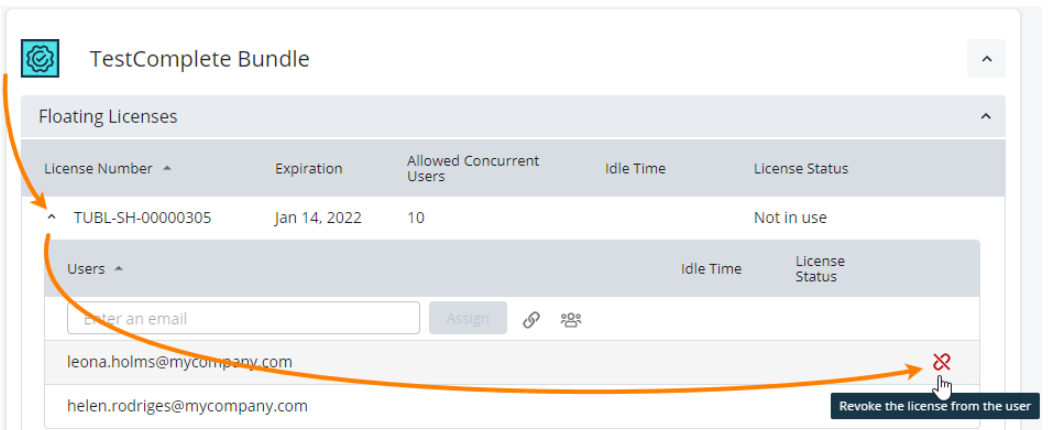

取り消したライセンスは別のユーザーに割り当てることができます。

オフラインのフローティング ライセンスの解放と取り消しについて紹介した動画[をこちらか](https://fast.wistia.net/embed/iframe/xe5cs5b187)らご覧いただ けます。

#### **3.5.10. ライセンスを返却する**

ライセンス管理者がネットワーク内のオンプレミス ライセンス サーバーでオフライン フローティング ライ センスをアクティベートすると、ライセンス サーバーのマシンにライセンスがバインドされます。このラ イセンスは、別のマシンで使用することはできません。ライセンスを別のマシンに移動したり、オンライン ライセンスに戻すには、まずオンプレミス ライセンス サーバーでライセンスを解放し、ライセンス管理 ポータルに戻す必要があります。

- 1. オンプレミス ライセンス サーバーでライセンスを解放します。
	- ① ライセンスを使用しているすべてのユーザーに、SmartBear 製品を終了するように依頼し ます。
	- ② オンプレミス ライセンス ポータルに管理者として (ライセンス [サーバーのインストール時](#page-51-0) に指定した管理者アカウントのユーザー名とパスワードで) ログインします。
	- ③ ポータルで、返却するライセンスを見つけて、 **[Return License Back]** をクリックし ます。

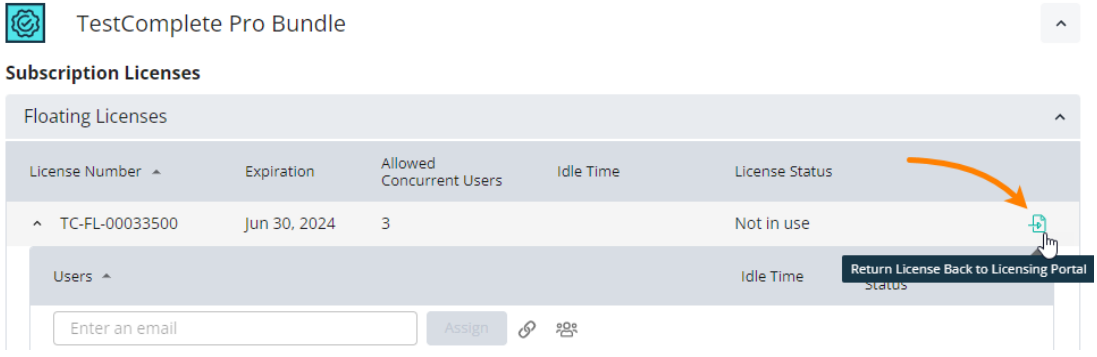

以下のダイアログ ボックスが表示されます。

 $\times$ 

### Return License Back to SmartBear Licensing Portal

License: TC-FL-00033500, TestComplete PRO Bundle Floating Subscription Subscription expires on Jun 30, 2024 Seats: 3

1. Click below to download the file with the machine fingerprint and license data.

2. Log in to the SmartBear Licensing Portal and use this file to return the license.

Important: if you proceed, the license will not be available in your network.

Learn more about the procedure

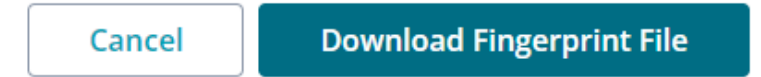

**[Download Fingerprint File]** をクリックします。以下の処理が行われます。

➢ オンプレミス ライセンス サーバーとライセンスに関するデータを含むファイルが生成 されダウンロードされます。

■ オンプレミス ライセンス サーバー マシンからライセンスが解放され、 ライセンス データが削除されます。以下のような通知が表示されます。

 $\times$ 

## The License Has Been Removed From Your License Server Successfully

Now, you need to pass the fingerprint file to the SmartBear Licensing Portal to complete the procedure http://manage.smartbear.com

See instructions

Close

これで、ライセンスはオンプレミス ライセンス サーバーで管理されなくなりますが、削除処理はま だ完了ではありません。Web 上の SmartBear License Management ポータルの情報を更新する 必要があります。

2. SmartBear License Management ポータルにライセンスをインポートします。

#### **注意**

**TestComplete の場合は、フィンガープリントの取得からモジュールのディアクティベートまでの 手順は、必ず Platform および各モジュールごとに別々に行ってください。**

例えば、Platform のフィンガープリントを取得後に、同じフィンガープリントを使用してモジュー ルのディアクティベートの手続きを実行するとライセンスが利用不能になります。

Desktop モジュールのフィンガープリントを Web モジュールに適用する場合なども利用不可にな ります。

1 つのモジュールをディアクティベート後、改めてフィンガープリントを取得して次のモジュール をディアクティベートする必要があります。

複数のライセンスを保有されている場合も、ライセンスごとに行う必要があります。

- ① インターネットに接続されたマシンで、ライセンス管理者の認証情報を使用して **SmartBear License Management** ポータル [\(https://manage.smartbear.com\)](https://manage.smartbear.com/) にロ グインします。
- ② ポータルで、オフライン フローティング ライセンスを見つけて、**[Import from On-Premise License Server]** をクリックします。

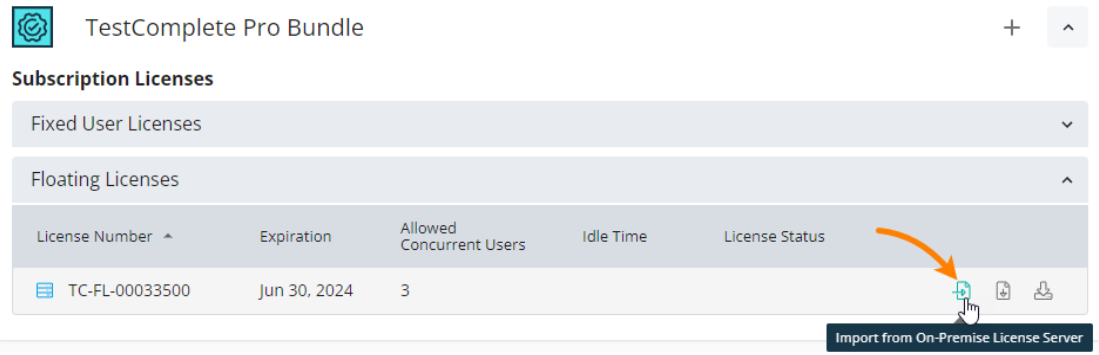

以下のダイアログ ボックスが表示されます。

 $\times$ 

Import License from On-Premise License Server

License: TC-FL-00033500, TestComplete PRO Bundle Floating Subscription Subscription expires on Jun 30, 2024 Seats: 3

To Import a License:

1. On the On-Premise License Server in your network, generate a fingerprint file. This will remove license data from your On-Premise License Server.

2. Upload the fingerprint file here or insert its content below:

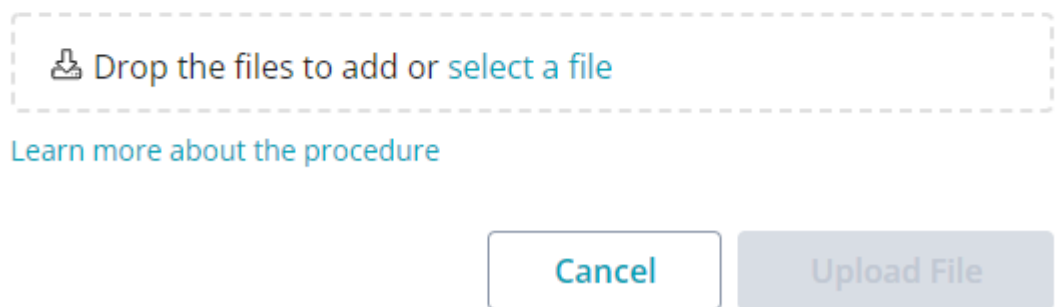

③ ダイアログで、オンプレミス ライセンス サーバーからダウンロードしたフィンガープリン ト ファイルをアップロードするか、その内容をダイアログに挿入してください。

 $\times$ 

## Import License from On-Premise License Server

License: TC-FL-00033500, TestComplete PRO Bundle Floating Subscription Subscription expires on Jun 30, 2024 Seats: 3

To Import a License:

1. On the On-Premise License Server in your network, generate a fingerprint file. This will remove license data from your On-Premise License Server.

2. Upload the fingerprint file here or insert its content below:

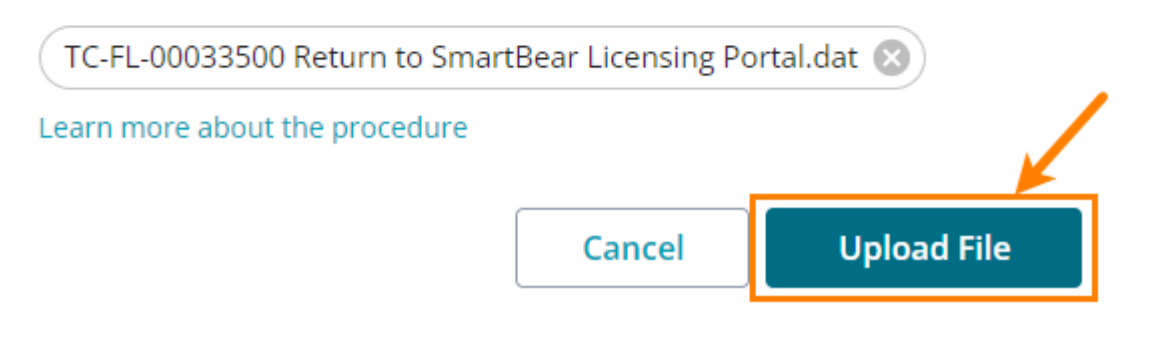

内容を挿入する場合は、**[insert content]** リンクをクリックします。

1. On the On-Premise License Server in your network, generate a fingerprint file. This will remove license data from your On-Premise License Server.

2. Upload the fingerprint file here or insert its content below: & Drop the files to add or select a file

**[Upload File]** をクリックします。SmartBear ライセンス データベースが更新され、ライ センスが利用可能になります。以下の通知が表示されます。

## License Has Been Imported Successfully

License: TC-FL-00033500, TestComplete PRO Bundle Floating Subscription Subscription expires on Jun 30, 2024 Seats: 3

Now the license is controlled by the SmartBear license server.

You need to assign license seats to users.

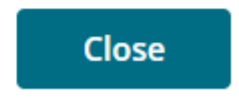

 $\times$ 

これで、ライセンスがオンプレミス ライセンス サーバーから解放されました。別のマシンや別のプライ ベート ネットワークでアクティベートできます。ただし、まだ**オフライン** ライセンスのままなので、必要 に応じて、**オンライン**に変換してください。

### **3.5.11. ヘッドレス テストでライセンスを使用する**

SmartBear 製品のライセンスをプライベート ネットワークでヘッドレス テストに使用するには、以下の操 作を行います。

- 1. オンプレミス ライセンス サーバー[をリクエストし](#page-50-0)、ヘッドレス マシン[にインストールし](#page-51-0)ます。
- 2. 以下の認証情報でログインします。
	- o ユーザー名: anonymous.user
	- o パスワード: <任意のもの、ただし空白は不可>
- 3. オプションで [\[Allow for Everyone\]](#page-55-0) 設定を有効にします。
- 4. オンプレミス ライセンス サーバー UI の右上から **> [Access Key]** を選択して、表示される ダイアログでアクセス キーをコピーします。
- 5. 製品のドキュメントで指定されているように、コマンドライン設定でアクセス キーを使用します。

# **4. サポート**

# **4.1. FAQ**

### **1. SAML 認証によるシングル サインオン (SSO) を使用して SmartBear License Management にアクセスできますか?**

はい、以下の SAML 2.0 ベースの IDP (ID プロバイダー) を使用できます。

- o Azure Active Directory
- o OneLogin
- o PingFederate
- o Okta

エンティティの SSO を設定するには、[SwaggerHub](https://support.smartbear.com/swaggerhub/message/)、[ReadyAPI](https://support.smartbear.com/readyapi/message/)、または [TestComplete](https://support.smartbear.com/testcomplete/message/) から **[Issue Type]** を **[Other]** にしてサポート リクエストを送信してください。VisualTest と SwaggerHub Explore は、上記のいずれかの URL から **[Problem Description]** フィールドに製 品名を記入してサポート リクエストを送信してください。

■ SSO を有効にすると、エンティティ内のすべてのユーザーが、関連するすべての SmartBear 製 品で SSO に切り替わります。詳細は、「[SmartBear ID](https://support.smartbear.com/sbid/docs/general-info/sso.html)」を参照してください。

#### **2. 製品の実行中ライセンス サーバーに接続している必要はありますか?**

デフォルトでは、SmartBear License Management は、製品の起動時と実行時に接続を必要とし ます。製品は終始、SmartBear ライセンス サーバーとライセンスの使用に関する情報を交換しま す。必要に応じて、インターネットに接続されていないプライベート ネットワークで利用すること も可能です。詳しくは、SmartBear [または販売代理店に](#page-82-0)お問い合わせください。

### **3. ライセンス サーバーは、製品が実行されているマシンやライセンス ユーザーに関する情報を保存し ますか?**

以下の情報が SmartBear ライセンス サーバーに保存されます。

- o SmartBear アカウントのデータ (メール アドレスとパスワード)。
- o フローティング ライセンスの場合、ライセンスを使用中のマシン名。ユーザーが複数のマ シンでライセンス シートを使用している場合にライセンス管理者 (お客様側の担当者) に 表示され、解放可能なライセンス シートを判断する際などに便利です。

上記以外のデータは保存されません。また、SmartBear がこれらのデータを請負業者や第三者に渡 すことはありません。

### **4. SmartBear License Management のユーザーに対して、どのようなセキュリティ対策が実施さ れていますか?**

このサービスは、暗号化された AWS の仮想プライベート クラウド上でホストされています。暗号 化された VPN を介して、SmartBear の許可された担当者のみがデータにアクセスでき、すべての アクセスはログに記録されます。保守管理を含む、ユーザーとサービスとのやり取りは、暗号化さ れた通信チャネルおよびプロトコルを介して行われます。

#### **5. 実行中にインターネット接続が切れた場合はどうなりますか?**

製品は継続して動作します。最大 24 時間以内に接続を回復させることができます。この時間が経 過しても接続が回復しない場合、製品は動作を停止します。

#### **6. クラッシュなどのエラーでライセンスが解放されなかった場合、どうすればライセンスを使えるよ うになりますか?**

製品を再度実行するだけです。同じマシンの場合、他に必要な操作はありません。別のマシンで製 品を起動する場合は、SmartBear ライセンス サーバーが使用中のマシンの情報を更新するため、 数分かかることがあります。

#### **7. 部署ごとにライセンスをグループ化できますか?**

はい、ライセンス管理者はポータルでライセンスをグループ化できます。

## **4.2. 用語**

**ライセンス管理者:** ライセンスの割り当て、解放、管理を行う権限があるお客様側の担当者。SmartBear 製 品の運用担当者とは別の場合があります。

**SmartBear アカウント:** 製品ライセンスの使用、あるいは SmartBear オンライン サービスやポータルへ のログインに使用するメール アドレスとパスワード。

# <span id="page-82-0"></span>**4.3. お問い合わせ**

SmartBear 社のサポート ポータル:<https://support.smartbear.com/>

SmartBear 製品のコミュニティ: [https://community.smartbear.com](https://community.smartbear.com/)

エクセルソフト株式会社ではテクニカル サポートを下記のお問い合わせ窓口より承っております。

[http://www.xlsoft.com/jp/services/xlsoft\\_form.html](http://www.xlsoft.com/jp/services/xlsoft_form.html)

エクセルソフト株式会社 〒108-0073 東京都港区三田 3-9-9 森伝ビル 6F [https://www.xlsoft.com](https://www.xlsoft.com/) E-Mail: [xlsoftkk@xlsoft.com](mailto:xlsoftkk@xlsoft.com)